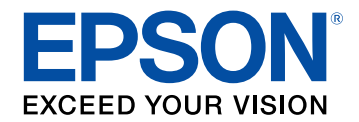

# **Epson iProjection Operation Guide (Windows/Mac)**

# **[Notations Used in This Guide](#page-4-0) [5](#page-4-0)**

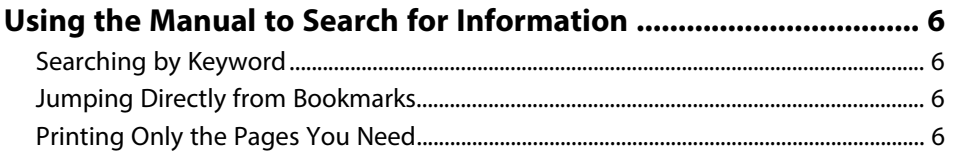

# **[Introduction to the Epson iProjection Software 7](#page-6-0)**

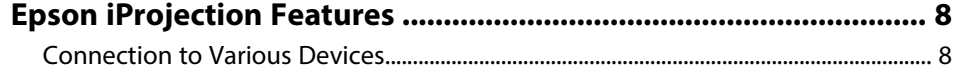

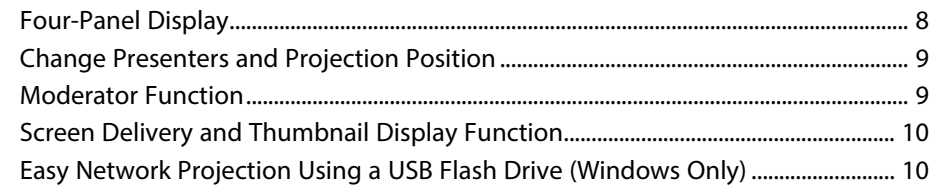

# **[Setting Up the Software for the First Time 11](#page-10-0)**

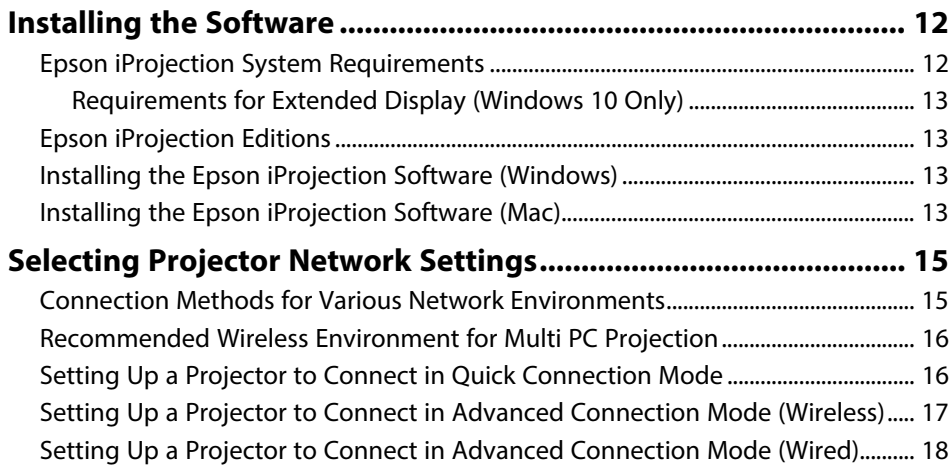

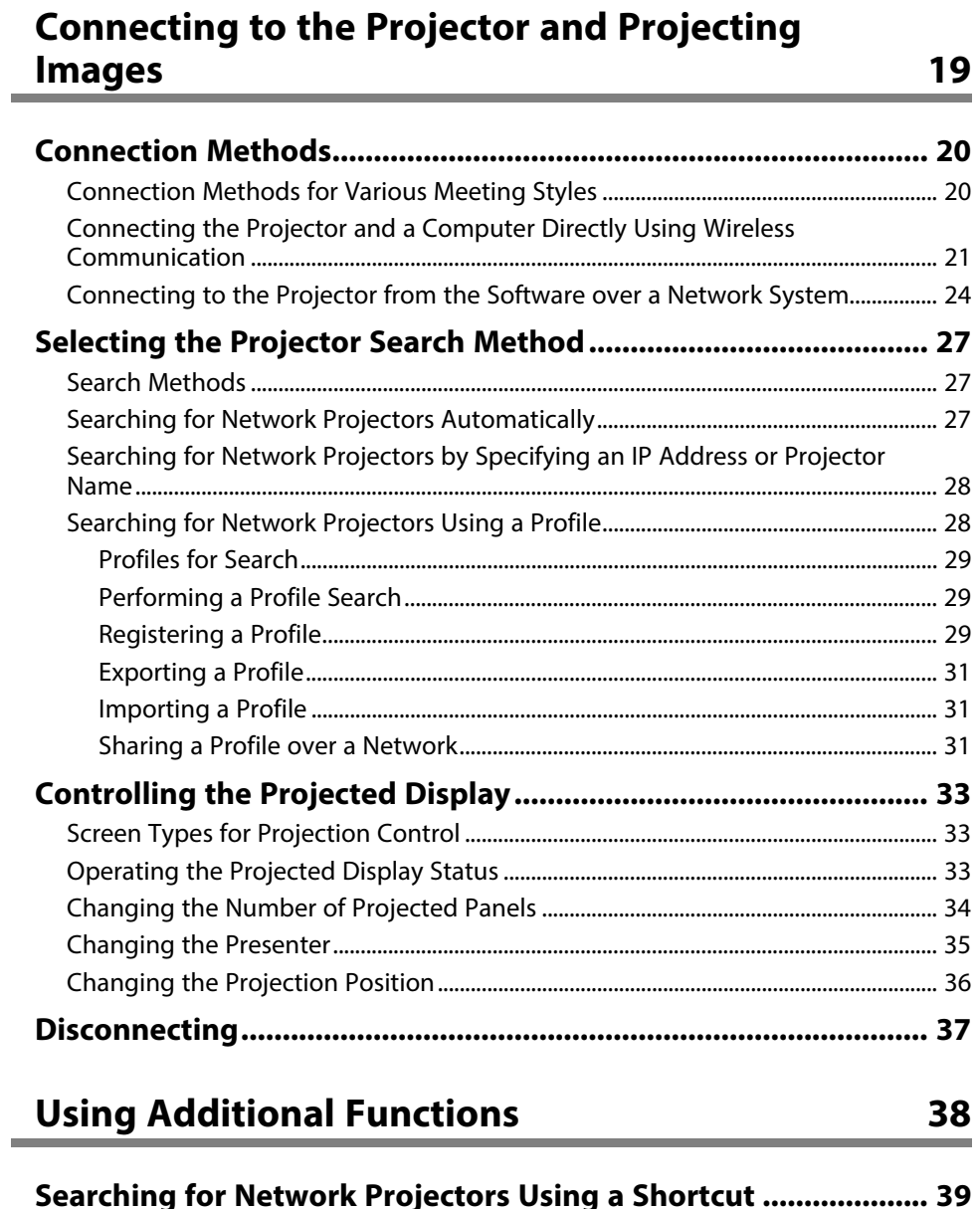

[Creating a Shortcut....................................................................................................................... 39](#page-38-1)

## **[Connecting to Network Projector Using a USB Flash Drive](#page-39-0)**

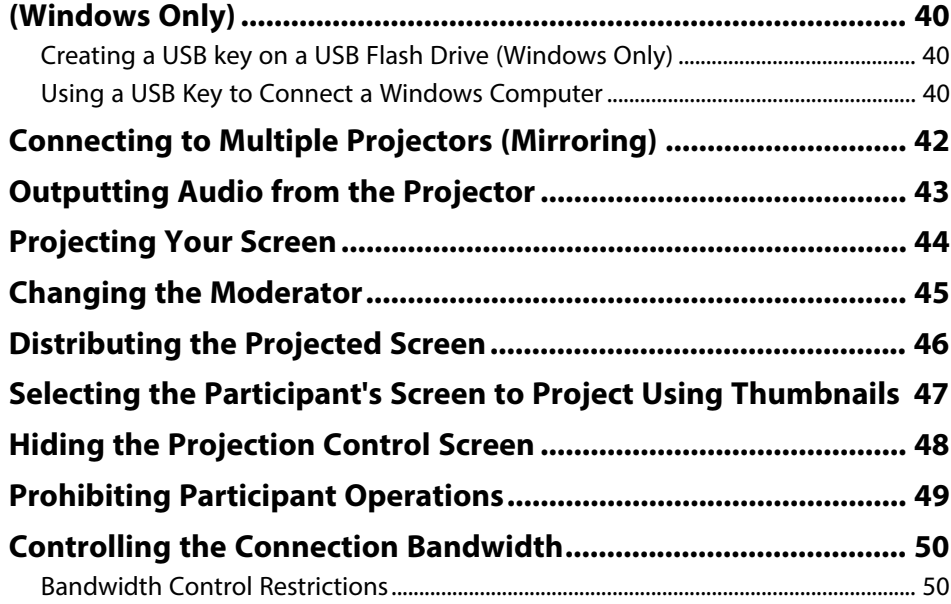

# **[Solving Problems](#page-50-0) [51](#page-50-0)**

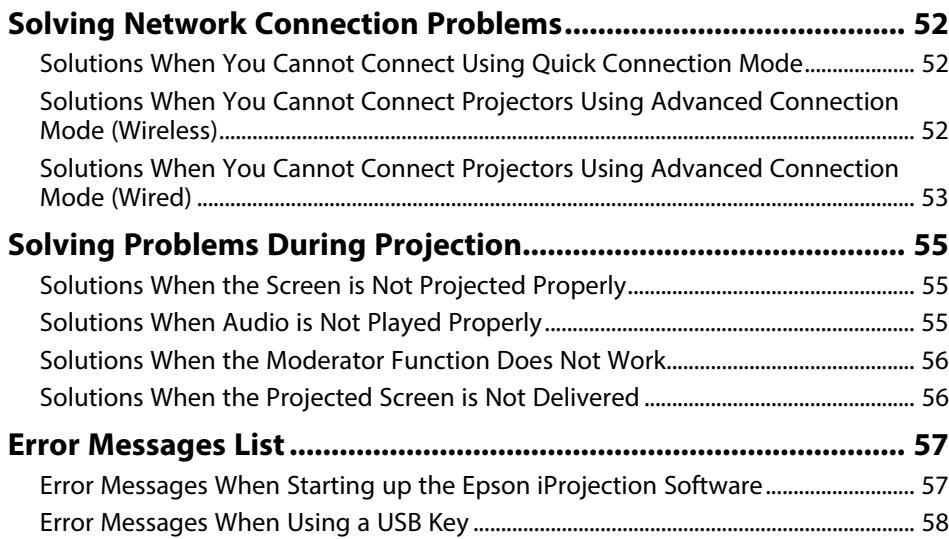

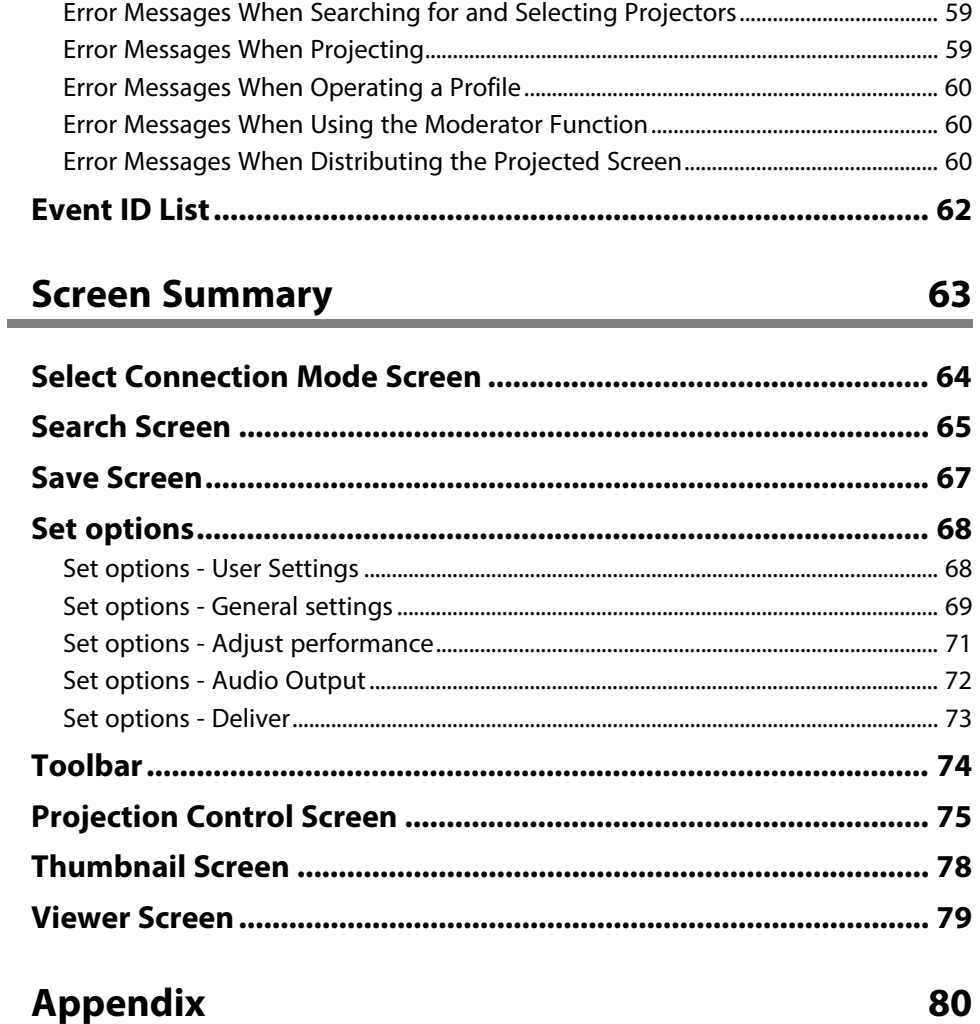

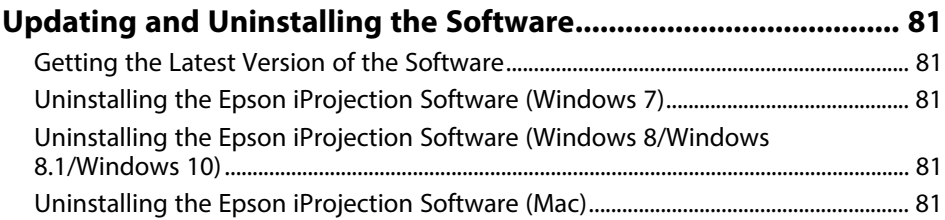

# **Contents**

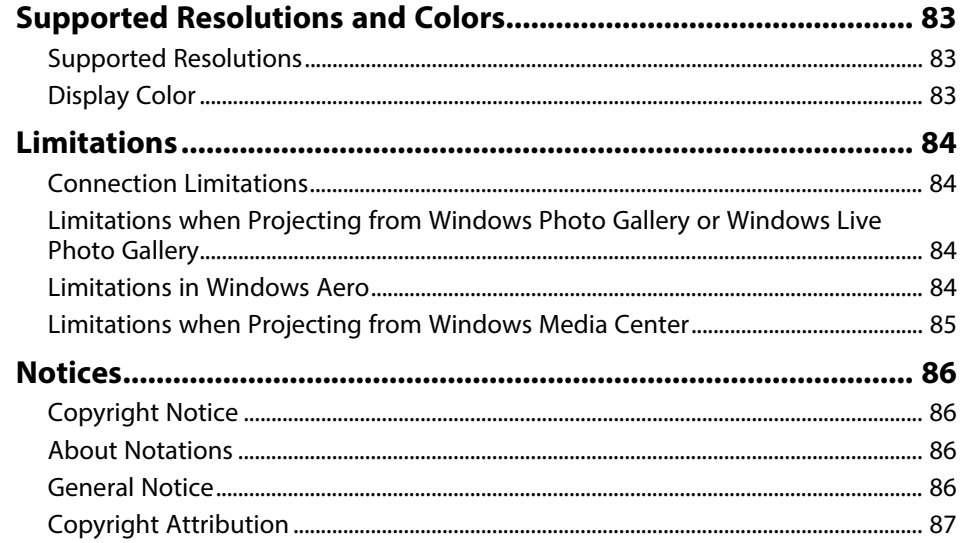

# <span id="page-4-0"></span>**Notations Used in This Guide**

## **Safety Symbols**

The projector and its manuals use graphical symbols and labels to indicate content that tells you how to use the product safely. Read and carefully follow the instructions that are marked with these symbols and labels to avoid injury to persons or damage to property.

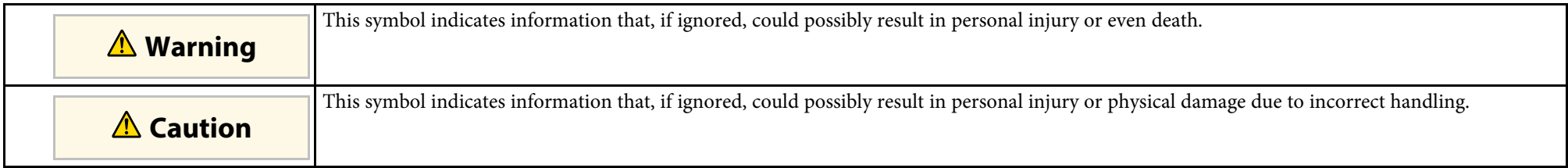

## **General Information Notations**

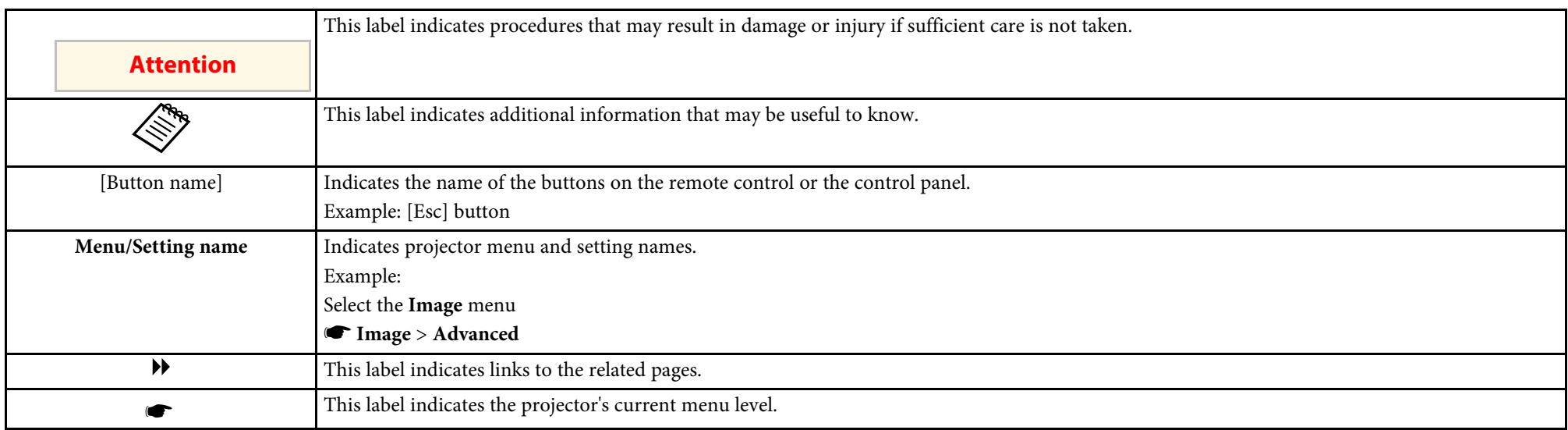

## g **Related Links**

• ["Using the Manual to Search for Information"](#page-5-0) p.6

<span id="page-5-0"></span>The PDF manual allows you to search for information you are looking for by keyword, or jump directly to specific sections using the bookmarks. You can also print only the pages you need. This section explains how to use a PDF manual that has been opened in Adobe Reader X on your computer.

## g **Related Links**

- • ["Searching by Keyword"](#page-5-4) p.6
- • ["Jumping Directly from Bookmarks"](#page-5-5) p.6
- • ["Printing Only the Pages You Need"](#page-5-6) p.6

# <span id="page-5-4"></span><span id="page-5-3"></span><span id="page-5-1"></span>**Searching by Keyword**

Click **Edit** > **Advanced Search**. Enter the keyword (text) for information you want to find in the search window, and then click **Search**. Hits are displayed as a list. Click one of the displayed hits to jump to that page.

<span id="page-5-6"></span>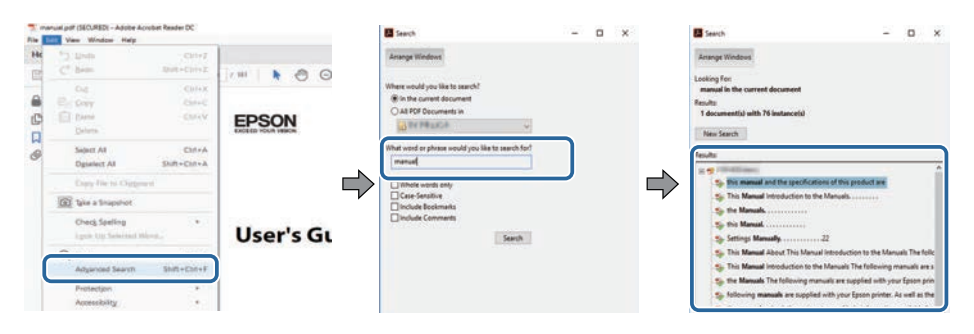

# <span id="page-5-5"></span><span id="page-5-2"></span>**Jumping Directly from Bookmarks**

Click a title to jump to that page. Click **+** or **>** to view the lower level titles in that section. To return to the previous page, perform the following operation on your keyboard.

• Windows: Hold down **Alt**, and then press **←**.

• Mac OS: Hold down the command key, and then press **←**.

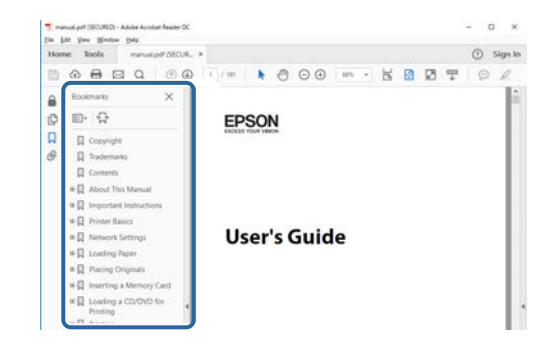

# **Printing Only the Pages You Need**

You can extract and print only the pages you need. Click **Print** in the **File** menu, and then specify the pages you want to print in **Pages** in **Pages to Print**.

• To specify a series of pages, enter a hyphen between the start page and the end page.

Example: 20-25

• To specify pages that are not in series, divide the pages with commas. Example: 5, 10, 15

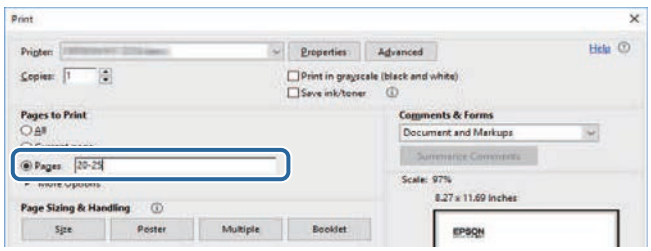

# <span id="page-6-0"></span>**Introduction to the Epson iProjection Software**

See the information here to learn more about the Epson iProjection software.

## g **Related Links**

• ["Epson iProjection Features"](#page-7-0) p.8

# **Epson iProjection Features <sup>8</sup>**

<span id="page-7-0"></span>The Epson iProjection software is an application that allows you to hold interactive meetings or lessons by projecting images from network projectors. You can use a variety of display options for your environment.

## g **Related Links**

- • ["Connection to Various Devices"](#page-7-3) p.8
- <span id="page-7-2"></span>• ["Four-Panel Display"](#page-7-4) p.8
- • ["Change Presenters and Projection Position"](#page-8-2) p.9
- <span id="page-7-4"></span>• ["Moderator Function"](#page-8-3) p.9
- • ["Screen Delivery and Thumbnail Display Function"](#page-9-1) p.10
- • ["Easy Network Projection Using a USB Flash Drive \(Windows Only\)"](#page-9-2) p.10

# <span id="page-7-3"></span><span id="page-7-1"></span>**Connection to Various Devices**

You can connect up to 50 devices to a projector simultaneously, such as computers, smartphones and tablets using the Epson iProjection software. (Up to four devices can project at one time.)

You can also hold remote meetings over a network by simultaneously projecting the same image on up to four projectors on the network.

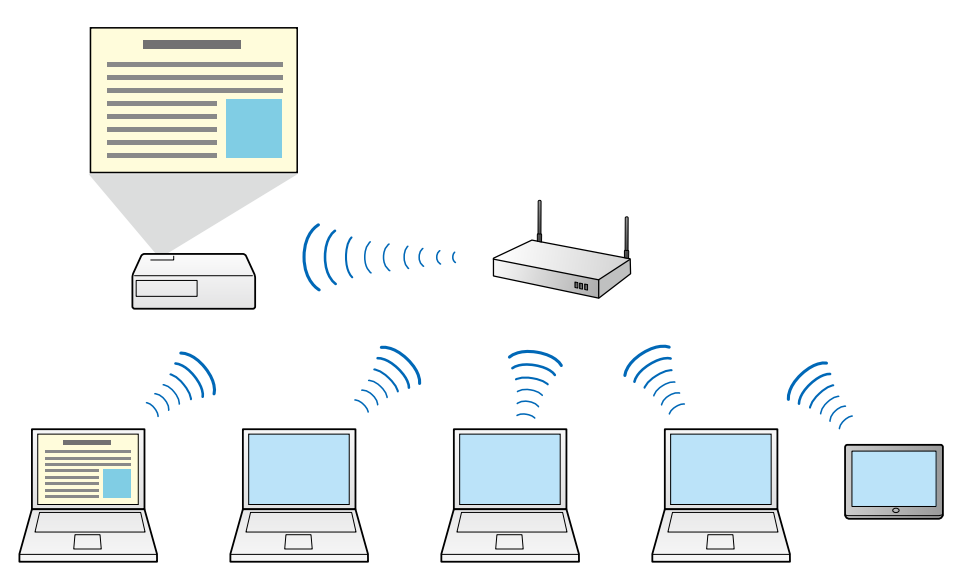

## g **Related Links**

- • ["Connecting to Multiple Projectors \(Mirroring\)"](#page-41-0) p.42
- • ["Connection Methods"](#page-19-0) p.20

# **Four-Panel Display**

You can simultaneously display up to four screens in separate projected panels, which is useful in both business and educational environments.

For example, you can compare and analyze data while simultaneously projecting screens from multiple devices. In an educational environment, you can project lesson material on one part of the screen and student answers on another to enhance the learning experience.

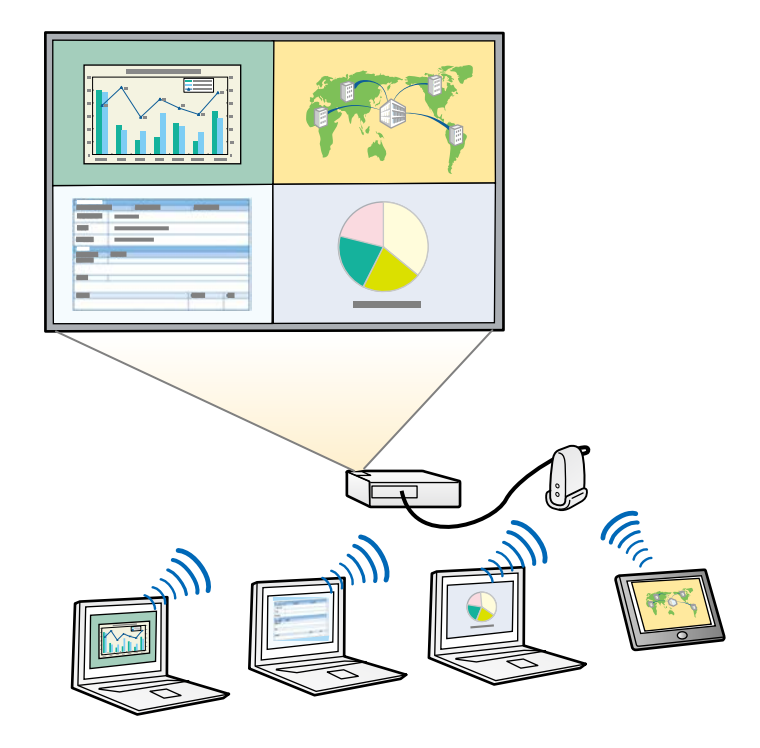

## <span id="page-8-1"></span>g **Related Links**

• ["Changing the Number of Projected Panels"](#page-33-1) p.34

# <span id="page-8-3"></span><span id="page-8-2"></span><span id="page-8-0"></span>**Change Presenters and Projection Position**

Using the Epson iProjection software, you can easily change the screen being projected and the projection position by simply dragging and dropping user names in panels on the projection control screen.

You can share the projector with other users on the same network without having to change cable connections, allowing users to take turns giving presentations.

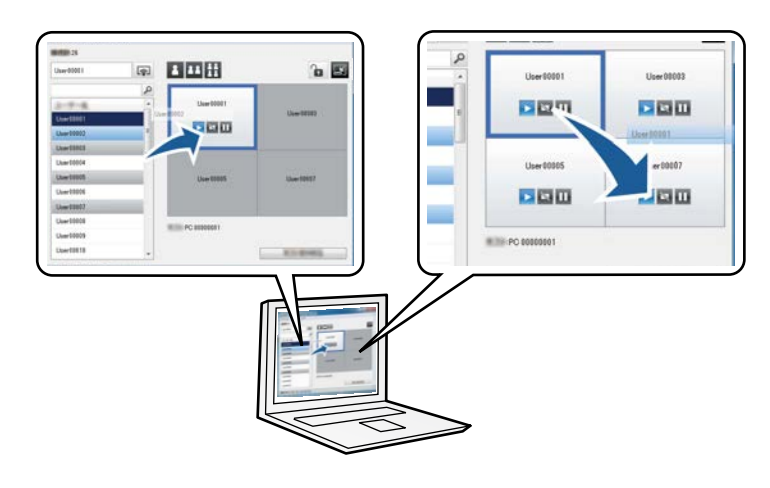

The projection control screen is available only on the Standard Edition<br>of the software of the software.

## g **Related Links**

- • ["Changing the Presenter"](#page-34-1) p.35
- • ["Changing the Projection Position"](#page-35-1) p.36

# **Moderator Function**

When using the moderator function, only one person plays a role of moderator who can control the projected display. This function is suitable for meetings in which one user is the moderator and the other users are participants, and the moderator must control the projected display.

This can also be useful in a classroom environment where the moderator must control the lesson without interruption.

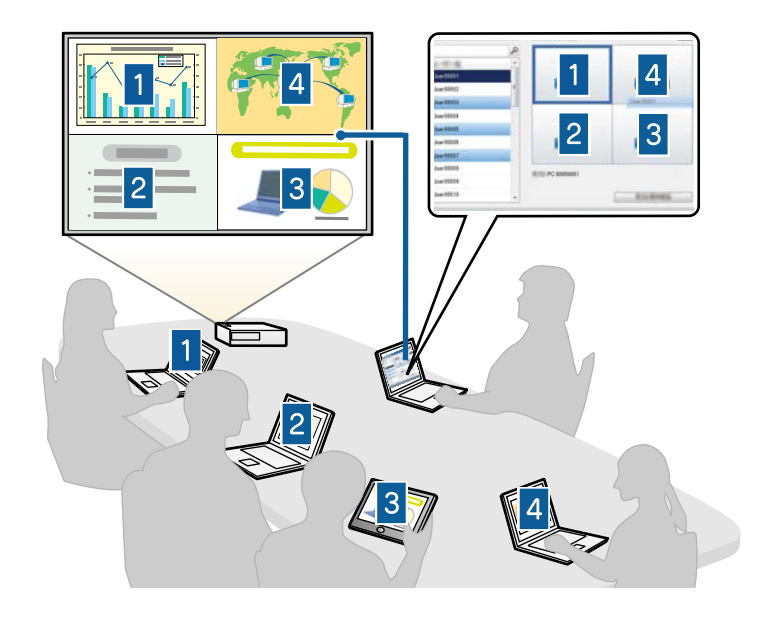

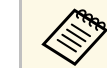

This function is available only for supported models.

- • ["Changing the Moderator"](#page-44-0) p.45
- • ["Connection Methods"](#page-19-0) p.20

# <span id="page-9-1"></span><span id="page-9-0"></span>**Screen Delivery and Thumbnail Display Function**

<span id="page-9-2"></span>You can distribute the currently projected screen images to the participant's devices. The participants can then add notes to the received images using drawing software, which the moderator can check as thumbnails. This feature is suitable for environments where the moderator wants to provide questions for the participants to answer, and then select which answers or ideas to project in response.

# È٦

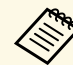

This function is available only for supported models.

## g **Related Links**

- • ["Distributing the Projected Screen"](#page-45-0) p.46
- • ["Selecting the Participant's Screen to Project Using Thumbnails"](#page-46-0) p.47

# **Easy Network Projection Using a USB Flash Drive (Windows Only)**

You can use a commercially available USB flash drive as a USB key to transfer the projector's network information to a Windows computer. Creating the USB key allows you to quickly project images from the network projector.

When you change the presenter, you can switch the projected screen by inserting the USB key to a new presenter's computer.

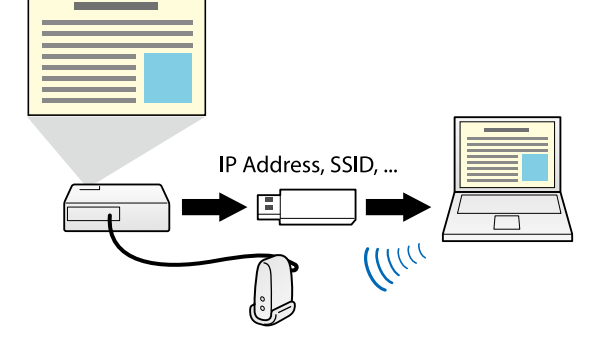

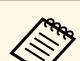

- This function is available only for supported models. See your projector  $Use's Guide$  for more details projector *User's Guide* for more details.
	- You cannot use the USB key as a projector's wireless LAN module.

## g **Related Links**

• ["Connecting to Network Projector Using a USB Flash Drive \(Windows](#page-39-0) [Only\)"](#page-39-0)  $p.40$ 

# <span id="page-10-0"></span>**Setting Up the Software for the First Time**

Follow these instructions before connecting a computer to the projector over a network.

- • ["Installing the Software"](#page-11-0) p.12
- • ["Selecting Projector Network Settings"](#page-14-0) p.15

<span id="page-11-0"></span>Install the Epson iProjection software by downloading it from the Epson Web site.

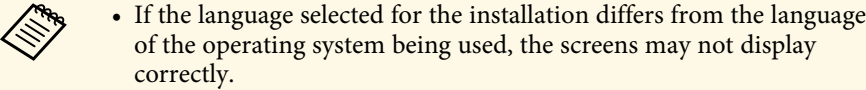

• If any earlier version of this software or EasyMP Multi PC Projection is installed on your computer, uninstall it first and then install the Epson iProjection software.

## g **Related Links**

- • ["Epson iProjection System Requirements"](#page-11-2) p.12
- • ["Epson iProjection Editions"](#page-12-4) p.13
- • ["Installing the Epson iProjection Software \(Windows\)"](#page-12-5) p.13
- • ["Installing the Epson iProjection Software \(Mac\)"](#page-12-6) p.13
- • ["Getting the Latest Version of the Software"](#page-80-5) p.81

# <span id="page-11-2"></span><span id="page-11-1"></span>**Epson iProjection System Requirements**

Your computer must meet the following system requirements to use the Epson iProjection software.

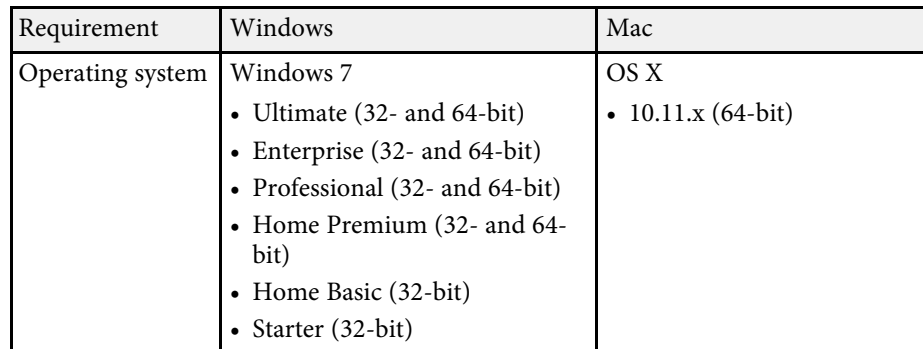

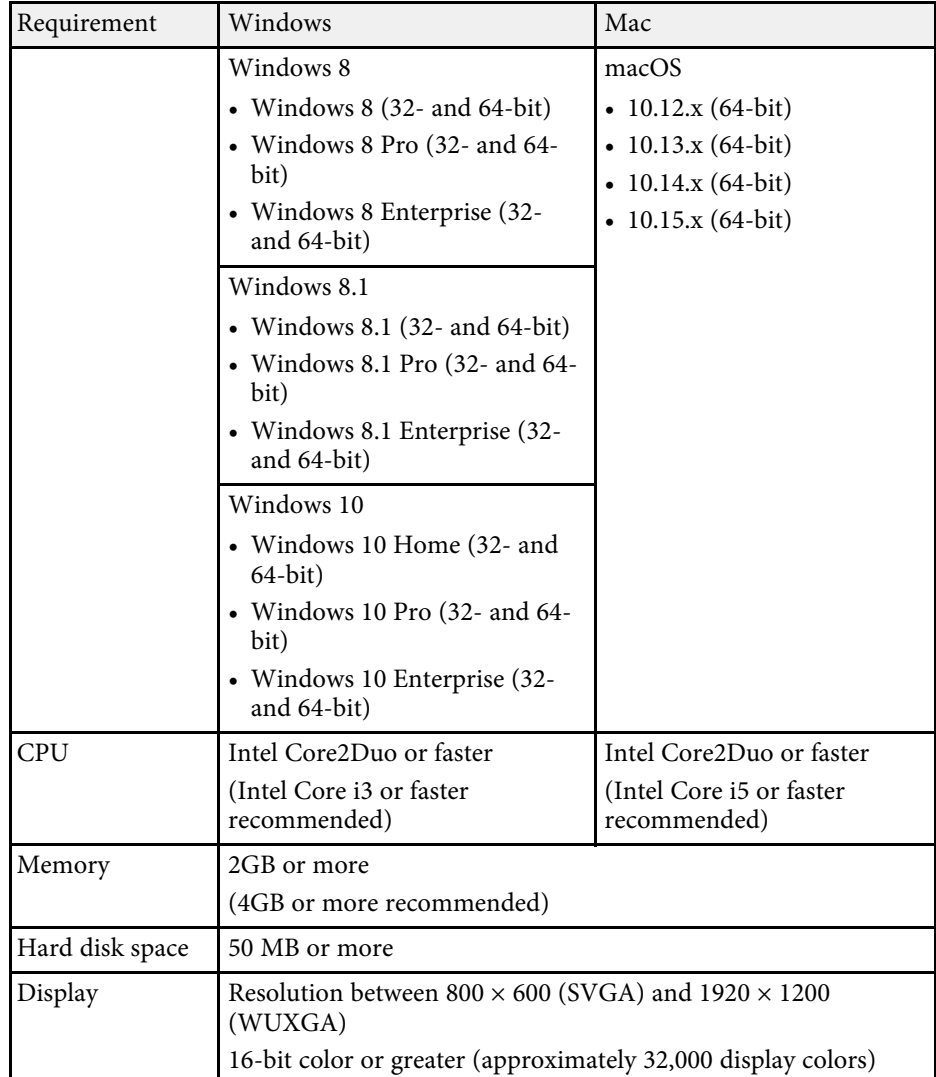

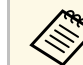

a Operation is not guaranteed for Windows 7 without any service packs installed.

## g **Related Links**

• ["Requirements for Extended Display \(Windows 10 Only\)"](#page-12-0) p.13

## <span id="page-12-0"></span>**Requirements for Extended Display (Windows 10 Only)**

Using the extended display function of your operating system, you can view a different screen on your computer display than the screen you project from your projector.

To use the extended display function, your computer must meet the following system requirements.

<span id="page-12-5"></span><span id="page-12-2"></span>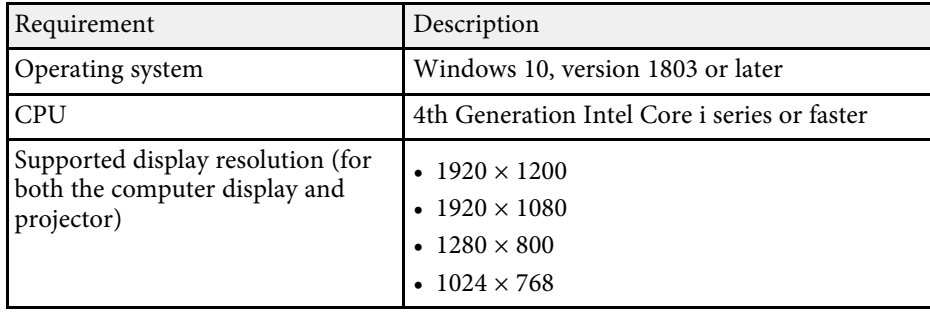

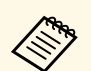

- $\begin{matrix} \mathbb{R}^n \\ \mathbb{R}^n \end{matrix}$  When using interactive projector features over a network, select a primary and an extended display. primary and an extended display.
	- To use interactive projector features over a network as the extended display, make sure of the following:
	- Use the Windows **Control Panel** > **Tablet PC Settings** to set up the pen and display for projection
	- Select the same resolution for the primary display and the extended display

# <span id="page-12-6"></span><span id="page-12-4"></span><span id="page-12-3"></span><span id="page-12-1"></span>**Epson iProjection Editions**

You can choose the software edition to install that suits your role in the projection environment.

• **Standard Edition**

You can use all functions of the Epson iProjection software. You can control the projected image and also function as a moderator.

• **Participant Edition**

You can connect to the projector only as a participant of the moderator function and cannot control the projected images.

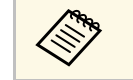

If you want to switch editions, uninstall and reinstall this software.

# **Installing the Epson iProjection Software (Windows)**

Install the Epson iProjection software on your computer.

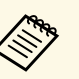

- 
- You need administrator authority to install the software.<br>• You need to install Microsoft .NET Framework 4.5 before installing the Epson iProjection software.

Turn on your computer.

- Make sure all running applications are closed.
- **c** Download the software from the Epson Web site.
- Follow the on-screen instructions to install.

# **Installing the Epson iProjection Software (Mac)**

Install the Epson iProjection software on your computer.

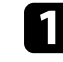

Turn on your computer.

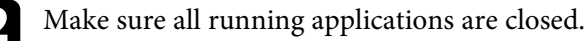

# **Installing the Software <sup>14</sup>**

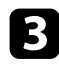

**C** Download the software from the Epson Web site.

**4.** Follow the on-screen instructions to install.

<span id="page-14-0"></span>Follow these instructions to select a connection method between a computer and the projector, and then set up the projector.

## g **Related Links**

- • ["Connection Methods for Various Network Environments"](#page-14-2) p.15
- • ["Recommended Wireless Environment for Multi PC Projection"](#page-15-2) p.16
- • ["Setting Up a Projector to Connect in Quick Connection Mode"](#page-15-3) p.16
- • ["Setting Up a Projector to Connect in Advanced Connection Mode](#page-16-1) [\(Wireless\)"](#page-16-1) p.17
- • ["Setting Up a Projector to Connect in Advanced Connection Mode \(Wired\)"](#page-17-1) [p.18](#page-17-1)

# <span id="page-14-1"></span>**Connection Methods for Various Network Environments**

<span id="page-14-2"></span>You can choose a connection mode to suit your network environment.

Check how the projector is connected to the network system (wireless or wired) and the communication path from the computer to the projector.

Depending on your projector, some connection methods may not be available. See your projector *User's Guide* for more details.

• To connect the projector to the computer directly using wireless communication: Use **Quick Connection Mode**.

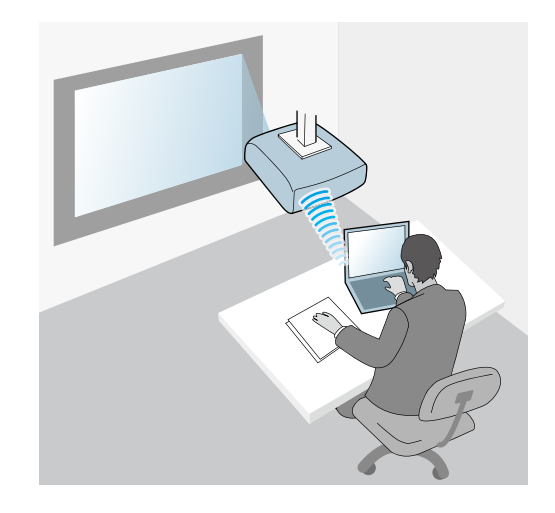

• To connect the projector to the computer using a wireless network system: Use **Advanced Connection Mode**.

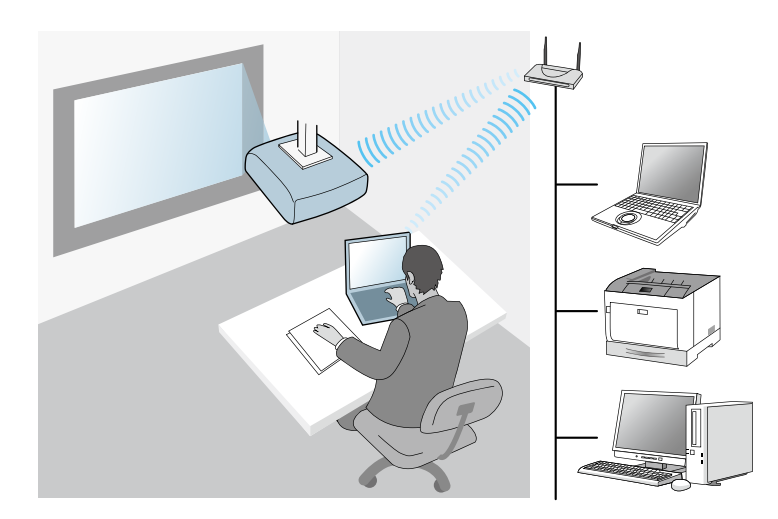

• To connect the projector to the computer using a wired network system: Use **Advanced Connection Mode**.

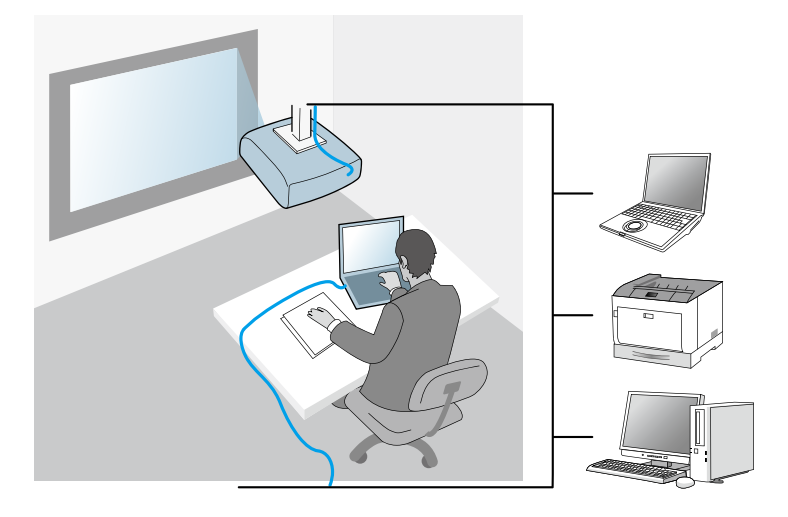

# <span id="page-15-3"></span><span id="page-15-1"></span><span id="page-15-0"></span>**Recommended Wireless Environment for Multi PC Projection**

<span id="page-15-2"></span>When you connect multiple devices to a projector using the Quick connection mode, we recommend limiting the number of devices to six or less to maintain the projection performance. The number of devices that can connect to a projector at the same time differs depending on the wireless communication environment.

When you connect a projector to a wireless LAN and connect multiple devices wirelessly using the Advanced connection mode, note the following recommendations.

- Set up multiple access points so that one of the access points can connect up to 10 or 20 devices. See the access point manual for more information on the maximum number of devices that can be connected.
- When you use multiple access points, assign a different channel to each access point, and use different access points for the projector connection and the computer connection.
- Use a wireless LAN controller, if possible, to enhance the connection stability.
- Use an access point that supports 802.11n.

Contact your network administrator for help in setting up the wireless environment.

If your projector supports a wired LAN connection, we recommend<br>using a wired LAN connection when you connect multiple devices to the projector.

# **Setting Up a Projector to Connect in Quick Connection Mode**

To connect a computer directly to the projector using wireless communication, you need to select network settings on the computer and the projector.

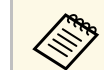

The necessary settings vary depending on your projector. See your projector *User's Guide* for instructions.

Select the necessary settings to connect your computer to a wireless LAN. See the documentation supplied with your computer for more details.

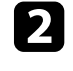

b Install the wireless LAN unit in the projector, if necessary. See your projector *User's Guide* for instructions.

Turn on the projector.

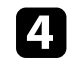

Press the [Menu] button on the remote control or the control panel, and select the **Network** menu.

Turn on wireless LAN support.

f Select one of these settings to connect the projector to the computer directly using wireless communication. The necessary settings vary depending on your projector.

- Turn on the **Simple AP** setting.
- Select **Quick** for **Connection Mode**.
- 

**g** Select other options as necessary for your network. See your projector *User's Guide* for instructions.

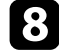

select security settings. Check with your network administrator for more information on choosing the correct settings.

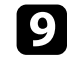

When you have finished selecting settings, save your settings and exit the menus.

## g **Related Links**

• ["Connecting the Projector and a Computer Directly Using Wireless](#page-20-1) [Communication"](#page-20-1) p.21

# <span id="page-16-0"></span>**Setting Up a Projector to Connect in Advanced Connection Mode (Wireless)**

<span id="page-16-1"></span>To connect a computer to the projector over a wireless LAN, you need to select network settings on the computer and the projector.

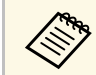

The necessary settings vary depending on your projector. See your<br>projector User's Guide for instructions projector *User's Guide* for instructions.

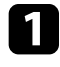

Contact your network administrator and write down the settings for the access point, such as the SSID and security settings.

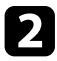

Connect the computer to the network.

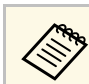

To set up a network connection, if necessary, see the<br>documentation supplied with your computer or network adapter.

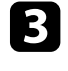

c Install the wireless LAN unit in the projector, if necessary. See your projector *User's Guide* for instructions.

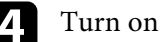

Turn on the projector.

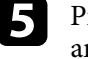

Press the [Menu] button on the remote control or the control panel, and select the **Network** menu.

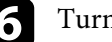

f Turn on wireless LAN support.

Select one of these settings to connect the projector to a wireless LAN. The necessary settings vary depending on your projector.

- Turn off the **Simple AP** setting.
- Select **Advanced** for **Connection Mode**.

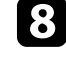

select other options as necessary for your network. See your projector *User's Guide* for instructions.

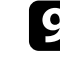

Select security settings as necessary for your network. Check with your network administrator for more information on choosing the correct settings.

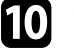

**journal intervalst When you have finished selecting settings, save your settings and exit** the menus.

## g **Related Links**

• ["Connecting to the Projector from the Software over a Network System"](#page-23-1) [p.24](#page-23-1)

# **Selecting Projector Network Settings <sup>18</sup>**

# <span id="page-17-0"></span>**Setting Up a Projector to Connect in Advanced Connection Mode (Wired)**

<span id="page-17-1"></span>To connect a computer to the projector using a wired LAN, you need to select network settings on the computer and the projector.

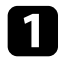

**4** Contact your network administrator and check that DHCP is available under the current network environment.

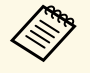

If DHCP is not available, write down the following values that are available for your projector.

- IP Address
- Subnet Mask
- Gateway Address

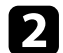

**b** Connect the computer to the network.

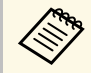

To set up a network connection, if necessary, see the<br>documentation supplied with your computer or network adapter.

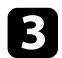

**Connect a LAN cable to the projector.** 

- **d** Turn on the projector.
- 

**EXECUTE:** Press the [Menu] button on the remote control or the control panel, and select the **Network** menu.

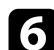

f Select these IP settings for your wired LAN as necessary.

- DHCP is available: Set **DHCP** to **On**.
- DHCP is not available: Set **DHCP** to **Off** and enter the projector's IP Address, Subnet Mask, and Gateway Address values as necessary.
- 

**g** When you have finished selecting settings, save your settings and exit the menus.

## g **Related Links**

• ["Connecting to the Projector from the Software over a Network System"](#page-23-1) [p.24](#page-23-1)

# <span id="page-18-0"></span>**Connecting to the Projector and Projecting Images**

Follow these instructions to connect the computer and the projector over a network, and to project images from your computer's screen using the projector. Make sure you have already set up the software and selected a connection mode for the projector.

- • ["Connection Methods"](#page-19-0) p.20
- • ["Selecting the Projector Search Method"](#page-26-0) p.27
- • ["Controlling the Projected Display"](#page-32-0) p.33
- • ["Disconnecting"](#page-36-0) p.37
- • ["Installing the Software"](#page-11-0) p.12
- • ["Selecting Projector Network Settings"](#page-14-0) p.15

# **Connection Methods <sup>20</sup>**

<span id="page-19-0"></span>You can select a suitable method to connect the computer and the projector over a network depending on your meeting style.

## g **Related Links**

- • ["Connection Methods for Various Meeting Styles"](#page-19-2) p.20
- • ["Connecting the Projector and a Computer Directly Using Wireless](#page-20-1) [Communication"](#page-20-1) p.21
- • ["Connecting to the Projector from the Software over a Network System"](#page-23-1) [p.24](#page-23-1)

# <span id="page-19-2"></span><span id="page-19-1"></span>**Connection Methods for Various Meeting Styles**

You can choose a connection method to suit the style of your meeting.

Decide how you want to hold your meeting. Depending on the connection method you selected, the connection procedure differs.

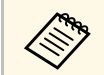

**A Depending on your projector, some connection methods may not be**<br>available. See your projector *User's Guide* for more details.

• All users can control the projected display and become presenters. (Holding discussions and interacting with other users in a business environment.)

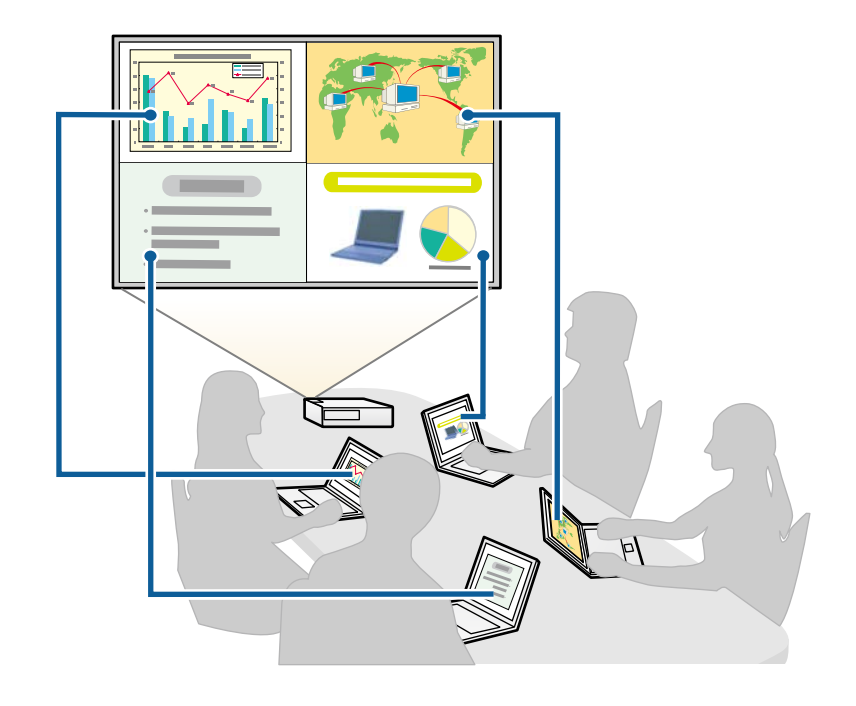

<span id="page-20-1"></span><span id="page-20-0"></span>• Only one user is the moderator and has full control over the meeting using the moderator function. (Holding a class or lesson using the participants' computer screens in an educational environment.)

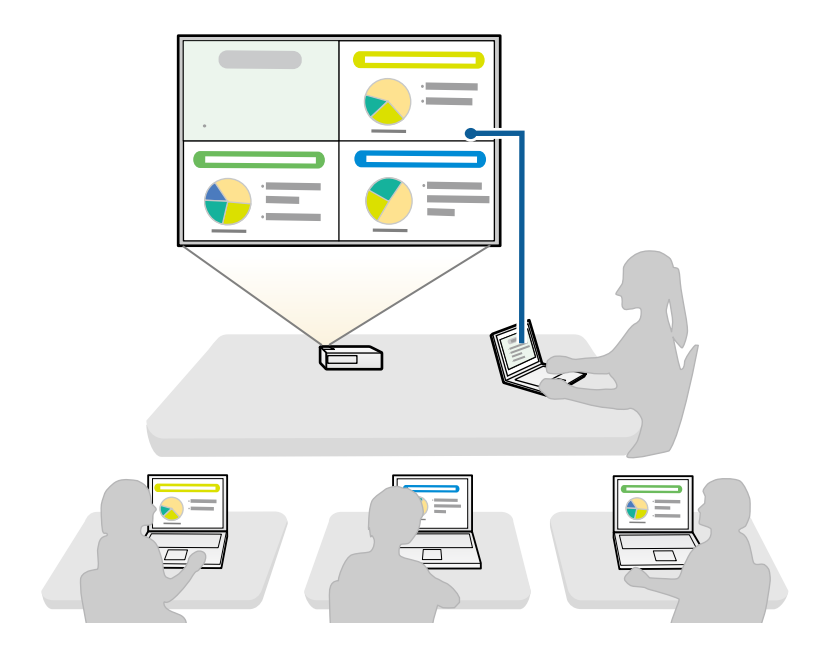

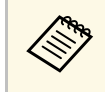

To start a meeting using the moderator function, one user must<br>connect to the projector as the moderator and the other users must connect to the projector as participants.

## g **Related Links**

- • ["Changing the Moderator"](#page-44-0) p.45
- • ["Connecting to the Projector from the Software over a Network System"](#page-23-1) [p.24](#page-23-1)

# **Connecting the Projector and a Computer Directly Using Wireless Communication**

When your projector is set up as indicated below, you can connect the projector and a computer directly using wireless communication to project the computer's screen.

- The wireless LAN unit is installed in the projector or the projector has builtin wireless LAN modules.
- You select one of these settings to connect the projector to the computer directly using wireless communication. The necessary settings vary depending on your projector.
- Turn on the **Simple AP** setting.
- Select **Quick** for **Connection Mode**.
	-
- When you use the Participant Edition of the software, you must<br>connect the projector and a computer over a network system.
	- When you connect the projector and a computer directly using wireless communication, the connection between the computer and an access point is disconnected.
	- Make sure you turn on your computer's wireless communication function.

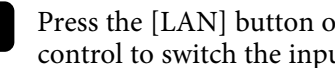

Press the [LAN] button or [Source Search] button on the remote control to switch the input source to LAN.

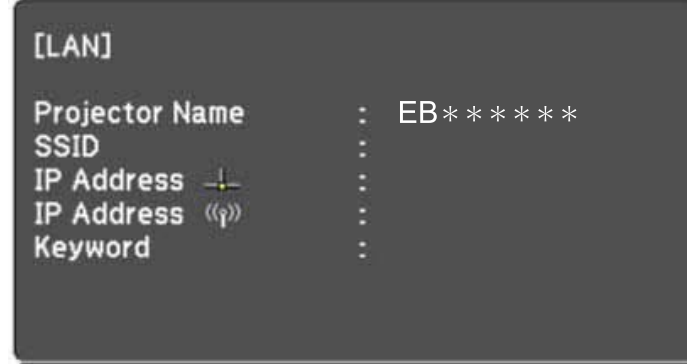

**b** Start the Epson iProjection software.

- Windows 7: Click **Start**, select **Programs** (or **All Programs**), **EPSON Projector**, **Epson iProjection**, and then click **Epson iProjection Ver.X.XX**.
- Windows 8 and Windows 8.1: Navigate to the **Apps** screen and select **Epson iProjection Ver.X.XX**.
- Windows 10: Select **Start**, **EPSON Projector**, and then select **Epson iProjection**.
- Mac: Double-click **Epson iProjection** from the **Applications** folder.

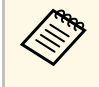

You can also create a shortcut and use it to start the Epson<br>iProjection software and to automatically search for saved projectors.

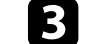

Select Quick Connection Mode, and then click OK.

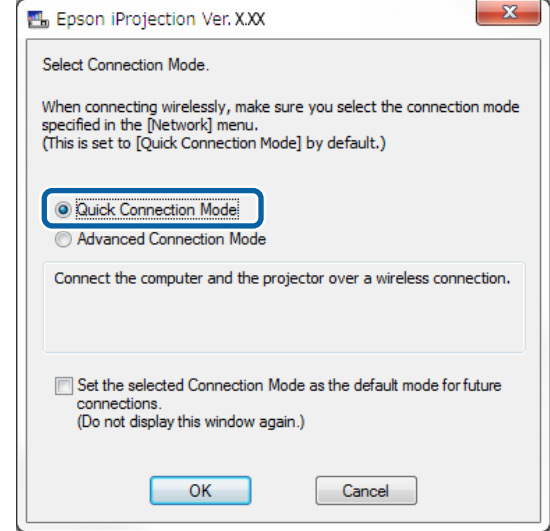

- Search for the projector using one of the following methods.
	- **Automatic Search**: Searches for the projector automatically.
	- **Profile**: Searches for the projector based on a previously saved profile.

The projector search results are displayed.

- Select the projector you want to connect to from the **Projector List**, and then select one of the following options.
	- You want all users to be able to become participants in the moderator function: Make sure **Connect as a Moderator, or disable interrupt connections** is not selected, and then click **Join**.

• You are the moderator user and you do not want other users to be able to interrupt the moderator presentation: Select **Connect as a Moderator, or disable interrupt connections**, and then click **Join**.

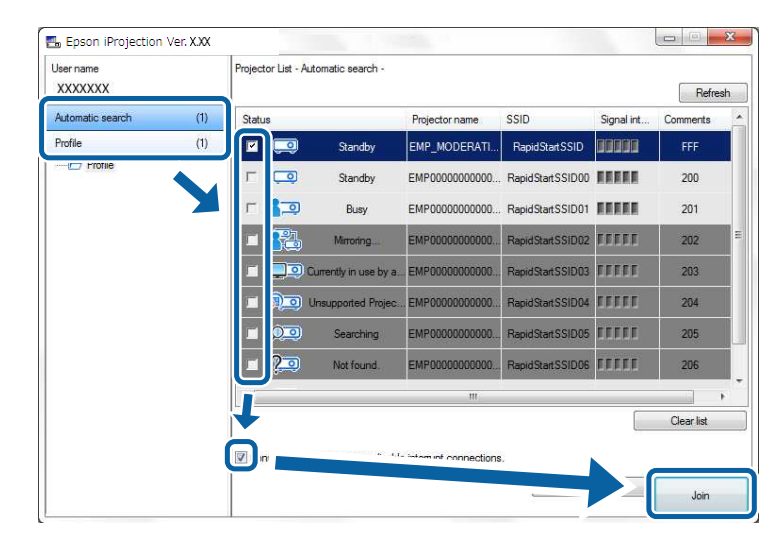

• The moderator function is available only for supported models<br>and is available only on the Standard Edition of the software.

• When one user connects as a moderator, the moderator function turns on.

When the **Projector Keyword** is set to **On** or the **Moderator Password** is set in the projector settings, the keyword entry screen is displayed.

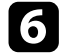

f Enter the Projector Keyword displayed on a screen, and then press **OK**.

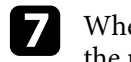

When the following dialog box is displayed, enter the passphrase set on the projector, and then click **Connect**.

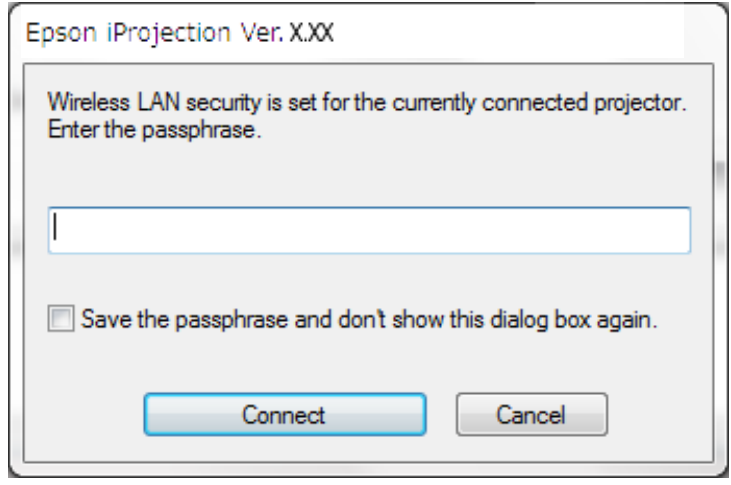

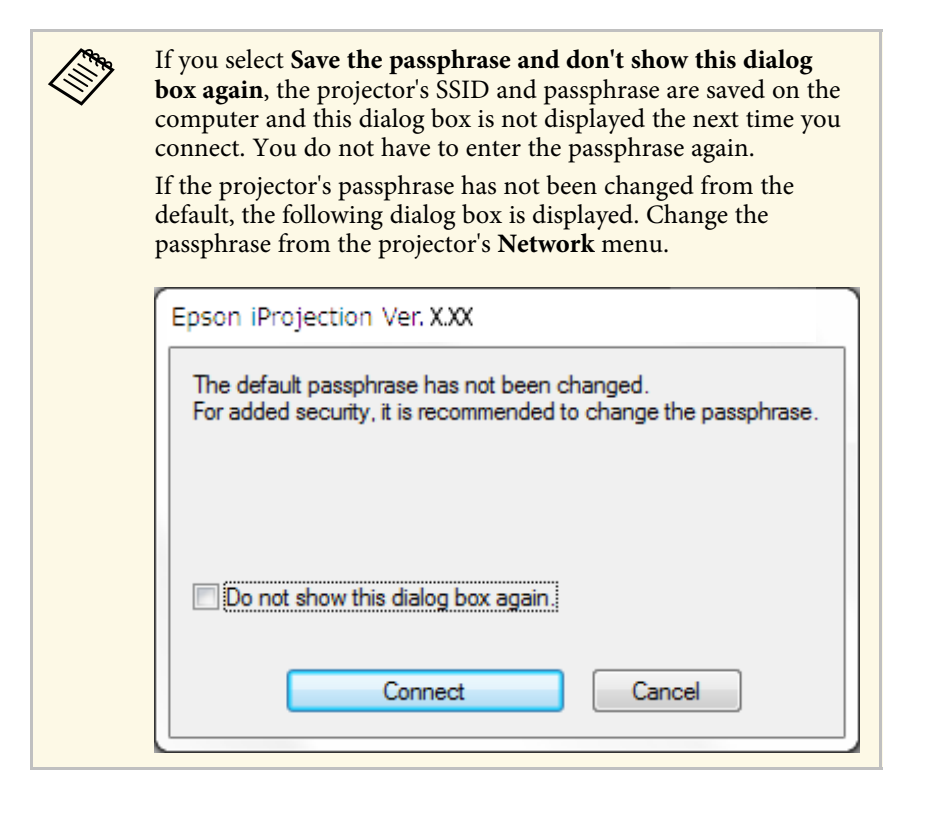

<span id="page-23-1"></span><span id="page-23-0"></span>When a connection is established, the computer screen is projected and the following toolbar is displayed on the computer screen.

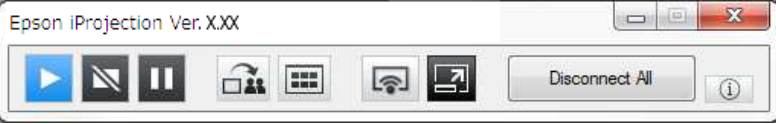

The computer screen for the user who connects first is projected in full screen mode. Users who connect later can project their own screen by clicking the

 $\sqrt{2}$ button on the toolbar or can control the projected display from the projection control screen by clicking the  $\Box$  button on the toolbar.

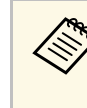

- When a connection is established, the input source for the projector<br>automatically switches to the LAN source if no other signal is being input. If the input source does not automatically switch to the LAN source, press the [LAN] button or [Source Search] button on the remote control.
	- The displayed toolbar varies depending on the connection method and the edition of the software.
	- When using the moderator function, only the moderator can control the projected display.

## g **Related Links**

- • ["Setting Up a Projector to Connect in Quick Connection Mode"](#page-15-3) p.16
- • ["Disconnecting"](#page-36-0) p.37
- • ["Selecting the Projector Search Method"](#page-26-0) p.27
- • ["Controlling the Projected Display"](#page-32-0) p.33
- • ["Searching for Network Projectors Using a Shortcut"](#page-38-0) p.39

# **Connecting to the Projector from the Software over a Network System**

When your projector is set up as indicated below, you can connect the projector and a computer over a network by using the Epson iProjection software.

- The wireless LAN unit is installed if a projector does not have built-in wireless LAN modules (wireless networks only).
- You select one of these settings to connect the projector to a wireless LAN. The necessary settings vary depending on your projector.
- Turn off the **Simple AP** setting.
- Select **Advanced** for **Connection Mode**.
- A LAN cable is connected to the projector (wired networks only).

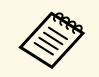

Make sure you also connected a computer to the network.

# **Connection Methods <sup>25</sup>**

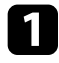

**Press the [LAN] button or [Source Search] button on the remote** control to switch the input source to LAN.

You see the network information screen.

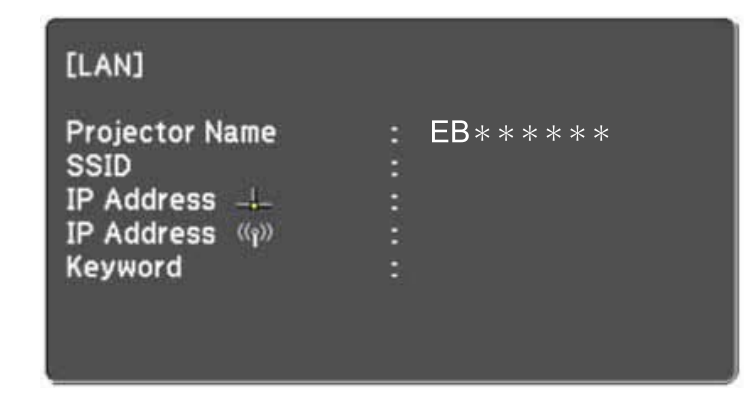

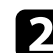

**b** Start the Epson iProjection software.

- Windows 7: Click **Start**, select **Programs** (or **All Programs**), **EPSON Projector**, **Epson iProjection**, and then click **Epson iProjection Ver.X.XX**.
- Windows 8 and Windows 8.1: Navigate to the **Apps** screen and select **Epson iProjection Ver.X.XX**.
- Windows 10: Select **Start**, **EPSON Projector**, and then select **Epson iProjection**.
- Mac: Double-click **Epson iProjection** from the **Applications** folder.

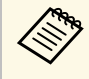

You can also create a shortcut and use it to start the Epson<br>iProjection software and to automatically search for saved iProjection software and to automatically search for saved projectors.

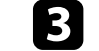

**c** Select **Advanced Connection Mode**, and then click OK.

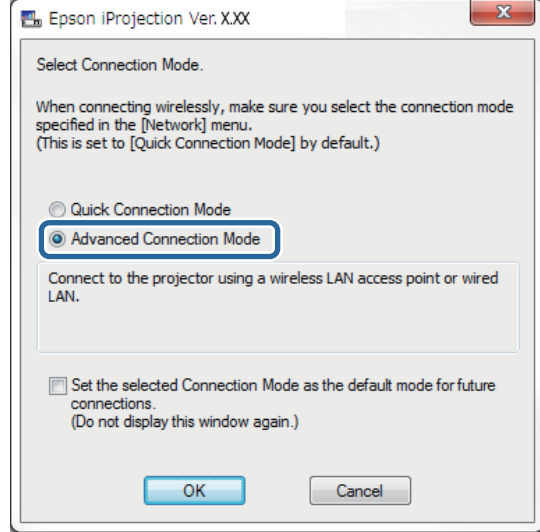

- Search for the projector using one of the following methods.
	- **Automatic search**: Searches for the projector automatically.
	- **Manual search**: Searches for the projector based on a specified IP address or projector name.
	- **Profile**: Searches for the projector based on a previously saved profile.

The projector search results are displayed.

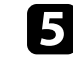

Select the projector you want to connect to from the **Projector List**, and then select one of the following options.

• You want all users to be able to become participants in the moderator function: Make sure **Connect as a Moderator, or disable interrupt connections** is not selected, and then click **Join**.

• You are the moderator user and you do not want other users to be able to interrupt the moderator presentation: Select **Connect as a Moderator, or disable interrupt connections**, and then click **Join**.

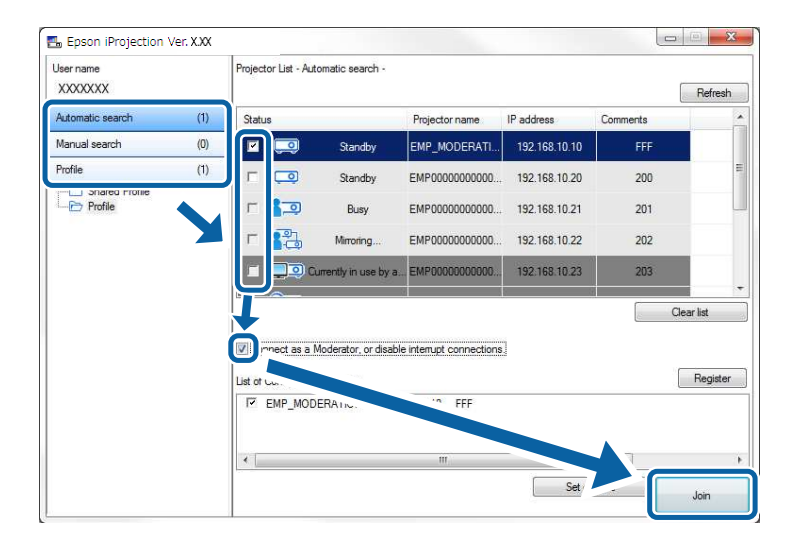

• The moderator function is available only for supported models<br>and is available only on the Standard Edition of the software.

• When one user connects as a moderator, the moderator function turns on.

When the **Projector Keyword** is set to **On** or the **Moderator Password** is set in the projector settings, the keyword entry screen is displayed.

f Enter the Projector Keyword displayed on a screen, and then press **OK**.

When a connection is established, the computer screen is projected and the following toolbar is displayed on the computer screen.

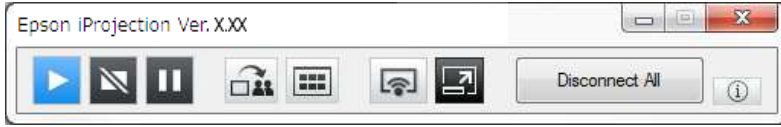

The computer screen for the user who connects first is projected in full screen mode. Users who connect later can project their own screen by clicking the

 $\sqrt{2}$ button on the toolbar or can control the projected display from the projection control screen by clicking the  $\Box$  button on the toolbar.

- When a connection is established, the input source for the projector<br>automatically switches to the LAN source if no other signal is being input. If the input source does not automatically switch to the LAN source, press the [LAN] button or [Source Search] button on the remote control.
	- The displayed toolbar varies depending on the connection method and the edition of the software.
	- When using the moderator function, only the moderator can control the projected display.

- • ["Setting Up a Projector to Connect in Advanced Connection Mode](#page-16-1) [\(Wireless\)"](#page-16-1) p.17
- • ["Setting Up a Projector to Connect in Advanced Connection Mode \(Wired\)"](#page-17-1) [p.18](#page-17-1)
- • ["Disconnecting"](#page-36-0) p.37
- • ["Selecting the Projector Search Method"](#page-26-0) p.27
- • ["Controlling the Projected Display"](#page-32-0) p.33
- • ["Searching for Network Projectors Using a Shortcut"](#page-38-0) p.39

<span id="page-26-2"></span><span id="page-26-0"></span>You can select a suitable method to search for a projector depending on the status or location of the projector you want to connect to.

## <span id="page-26-4"></span>g **Related Links**

- • ["Search Methods"](#page-26-3) p.27
- • ["Searching for Network Projectors Automatically"](#page-26-4) p.27
- • ["Searching for Network Projectors by Specifying an IP Address or Projector](#page-27-2) [Name"](#page-27-2) p.28
- • ["Searching for Network Projectors Using a Profile"](#page-27-3) p.28

# <span id="page-26-3"></span><span id="page-26-1"></span>**Search Methods**

You can use one of the following methods to search for the projector you want to connect to. Choose the best method depending on your environment.

- Searching for Network Projectors Automatically You can automatically search for available projectors on the network. Search results differ depending on the connection mode you use.
- Quick Connection Mode: Displays the SSID for available projectors.
- Advanced Connection Mode: Displays available projectors on the network. Searches are performed only on the same subnet. Projectors on different subnets are not displayed in the search results.
- Searching for Network Projectors by Specifying an IP Address or Projector Name

If the projector you want to connect to is not found automatically, you can search for the target projector by specifying the IP address or a projector name. By specifying the IP address, you can also search for the projector at remote locations on a different subnet.

• Searching for Network Projectors Using a Profile

You can save network projector information as a profile, and then specify the profile to search for the same projector instead of providing projector details each time you search. By creating a group of profiles for each place where a projector is setup and managing them with folders, the target projector can be found quickly.

# **Searching for Network Projectors Automatically**

You can automatically search for available projectors on the network, and then project images by simply selecting the projector.

Click **Automatic search** on the search screen.

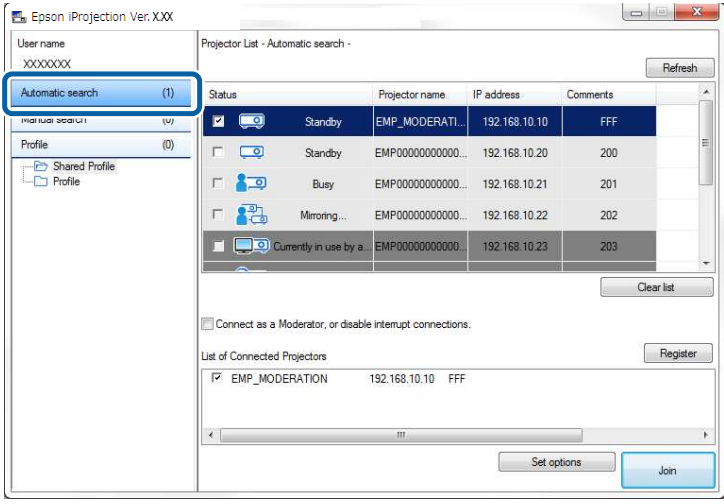

The search results are displayed.

When you click **Refresh**, the latest information is displayed.

If you cannot find any projectors, try one of the other search methods.

- • ["Search Methods"](#page-26-3) p.27
- • ["Searching for Network Projectors by Specifying an IP Address or Projector](#page-27-2) [Name"](#page-27-2) p.28
- • ["Searching for Network Projectors Using a Profile"](#page-27-3) p.28

# **Selecting the Projector Search Method <sup>28</sup>**

## <span id="page-27-0"></span>**Searching for Network Projectors by Specifying an IP Address or Projector Name**

<span id="page-27-2"></span>If the projector you want to connect to is not found automatically, you can search for the target projector by specifying the IP address or the projector name.

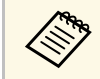

**Manual Search** is available only in **Advanced Connection Mode**.

<span id="page-27-3"></span><span id="page-27-1"></span>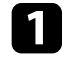

a Click **Manual search** on the search screen.

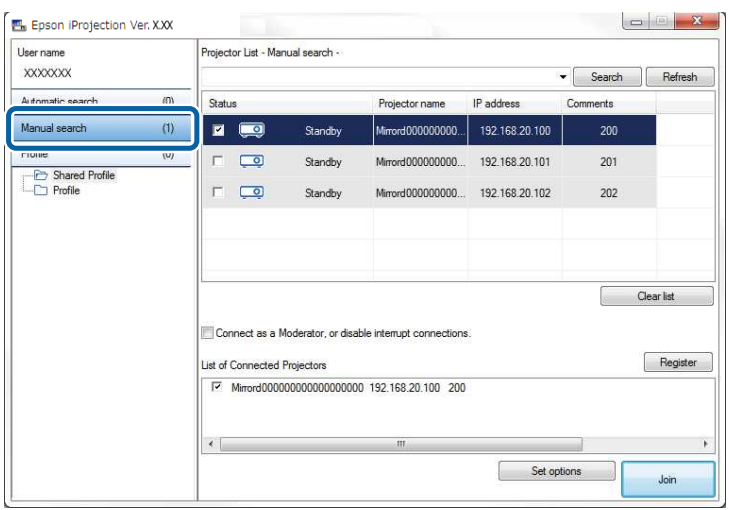

**b** Enter the IP address or the projector name for the projector you want to connect to, and then click **Search**.

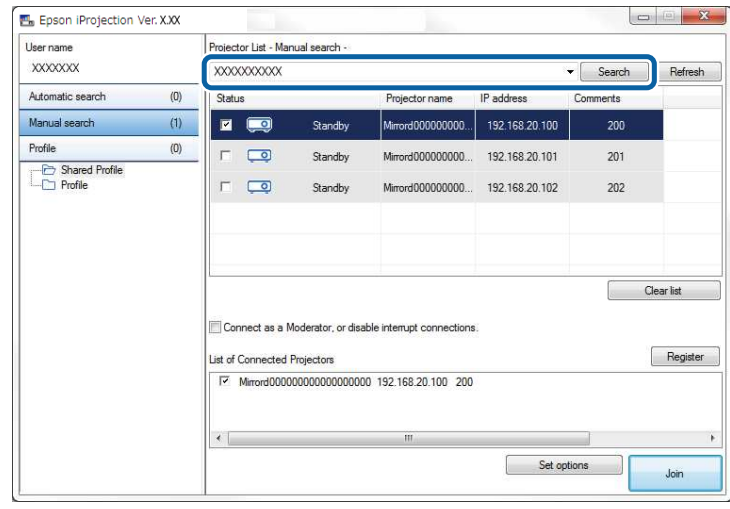

The search results are displayed.

# **Searching for Network Projectors Using a Profile**

You can save network projector information as a profile, and then search for the same projector using the profile instead of specifying the projector details each time.

- • ["Profiles for Search"](#page-28-0) p.29
- • ["Performing a Profile Search"](#page-28-1) p.29
- • ["Registering a Profile"](#page-28-2) p.29
- • ["Exporting a Profile"](#page-30-0) p.31
- • ["Importing a Profile"](#page-30-1) p.31
- • ["Sharing a Profile over a Network"](#page-30-2) p.31

## <span id="page-28-0"></span>**Profiles for Search**

You can save information for a network projector as a profile. A profile is a file containing all of the projector's information, such as the projector name, IP address, and SSID. By using a profile, you can easily search for saved projectors instead of providing projector details.

You can export the registered profile to create a backup, and then import it locally to easily search for projectors on another computer. You can also share the exported profile over a network, allowing other users to easily search for projectors.

## <span id="page-28-1"></span>**Performing a Profile Search**

You can specify the profile to search for the saved projector instead of providing projector details each time you search.

<span id="page-28-2"></span>

a Click **Profile** on the search screen.

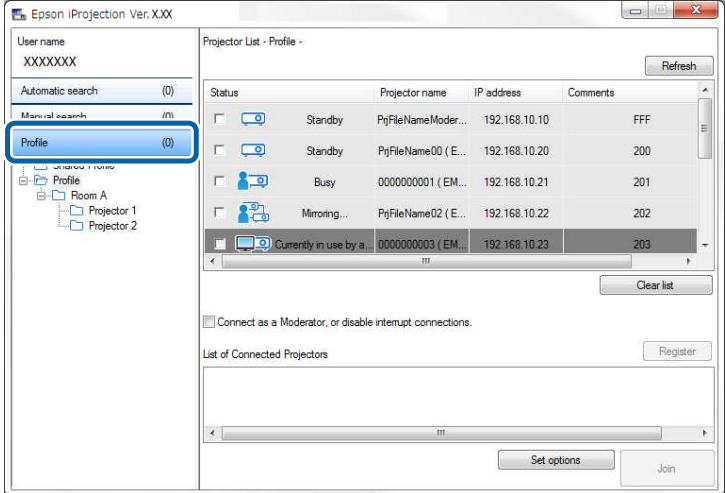

b Double-click the folder or the projector icon for the profile you want to use from the list.

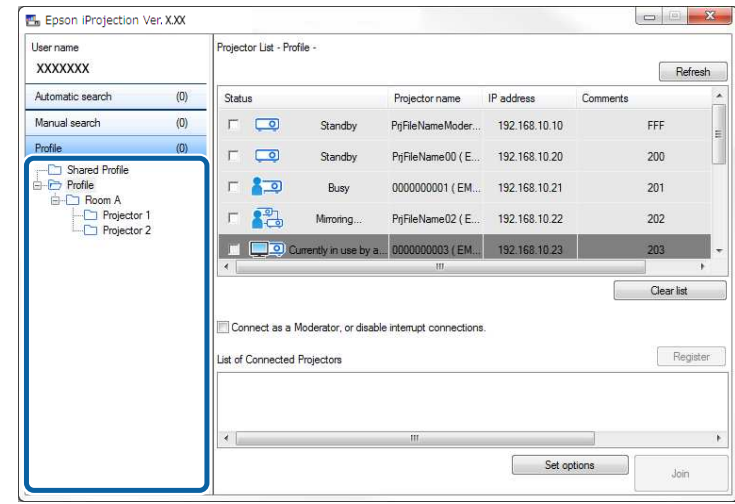

The search results are displayed.

## g **Related Links**

• ["Registering a Profile"](#page-28-2) p.29

## **Registering a Profile**

After searching for a projector, you can save the projector details as a profile using a memorable name that you can search for easily later.

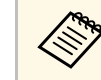

a You cannot register a profile under the **Shared Profile** folder on the search screen.

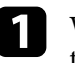

While the projectors are displayed on the search screen, perform one of the following operations.

• Register projectors displayed in the **List of Connected Projectors**: Click **Register**.

- Register a specific projector: Right-click the projector you want to register in the **Projector List**, and then click **Add Item to Profile**.
- Register all projectors found by the search: Right-click one of the projectors in the **Projector List**, and then click **Add All to Profile**.

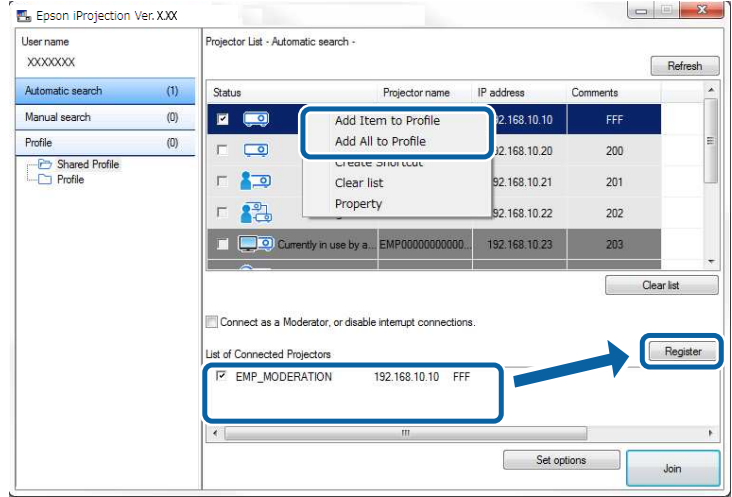

The Save screen is displayed.

**b** Enter the **Projector file name**, and select the folder where you want to save the profile, and then click **OK**.

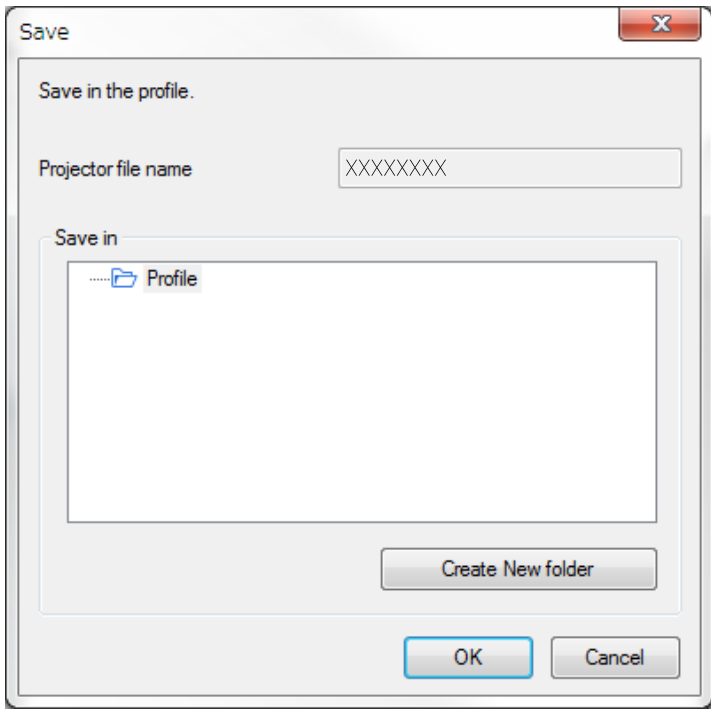

The profile is registered and the projector information is saved in the profile.

- 
- 
- The folder structure can be six folders deep.<br>• Click **Create New folder** if you want to create a new folder.
	- To register a specific projector, you can drag and drop the projector from the **Projector List** to the folder under **Profile**.
	- You can drag and drop profiles and folders to change the folder structure.

## <span id="page-30-0"></span>**Exporting a Profile**

You can export a profile and share it with other users allowing them to easily search for projectors and join a meeting.

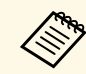

**For You cannot export the profiles under the Shared Profile** folder on the search screen search screen.

<span id="page-30-2"></span>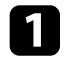

On the search screen, right-click the folder containing the profile you want to share under **Profile**, and then click **Export**.

The Save As screen is displayed.

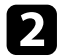

**b** Select where you want to save the profile (.mplist), and then click Save.

The profile is exported.

- g **Related Links**
- • ["Registering a Profile"](#page-28-2) p.29
- • ["Importing a Profile"](#page-30-1) p.31
- • ["Sharing a Profile over a Network"](#page-30-2) p.31

#### <span id="page-30-1"></span>**Importing a Profile**

You can locally import an exported profile and use it to easily search for projectors and join a meeting.

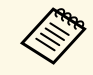

- You can also import a profile (.plist) exported using EasyMP Network Projection.
	- You cannot import profiles under the **Shared Profile** folder on the search screen.
	- You cannot import profiles created in a different connection mode.

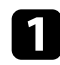

On the search screen, right-click the folder to which you want to import the profile under **Profile**, and then click **Import**.

The Open screen is displayed.

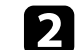

**b** Select the profile (.mplist), and then click Open.

The profile is imported locally.

## g **Related Links**

• ["Exporting a Profile"](#page-30-0) p.31

#### **Sharing a Profile over a Network**

You can share an exported profile with other users over a network so that any changed projector information is easily updated. The shared profile is read and updated automatically when the Epson iProjection software is started.

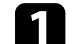

Place the profile (.mplist) in a shared network location such as a server.

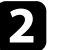

**b** Click Set options on the search screen. The Set options screen is displayed.

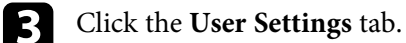

**d** Enter the network location or URL to the shared profile (including the name of the profile) in **Shared Profile Name**.

• For a file server (Windows only): \\xxxxx\xxxxx.mplist

• For a web server: http://xxxxx/xxxxx.mplist

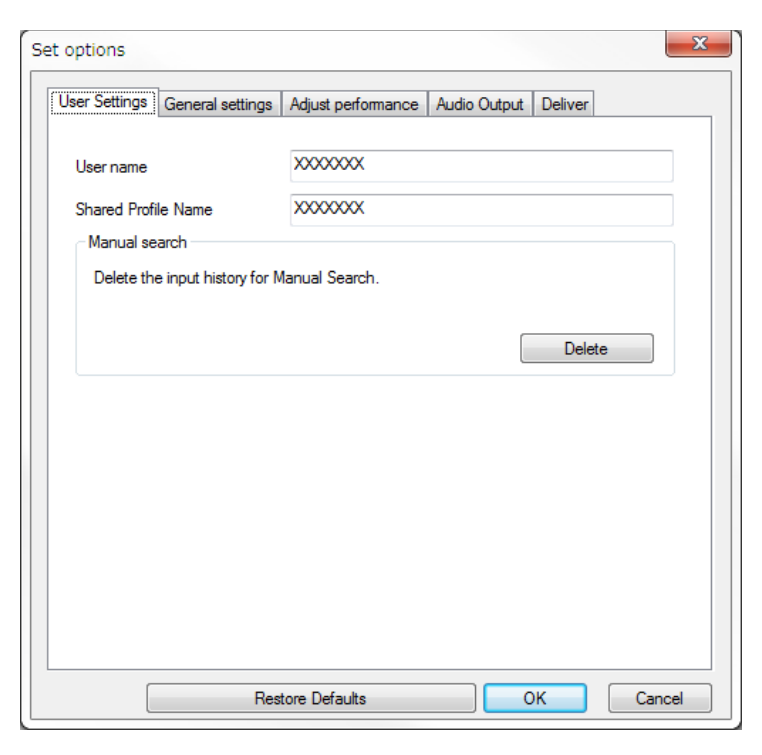

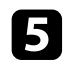

# $\Box$  Click OK.

The shared profile is read and the Set options screen closes.

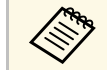

The shared profile is read only and cannot be edited in the Epson iD rojection software. iProjection software.

## g **Related Links**

• ["Exporting a Profile"](#page-30-0) p.31

<span id="page-32-0"></span>Follow these instructions to use the toolbar and the projection control screen to control the screen being projected.

## g **Related Links**

- • ["Screen Types for Projection Control"](#page-32-3) p.33
- • ["Operating the Projected Display Status"](#page-32-4) p.33
- • ["Changing the Number of Projected Panels"](#page-33-1) p.34
- • ["Changing the Presenter"](#page-34-1) p.35
- • ["Changing the Projection Position"](#page-35-1) p.36

# <span id="page-32-3"></span><span id="page-32-1"></span>**Screen Types for Projection Control**

You can choose the type of screen you use to control projected images to suit your situation. You can switch the screen type by clicking the  $\Box$  button on the toolbar or the  $\mathbb{F}$  button on the projection control screen.

- The displayed toolbar and the projection control screen vary<br>depending on the connection method and the edition or your role of this software.
	- The projection control screen is available only on the Standard Edition of the software.
- <span id="page-32-2"></span>• Use the toolbar to display a wide image of the projected display and perform operations on the projected image.

<span id="page-32-4"></span>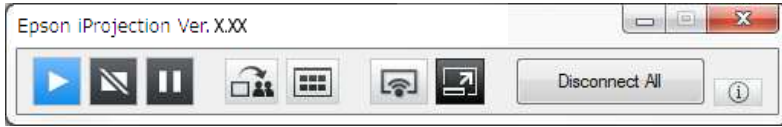

• Use the projection control screen to change the number of projected panels, presenters, or the projection position.

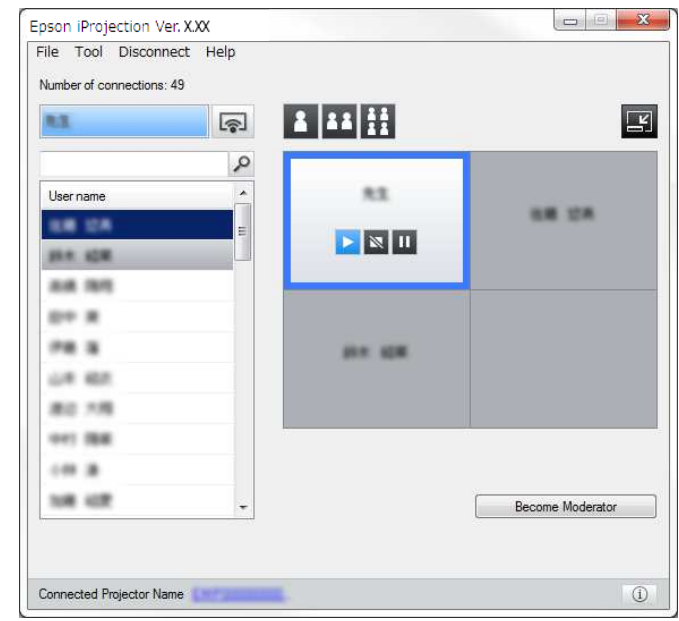

## g **Related Links**

- • ["Toolbar"](#page-73-0) p.74
- • ["Projection Control Screen"](#page-74-0) p.75

# **Operating the Projected Display Status**

You can control the projected display while projecting your computer screen by starting, stopping, or pausing the projected image.

Perform one of the following operations on the toolbar or the projection control screen.

• **Show**: Click the **button**.

The computer screen is projected as it is.

# **Controlling the Projected Display <sup>34</sup>**

• **Stop**: Click the  $\blacksquare$  button.

The projected image stops. A black screen is projected while stopped.

• Pause: Click the **H** button

The projected image pauses. The paused image is projected, even if you make changes on the computer screen.

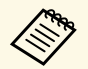

a • These buttons are not available for participants when using the moderator function.

> • The moderator can also control the other users' projection using the projection control screen when using the moderator function.

## g **Related Links**

• ["Projection Control Screen"](#page-74-0) p.75

# <span id="page-33-1"></span><span id="page-33-0"></span>**Changing the Number of Projected Panels**

You can divide the projected display into a maximum of four panels. By changing the number of panels, you can project screens from multiple devices at the same time, or project one computer screen in full screen mode.

- This function is not available for participants when using the moderator function moderator function.
	- You can also use the button to project your computer screen in full screen mode.

Click the  $\Box$  button on the toolbar.

The projection control screen is displayed.

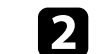

b Click the panel of the user to be projected in the projection area.

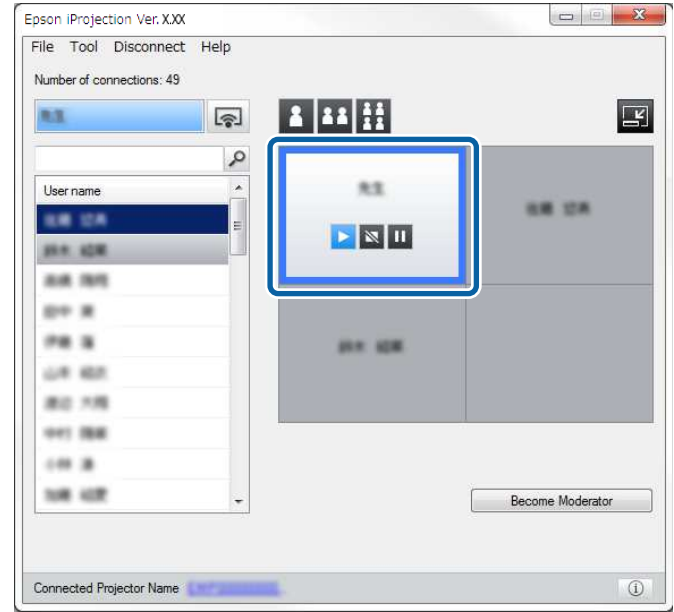

The selected panel is framed in blue.

- Perform one of the following operations to change the number of available panels in the projection area.
	- Project one panel in full screen mode: Click the **button**.
	- Split the projected display in two and projecting the selected panel and the adjacent right or left panel: Click the **button**.
	- Split the projected display in four and projecting the all four panels:  $Click the **H** button.$

The number of panels changes and the background color for panels being projected becomes white.

# **Controlling the Projected Display <sup>35</sup>**

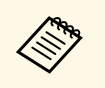

- You can also change the number of panels by right-clicking in the projection area. Right-click the panel, and then select the number of total panels.
	- If there is no user in a white panel, a black screen is projected.
	- The background color for panels not being projected is gray.

## g **Related Links**

• ["Projection Control Screen"](#page-74-0) p.75

# <span id="page-34-1"></span><span id="page-34-0"></span>**Changing the Presenter**

You can change the presenter by dragging and dropping one of the connected user names in the list onto a panel in the projection area.

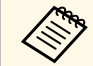

This function is not available for participants when using the moderator function.

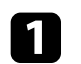

Click the  $\Box$  button on the toolbar.

The projection control screen is displayed.

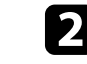

Select the user names in the user list, and then drag and drop the user name onto a white panel in the projection area.

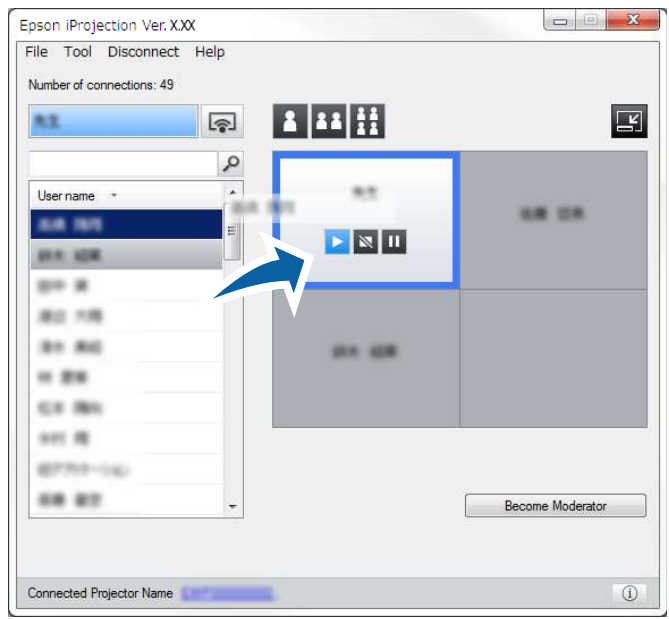

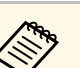

• The moderator can check the participant's device screens as<br>thumbnails and select which user to project. Click the

thumbnails and select which user to project. Click the button on the toolbar or the projection control screen.

- If you cannot find the user that you want to project in the user list, you can search for them using the user search box.
- You can also right-click a user name in the user list to select the projection position.
- If there is no user in a white panel, a black screen is projected.

The selected user's computer screen is projected.

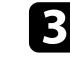

c To finish projecting, drag and drop the user name from the projection area to the user list.

# **Controlling the Projected Display 36 Controlling the Projected Display**

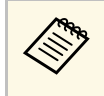

You can also finish the selected user's projection by right-clicking<br>the panel in the projection area, and then clicking **End Projection**.

The background color of the user name in the user list is blue while their screen is projected. The background color of the user name is gray when a user is in the panel but their screen is not being projected.

## g **Related Links**

- • ["Changing the Projection Position"](#page-35-1) p.36
- • ["Selecting the Participant's Screen to Project Using Thumbnails"](#page-46-0) p.47

## <span id="page-35-1"></span><span id="page-35-0"></span>**Changing the Projection Position**

You can change the projection position by dragging and dropping the user name from one position to another in the projection area.

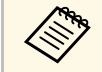

 $\overbrace{\text{...}}$  This function is not available for participants when using the moderator function moderator function.

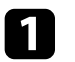

Click the  $\Box$  button on the toolbar.

The projection control screen is displayed.

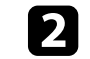

Select the user in the projection area, and then drag and drop the user name into another position.

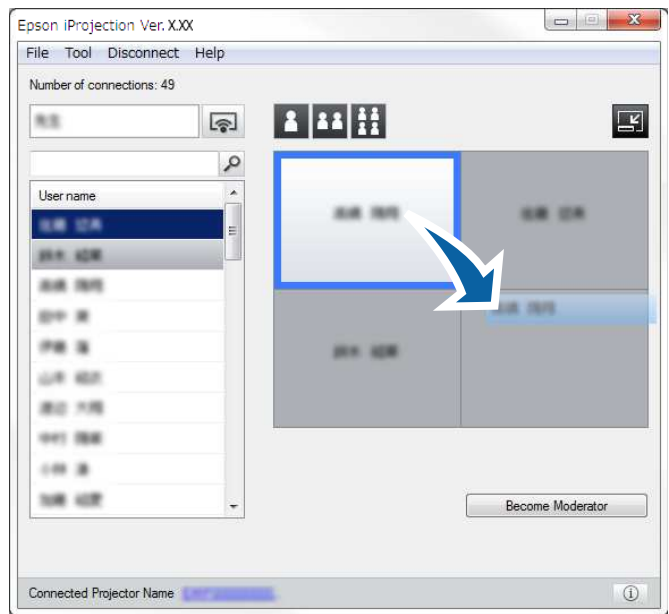

The projection position is changed.

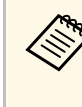

When the  $\overline{B}$  or  $\overline{B}$  button is selected, you can drag and drop the user name in a gray panel to the white panel to switch the image being projected. If you drag and drop the user name in a white panel to the gray panel, the image for that user will not be projected.

## g **Related Links**

• ["Changing the Number of Projected Panels"](#page-33-1) p.34
# **Disconnecting <sup>37</sup>**

You can disconnect one computer or all devices from the projector when you finish projecting.

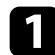

**Perform one of the following operations.** 

• Disconnect your computer and the projectors: Click the **Leave** button on the toolbar.

The connection between your computer and the projectors is ended.

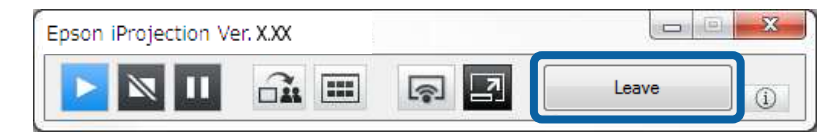

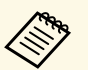

- When you are the moderator, the **Disconnect All** button is displayed on the toolbar instead of this button. displayed on the toolbar instead of this button.
	- You can also disconnect by clicking **Leave** from the **Disconnect** menu on the projection control screen.
	- The moderator can disconnect other participants by rightclicking the selected user in the user list, and then clicking Leave on the projection control screen when using the moderator function.
	- When the moderator leaves the meeting, the moderator function turns off.
- Disconnect all devices from the projectors: Click the  $\Box$  button on the toolbar, and then click **Disconnect All** from the **Disconnect** menu on the projection control screen.

The connection between all devices and projectors participating in the meeting is ended.

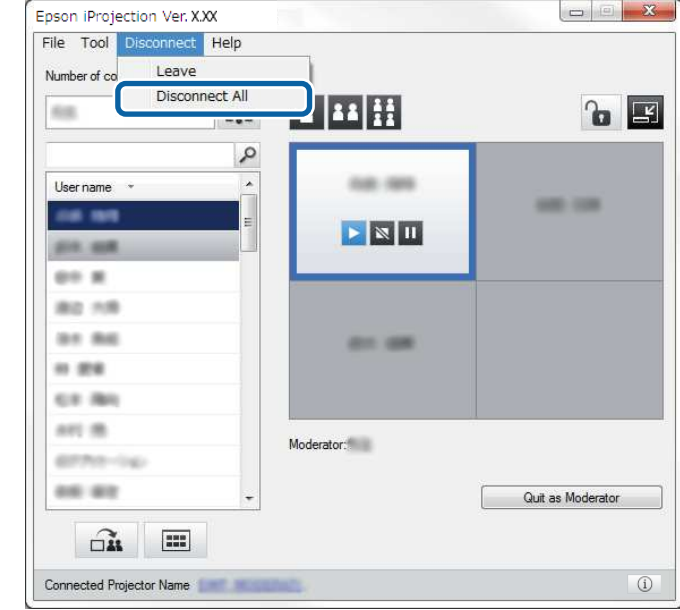

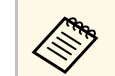

This function is not available for participants when using the moderator function. moderator function.

The confirmation screen is displayed.

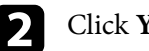

b Click **Yes**.

You are returned to the search screen.

# **Using Additional Functions**

Follow these instructions to use the additional Epson iProjection functions that may be useful during a meeting.

- • ["Searching for Network Projectors Using a Shortcut"](#page-38-0) p.39
- • ["Connecting to Network Projector Using a USB Flash Drive \(Windows Only\)"](#page-39-0) p.40
- • ["Connecting to Multiple Projectors \(Mirroring\)"](#page-41-0) p.42
- • ["Outputting Audio from the Projector"](#page-42-0) p.43
- • ["Projecting Your Screen"](#page-43-0) p.44
- • ["Changing the Moderator"](#page-44-0) p.45
- • ["Distributing the Projected Screen"](#page-45-0) p.46
- • ["Selecting the Participant's Screen to Project Using Thumbnails"](#page-46-0) p.47
- • ["Hiding the Projection Control Screen"](#page-47-0) p.48
- • ["Prohibiting Participant Operations"](#page-48-0) p.49
- • ["Controlling the Connection Bandwidth"](#page-49-0) p.50
- • ["Connection Methods"](#page-19-0) p.20
- • ["Selecting the Projector Search Method"](#page-26-0) p.27

<span id="page-38-0"></span>You can save network projector information as a shortcut, and then doubleclick it to start the Epson iProjection software. This allows you to easily search for the same projectors instead of specifying the projector details each time.

#### g **Related Links**

• ["Creating a Shortcut"](#page-38-1) p.39

### <span id="page-38-1"></span>**Creating a Shortcut**

After searching for a projector, you can save the projector details as a shortcut that you can use later. A shortcut contains all of the projector's information, such as the projector name and IP address. Creating a folder shortcut saves information for multiple projectors contained in the folder.

**a** On the search screen, right-click the projector or folder from the **Profile** or **Projector List**, and then click **Create Shortcut** .

The Save As screen is displayed.

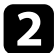

Select where you want to save the shortcut (.pme), and then click Save.

The shortcut is created and the projector information is saved in the shortcut.

- Double-clicking a shortcut (.pme), you can start the Epson<br>iProjection software in the same mode as you created its shortcut.
	- When you use the Participant Edition of the software, use a shortcut file created in **Advanced Connection Mode** .
	- You can also select the projector or folder from the **Profile** or **Projector List**, and then drag and drop to the location where you want to create the shortcut.

<span id="page-39-0"></span>You can use a commercially available USB flash drive as a USB key to transfer the projector's network information to a Windows computer. Creating the USB key allows you to quickly project images from the network projector.

#### g **Related Links**

- • ["Creating a USB key on a USB Flash Drive \(Windows Only\)"](#page-39-1) p.40
- • ["Using a USB Key to Connect a Windows Computer"](#page-39-2) p.40

### **Creating a USB key on a USB Flash Drive (Windows Only)**

<span id="page-39-1"></span>You can create a USB key on a commercially available USB flash drive so you can use it to connect to your projector wirelessly.

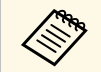

When creating a USB key, make sure you use a USB flash drive that<br>meets the following conditions meets the following conditions.

- Formatted to FAT
- No security functions

We recommend deleting any files on the drive before creating a USB key.

<span id="page-39-2"></span>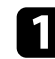

a Start **USB Key Setup Tool**.

- Windows 7: Click **Start**, select **Programs** (or **All Programs**), **EPSON Projector**, **Epson iProjection**, **Tools**, and then click **USB Key Setup Tool**.
- Windows 8 and Windows 8.1: Navigate to the **Apps** screen and select **USB Key Setup Tool**.
- Windows 10: Select **Start**, **EPSON Projector**, **Epson iProjection**, **Tools**, and then select **USB Key Setup Tool**.

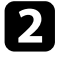

b Select the application type that starts when you insert the USB key to your computer.

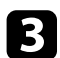

**C** Insert an empty USB flash drive directly to your computer's USB port.

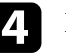

Follow the on-screen instructions to create the USB key.

USB key creation begins and the software writes a file to the USB flash drive.

# **Caution**

Do not remove the USB flash drive from the computer during USB key creation. If you remove the drive, the USB key may not be created correctly. If USB key creation fails, create the USB key again.

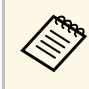

If there are multiple USB flash drives connected to your<br>computer, follow the on-screen instructions to specify the drive for which you want to create a USB key.

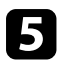

e Select **Safely Remove Hardware** in the Windows taskbar, and then remove the USB flash drive.

You can now use the USB flash drive as a USB key.

#### g **Related Links**

• ["Epson iProjection Editions"](#page-12-0) p.13

## **Using a USB Key to Connect a Windows Computer**

After creating the USB key, you can quickly project images from the network projector. If you have previously used the USB key, you can use the network projector by simply connecting the USB key to your computer.

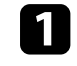

Make sure your projector is using one of the following network connections:

- The wireless LAN module is installed or built into your projector.
- A wired LAN cable is connected to your projector.

**C** Turn on the projector.

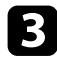

**c** Press the [LAN] button or [Source Search] button on the remote control to switch the input source to LAN.

You see the network information screen.

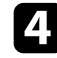

d Verify that an SSID and IP address are displayed.

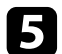

Insert the USB key into the projector's USB Type A port.

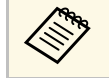

The location of the USB Type A port varies depending on your<br>projector. See your projector *User's Guide* for more details.

You see a projected message that the network information update is complete.

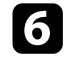

f Remove the USB key.

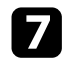

**THE INSERV INCOCO IS EXECUTE:** Insert the USB key into a USB port on your computer.

**h** Follow the on-screen instructions to install the Epson iProjection software.

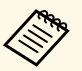

<sup>199</sup> • If the Windows Firewall message is displayed, click **Yes** to disable the firewall disable the firewall.

- You need administrator authority to install the software.
- If it is not installed automatically, double-click MPPLaunch.exe in the USB key.

After a few minutes, your computer image is displayed by the projector.

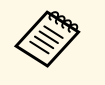

**APROX** If you want to switch the presentation to your computer, click

the **button** on the toolbar.

i When you have finished projecting wirelessly, select **Safely Remove Hardware** in the Windows taskbar, and then remove the USB key from your computer.

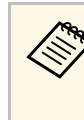

- You can share the USB key with other users without<br>disconnecting your computer. To do this, deselect the **Quit application when removing the USB key** checkbox on the **Set options** screen in the Epson iProjection software.
	- You may need to restart your computer to reactivate your wireless LAN connection.

<span id="page-41-0"></span>Connecting to multiple projectors and projecting the same image is known as mirroring. You can perform mirroring with up to four projectors.

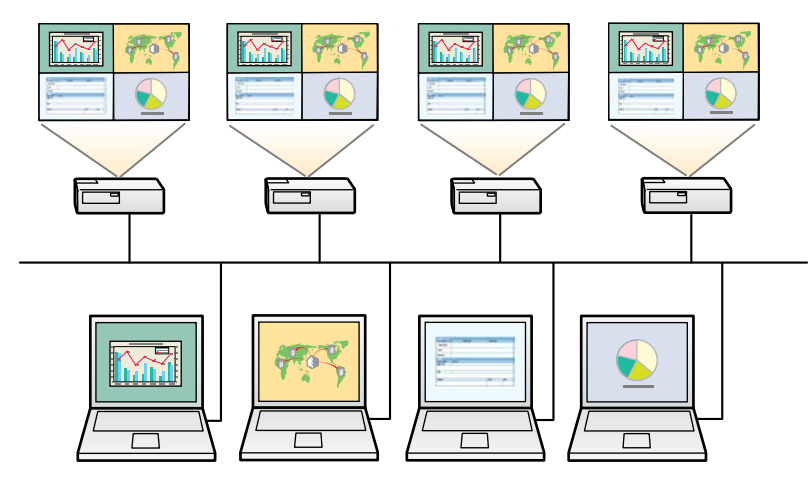

• Mirroring is available only in **Advanced Connection Mode.**<br>• For best results, we recommend that you connect the project

• For best results, we recommend that you connect the projector to a wired LAN to perform mirroring.

On the search screen, select up to four projectors you want to connect to, and then click **Join**.

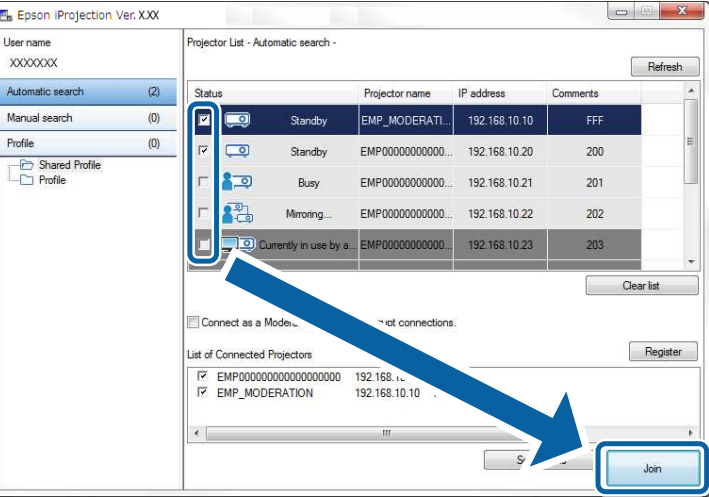

A projector mirroring group is formed and the same image is projected from multiple projectors.

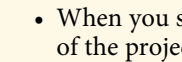

- When you select one projector from a projector mirroring group, all of the projectors in that group are selected of the projectors in that group are selected.
	- When other users are already connected to a projector in a mirroring group, you can only select another projector from the same mirroring group. You cannot select a projector that is not in a mirroring group.

<span id="page-42-0"></span>You can output audio from the projector only when one computer is connected to one projector, and you are projecting in full screen mode.

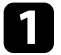

a Click **Set options** on the search screen. The Set options screen is displayed.

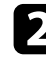

**b** Click the **Audio Output** tab.

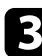

c Select **Output audio from the projector**, and then click **OK**.

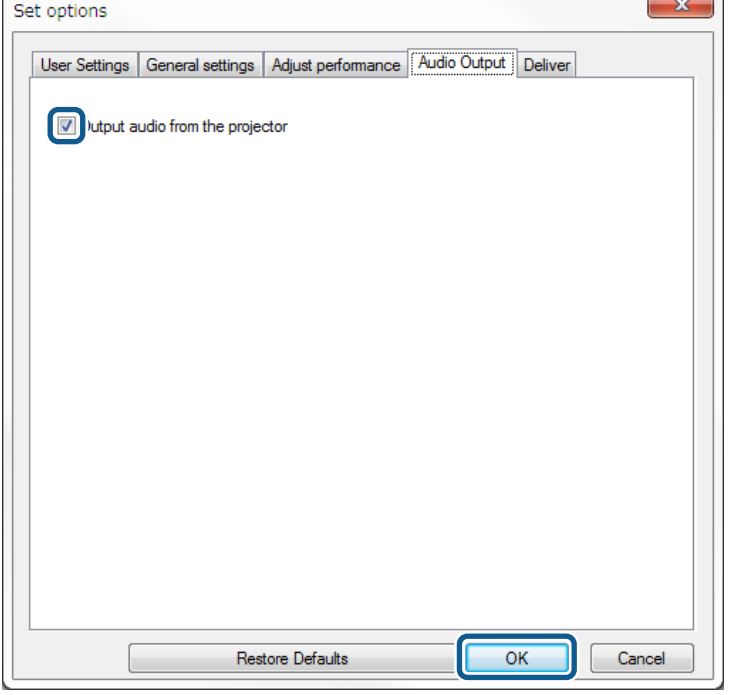

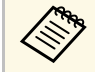

**A When you select 256Kbps or 512Kbps as Use Bandwidth on the Adinet nerformance tab.** you cannot output audio from the **Adjust performance** tab, you cannot output audio from the projector and cannot select this setting.

The Set options screen closes.

- • ["Projecting Your Screen"](#page-43-0) p.44
- • ["Controlling the Connection Bandwidth"](#page-49-0) p.50

# **Projecting Your Screen <sup>44</sup>**

<span id="page-43-0"></span>You can project the computer screen in full screen mode without projecting any other users' screens.

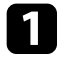

a On the search screen, select the projector you want to connect to, and then click **Join** .

The toolbar is displayed.

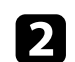

2 Click the **button**.

- $\begin{array}{|c|c|c|c|}\n\hline\n\text{A} & \text{You can also use the}\n\hline\n\end{array}$  button on the projection control screen.
	- This button is not available for participants when using the moderator function.

Your computer screen is projected in full screen mode.

# **Changing the Moderator <sup>45</sup>**

<span id="page-44-0"></span>While using the moderator function, you can change the moderator when another user needs to control the projected display.

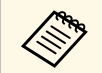

The moderator function is available only on the Standard Edition of the software the software.

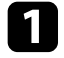

a On the search screen, select the projector you want to connect to, select **Connect as a Moderator, or disable interrupt connections**, and then click **Join**.

The moderator function turns on and the toolbar is displayed.

**D** Click the **button** on the toolbar.

The projection control screen is displayed.

**c** Click the **Quit as Moderator** button on the moderator's computer.

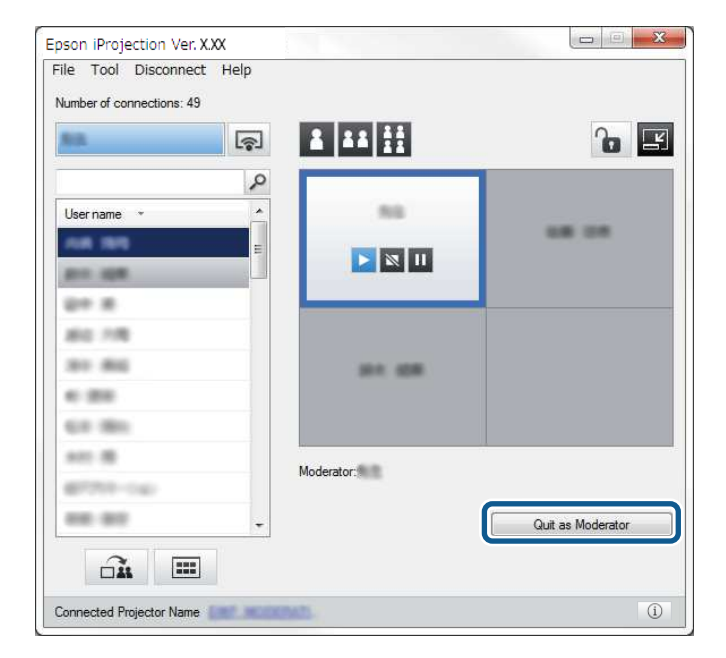

The confirmation screen is displayed.

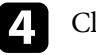

#### **4** Click **Yes**.

The moderator function turns off.

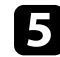

e Click the **Become Moderator** button on the projection control screen on a different user's computer.

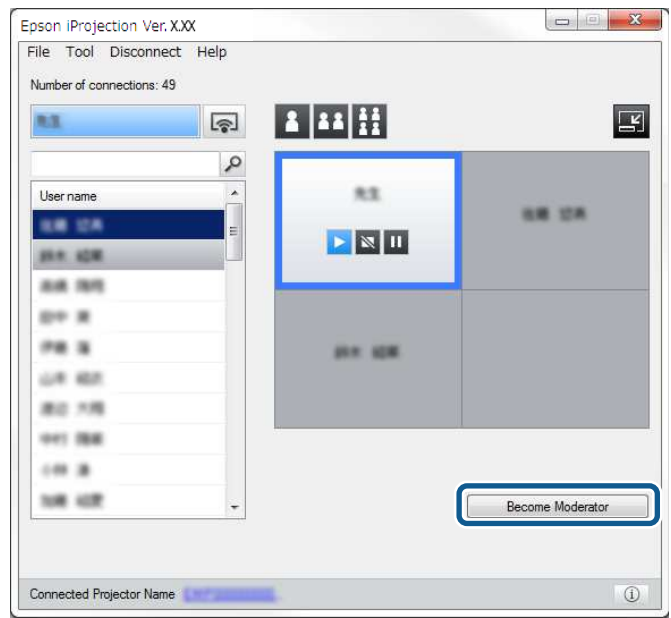

The confirmation screen is displayed.

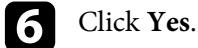

The moderator function turns back on and the new moderator can control the projected display.

#### g **Related Links**

• ["Connection Methods for Various Meeting Styles"](#page-19-1) p.20

<span id="page-45-0"></span>The moderator can distribute the currently projected screen images to the participant's devices.

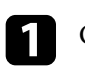

Click the **DAM** button on the toolbar or the projection control screen.

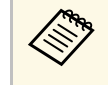

You can also deliver a blank screen. Click the toolbar, and then click **Deliver Blank Screen** from the **Tool** menu.

You see the confirmation screen.

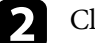

2 Click Start.

The  $\widehat{\Box}$  button and the  $\overline{\times}$  button appear on the computer screen.

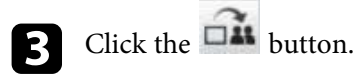

When the screen distribution succeeds, the moderator sees a completion message and the distributed image automatically appears in the Viewer on the participant's devices.

#### g **Related Links**

• ["Viewer Screen"](#page-78-0) p.79

<span id="page-46-0"></span>The moderator can check the participant's device screens as thumbnails and select which user to project.

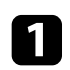

**a** Click the **button** on the toolbar or the projection control screen. The thumbnails screen is displayed.

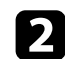

Select up to 12 thumbnails you want to project.

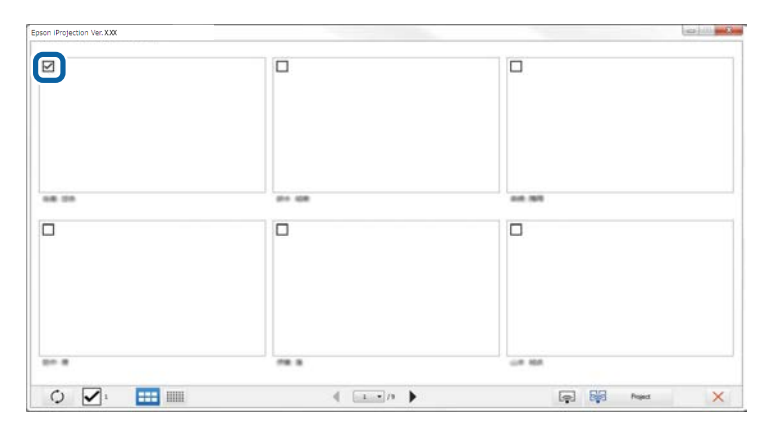

- To update to the latest thumbnails, click the button.
- To clear all selections, click  $\blacksquare$ . If you click this again, the previously selected thumbnails are selected again.
- To switch the size and the number of thumbnails displayed on one page, click the  $\begin{array}{|c|c|c|}\n\hline\n\textbf{I} & \textbf{I} & \textbf{I} & \textbf{I}\n\end{array}$  button.

click the **button**.

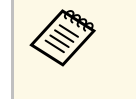

When you select more than 5 thumbnails, the thumbnail<br>selection screen appears. After selecting up to 4 thumbnails, you must click the **button** again.

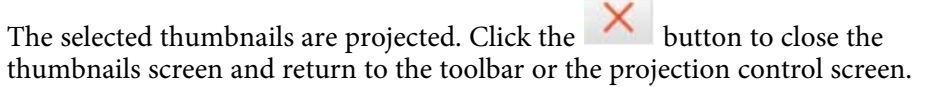

<span id="page-47-0"></span>You can hide the projection control screen from other users while projecting your computer screen. This allows you to change the necessary settings without projecting the operation. The projected image currently displayed is paused automatically when you switch the toolbar to the projection control screen. Your computer screen is projected again when you return to the toolbar.

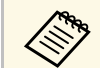

This function is available only for the moderator when using the moderator function. moderator function.

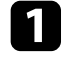

**a** Click Set options on the search screen.

The Set options screen is displayed.

**b** Click the **General settings** tab.

**c** Select Freeze projected screen when displaying Projection control **screen**, and then click **OK**.

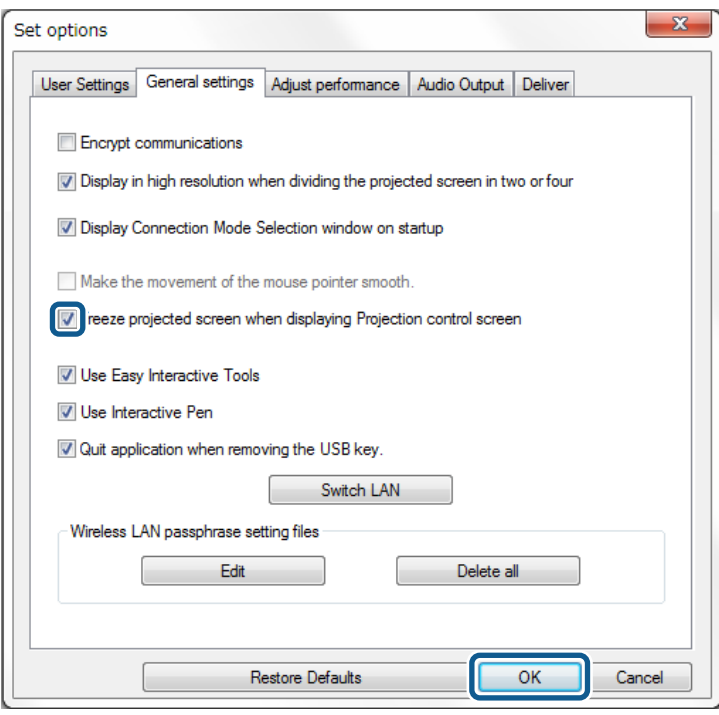

The Set options screen closes. The operation on the projector control screen will not be projected next time you use it.

# **Prohibiting Participant Operations <sup>49</sup>**

The moderator can lock mouse operations on participant's devices so that the participant cannot change the images being projected.

<span id="page-48-0"></span>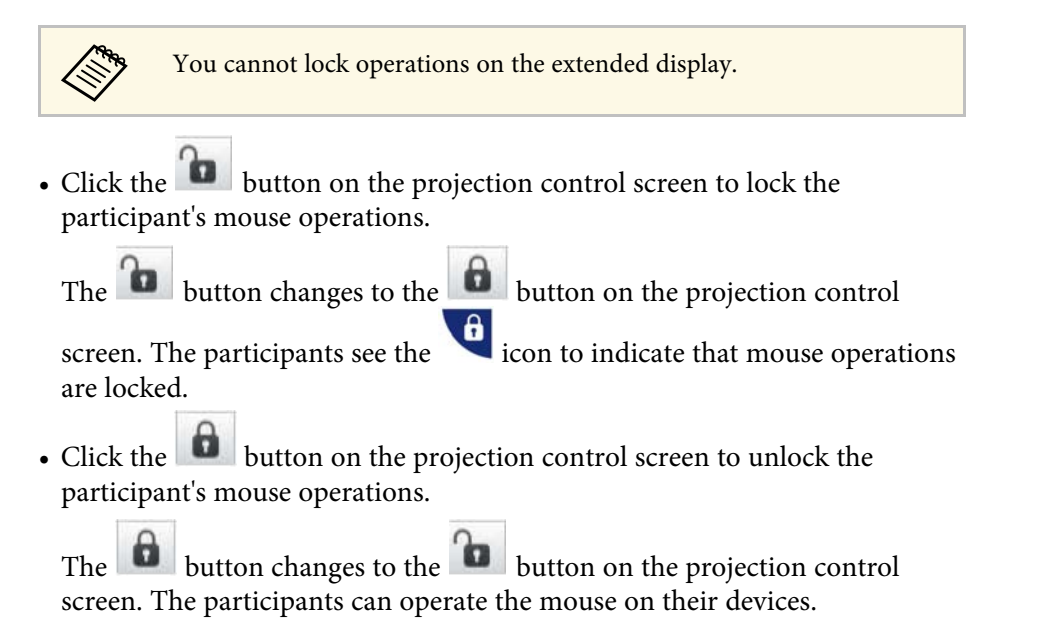

<span id="page-49-0"></span>You can reduce the size of data transferred to the projector to decrease the network load. To do this, you can control the connection bandwidth.

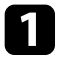

**a** Click Set options on the search screen. Set options screen appears.

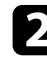

**b** Click the **Adjust performance** tab.

**R** Select Projection Quality.

- **Image Priority**: Transfers projected image data with a low compression ratio to prioritize image quality.
- **Speed Priority**: Compresses projected image data to increase transfer speed.
- <span id="page-49-1"></span>

**d** Select the bandwidth you want to use as the Use Bandwidth setting.

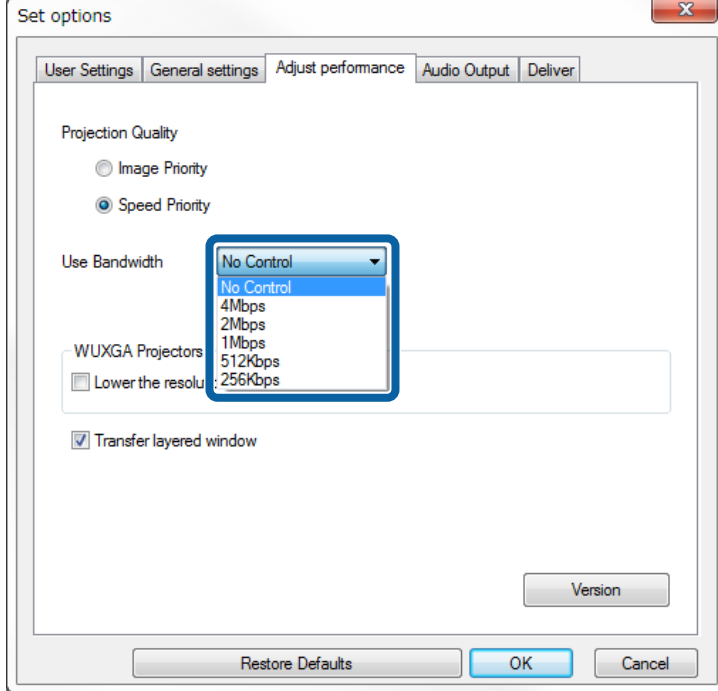

When you select a narrower bandwidth, the projected image quality may decline but the network load is reduced.

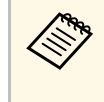

a If you do not need to output audio while controlling bandwidth, make sure you clear the **Output audio from the projector** setting on the **Audio Output** tab. The bandwidth used for audio can then be used for the image transfer to improve the image quality.

- g **Related Links**
- • ["Bandwidth Control Restrictions"](#page-49-1) p.50

## **Bandwidth Control Restrictions**

Note the following bandwidth limitations.

- When you limit the bandwidth, the image quality may decline due to the compression of the transferred data.
- When you select 256Kbps or 512Kbps as **Use Bandwidth** on the **Adjust performance** tab, you cannot output audio from the projector. If you want to transfer audio, select the bandwidth to 1Mbps or more.
- The bandwidth may momentarily exceed the value you selected because each value in the list is an average value measured within 30 seconds.
- You can limit the bandwidth only of data you send. You cannot limit data that you receive, such as a thumbnail.

#### g **Related Links**

• ["Outputting Audio from the Projector"](#page-42-0) p.43

# **Solving Problems**

See the following sections to check for solutions to problems you may have using the Epson iProjection software.

- • ["Solving Network Connection Problems"](#page-51-0) p.52
- • ["Solving Problems During Projection"](#page-54-0) p.55
- • ["Error Messages List"](#page-56-0) p.57
- • ["Event ID List"](#page-61-0) p.62

<span id="page-51-0"></span>Try these solutions depending on your network environment.

#### g **Related Links**

- • ["Solutions When You Cannot Connect Using Quick Connection Mode"](#page-51-1) [p.52](#page-51-1)
- • ["Solutions When You Cannot Connect Projectors Using Advanced](#page-51-2) [Connection Mode \(Wireless\)"](#page-51-2) p.52
- • ["Solutions When You Cannot Connect Projectors Using Advanced](#page-52-0) [Connection Mode \(Wired\)"](#page-52-0) p.53

## **Solutions When You Cannot Connect Using Quick Connection Mode**

<span id="page-51-1"></span>When you cannot connect the computer and the projector using Quick Connection Mode, try the following solutions.

- <span id="page-51-2"></span>• Check the status of the external devices used for the network connection or the environment in which the network devices and the projector are located.
- Connect the specified wireless LAN unit to the projector securely, if necessary. See your projector *User's Guide* for details.
- Check for any obstacles between the computer and projector, and change their position to improve communication. Sometimes the indoor environment prevents the projector from being found in a search.
- Set the radio strength for the network devices to the maximum.
- Check the projector's network settings.
- Select one of these settings to connect the projector to the computer directly using wireless communication. The necessary settings vary depending on your projector.
	- Turn on the **Simple AP** setting.
- Select **Quick** for **Connection Mode**.
- Turn on the wireless LAN setting, if necessary.
- When you enable the security setting, set the same passphrase to the computer and the projector.
- Close the network settings menu on the projector.
- Check the computer's network settings.
- If a wireless LAN adapter is not installed on your computer, install a wireless LAN card on your computer.
- Enable the wireless LAN setting or AirPort on your computer.
- Check the software settings.
	- Make sure you start the software in the correct connection mode. If you cannot select or change the connection mode, select **Display Connection Mode Selection window on startup** on the **General settings** tab in the Set options screen. The projector displays the select connection mode screen after you restart the software.

#### g **Related Links**

• ["Set options - General settings"](#page-68-0) p.69

### **Solutions When You Cannot Connect Projectors Using Advanced Connection Mode (Wireless)**

When you cannot connect the computer and the projector using Advanced Connection Mode over a wireless network, try the following solutions. If you cannot resolve the problem, contact your network administrator.

- Check the status of the external devices used for the network connection or the environment in which the network devices and the projector are located.
- Connect the specified wireless LAN unit to the projector securely, if necessary. See your projector *User's Guide* for details.
- Check for any obstacles between the access point and the computer or projector, and change their position to improve communication. Sometimes, indoor environments prevent the projector from being found in a search.
- Make sure that the access point and the computer or projector are not too far apart. Move them closer together and try to connect again.
- Check for interference from other equipment, such as a Bluetooth device or microwave. Move the interfering device farther away or expand your wireless bandwidth.
- Set the radio strength for the network devices to the maximum.
- Set the IP address, the subnet mask, and the gateway address for the access point correctly.
- Make sure the wireless LAN system of the access point supports the projector's wireless LAN system.
- Check the projector's network settings.
- Select one of these settings to connect the projector to a wireless LAN. The necessary settings vary depending on your projector.
- Turn off the **Simple AP** setting.
- Select **Advanced** for **Connection Mode**.
- Set the computer, the access point, and the projector to the same SSID.
- Set **DHCP** to **Off**. When **DHCP** is set to **On**, it may take some time to enter LAN standby status if an available DHCP server is not found.
- Set the IP address, the subnet mask, and the gateway address for the projector correctly.
- Turn on the wireless LAN setting, if necessary.
- Set the wireless LAN system to meet the standards supported by the access point.
- When you enable the security setting, set the same passphrase to the access point, the computer, and the projector.
- Close the network settings menu on the projector.
- Check the computer's network settings.
- If a wireless LAN adapter is not installed on your computer, install a wireless LAN card on your computer.
- Enable the wireless LAN setting or AirPort on your computer.
- Connect to the access point to which the projector is connected.
- Turn off the firewall. If you do not want to turn it off, register the firewall as an exception. Make the necessary settings to open the ports. The ports used by this software are "3620", "3621", and "3629".
- Check the access point settings.
	- Set connection permission at the access point to allow projectors to connect if any functions that block connections, such as MAC Address restrictions and port restrictions, are set to the access point.
- <span id="page-52-0"></span>• Check the software settings.
- Select the network adapter you are using from **Switch LAN** on the Set options screen. If the computer has multiple LAN environments, a

connection cannot be established unless the network adapter is selected correctly.

- If you cannot find the projector you want to connect to using **Automatic search**, select **Manual search** to specify the IP address.
- Make sure you start the software in the correct connection mode. If you cannot select or change the connection mode, select **Display Connection Mode Selection window on startup** on the **General settings** tab in the Set options screen. The projector displays the select connection mode screen after you restart the software.
- Make sure the projector supports the Epson iProjection version being used. Install the Epson iProjection software by downloading it from the Epson Web site.
- Install the latest version of the Epson iProjection software on all computers. The maximum number of computer connections and the availability of the moderator function varies depending on the projector model, no matter which version of the Epson iProjection software you are using.
- When another user is already connected, you can only connect to projectors in the same mirroring group as that selected by the other user. Select a projector from the same mirroring group as the user who is already connected, or select a projector that is in standby status.

#### g **Related Links**

- • ["Set options General settings"](#page-68-0) p.69
- • ["Searching for Network Projectors by Specifying an IP Address or Projector](#page-27-0) [Name"](#page-27-0) p.28

### **Solutions When You Cannot Connect Projectors Using Advanced Connection Mode (Wired)**

When you cannot connect the computer and the projector using Advanced Connection Mode over a wired network, try the following solutions. If you cannot resolve the problem, contact your network administrator.

• Check the status of the external devices used for the network connection or the environment in which the network devices and the projector are located. • Connect the network cable securely.

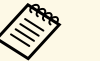

- Use a commercially available 100BASE-TX or 10BASE-T LAN cable.
- To prevent malfunctions, use a category 5 or higher shielded LAN cable.
- Check the projector's network settings.
- Set **DHCP** to **Off**. When **DHCP** is set to **On**, it may take some time to enter LAN standby status if an available DHCP server is not found.
- Set the IP address, the subnet mask, and the gateway address for the projector correctly.
- Close the network settings menu on the projector.
- Check the computer's network settings.
- Enable LAN settings on your computer. Windows 7, Windows 8, Windows 8.1, and Windows 10: Check **Control Panel** > **Hardware and Sound** > **Device Manager**.
- Turn off the firewall. If you do not want to turn it off, register the firewall as an exception. Make the necessary settings to open the ports. The ports used by this software are "3620", "3621", and "3629".
- Check the software settings.
- Select the network adapter you are using from **Switch LAN** on the Set options screen. If the computer has multiple LAN environments, a connection cannot be established unless the network adapter is selected correctly.
- If you cannot find the projector you want to connect to using **Automatic search**, select **Manual search** to specify the IP address.
- Make sure you start the software in the correct connection mode. If you cannot select or change the connection mode, select **Display Connection Mode Selection window on startup** on the **General settings** tab in the Set options screen. The projector displays the select connection mode screen after you restart the software.
- Make sure the projector supports the Epson iProjection version being used. Install the Epson iProjection software by downloading it from the Epson Web site.
- Install the latest version of the Epson iProjection software on all computers. The maximum number of computer connections and the availability of the moderator function varies depending on the projector model, no matter which version of the Epson iProjection software you are using.
- When another user is already connected, you can only connect to projectors in the same mirroring group as that selected by the other user. Select a projector from the same mirroring group as the user who is already connected, or select a projector that is in standby status.

- • ["Set options General settings"](#page-68-0) p.69
- • ["Searching for Network Projectors by Specifying an IP Address or Projector](#page-27-0) [Name"](#page-27-0) p.28

<span id="page-54-0"></span>Try these solutions depending on your situation.

#### g **Related Links**

- • ["Solutions When the Screen is Not Projected Properly"](#page-54-1) p.55
- • ["Solutions When Audio is Not Played Properly"](#page-54-2) p.55
- • ["Solutions When the Moderator Function Does Not Work"](#page-55-0) p.56
- • ["Solutions When the Projected Screen is Not Delivered"](#page-55-1) p.56

## <span id="page-54-1"></span>**Solutions When the Screen is Not Projected Properly**

<span id="page-54-2"></span>If the screen is not projected or there are problems with the project images try the following solutions.

- If you are using a Microsoft Office application, stop moving the mouse pointer. If you move the mouse pointer continuously, the screen may not be refreshed quickly.
- If the mouse pointer flickers, try the following solutions.
- Select **Make the movement of the mouse pointer smooth** on the **General settings** tab on the Set options screen.
- Clear **Transfer layered window** on the **Adjust performance** tab on the Set options screen.
- The Media Player movie playback screen may not be projected depending on the computer.
- The screen saver preview may not be projected properly depending on the computer.
- Reduce the number of connected devices if the connection speed declines.
- For Mac, when playing back movies, start the Epson iProjection software first before starting playback. If the Epson iProjection software is started during movie playback and the display screen resolution and color numbers are changed, try moving the movie playback window, minimizing it, or resizing it and so on.
- When using a computer that does not meet the software requirements, images and audio for movies may stop.
- When another user is the moderator, you cannot control your projected display. Change the moderator or project the screen without a moderator.
- When duplicating a display using a computer with a 3rd Generation Intel Core i series or earlier CPU, select **Always duplicate these displays** on the **General settings** tab in the Set options screen.
- g **Related Links**
- • ["Set options General settings"](#page-68-0) p.69
- • ["Set options Adjust performance"](#page-70-0) p.71
- • ["Changing the Moderator"](#page-44-0) p.45

# **Solutions When Audio is Not Played Properly**

If there is no audio coming from the projector, try the following solutions.

- Allow loading of the audio driver (macOS 10.13.x and later). Restart your computer, open **System Preferences**, select **Security & Privacy**, and then select **Allow** under the **General** tab.
- Audio can only be transferred to one projector. When multiple projectors are connected to one computer, disconnect other projectors and try again.
- Select **Output audio from the projector** on the **Audio Output** tab on the Set options screen.
- You can only output the computer's audio from the projector when projecting one computer screen in full screen mode.
- If the bandwidth is limited on the **Adjust performance** tab on the Set options screen, try increasing the connection bandwidth.
- If the volume for the computer is set to the minimum while the projector volume is set to the maximum, the noise may be mixed. Turn up the computer's volume and turn down the projector's volume.

#### g **Related Links**

• ["Set options - Audio Output"](#page-71-0) p.72

### **Solutions When the Moderator Function Does Not Work**

<span id="page-55-0"></span>If the moderator function does not work properly, try the following solutions.

- Make sure you use the Standard Edition of the software. If you use the Participant Edition of the software and need the moderator function, reinstall this software as necessary.
- Make sure your projector supports the moderator function. See the *User's Guide* supplied with the projector for more details.
- When another user is the moderator, you cannot control your projected display. Change the moderator.
- Make sure you select **Connect as a Moderator, or disable interrupt connections** when you connect a projector.
- g **Related Links**
- • ["Changing the Moderator"](#page-44-0) p.45

### <span id="page-55-1"></span>**Solutions When the Projected Screen is Not Delivered**

If the screen delivery function does not work properly, try the following solutions.

- Make sure your projector supports the screen delivery function. See the *User's Guide* supplied with the projector for more details.
- Close running projector functions.
- Make sure the image being projected is not protected by copyrights.

#### g **Related Links**

• ["Distributing the Projected Screen"](#page-45-0) p.46

<span id="page-56-0"></span>When an error occurs, an error message is displayed on your computer screen. Check for your message and follow the instructions here to clear the error.

#### g **Related Links**

- • ["Error Messages When Starting up the Epson iProjection Software"](#page-56-1) p.57
- • ["Error Messages When Using a USB Key"](#page-57-0) p.58
- • ["Error Messages When Searching for and Selecting Projectors"](#page-58-0) p.59
- • ["Error Messages When Projecting"](#page-58-1) p.59
- • ["Error Messages When Operating a Profile"](#page-59-0) p.60
- • ["Error Messages When Using the Moderator Function"](#page-59-0) p.60
- • ["Error Messages When Distributing the Projected Screen"](#page-59-1) p.60

### <span id="page-56-1"></span>**Error Messages When Starting up the Epson iProjection Software**

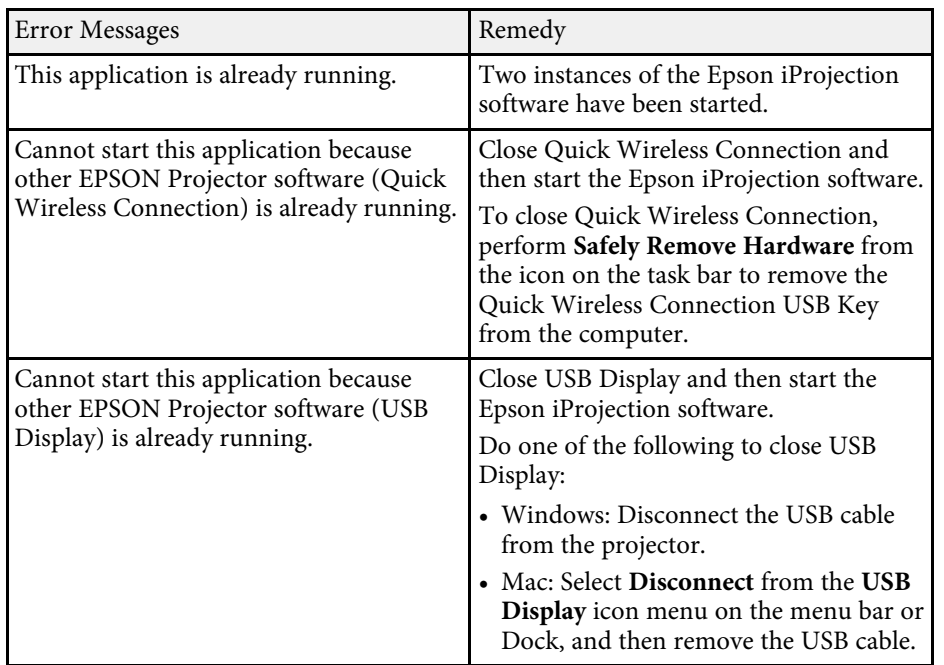

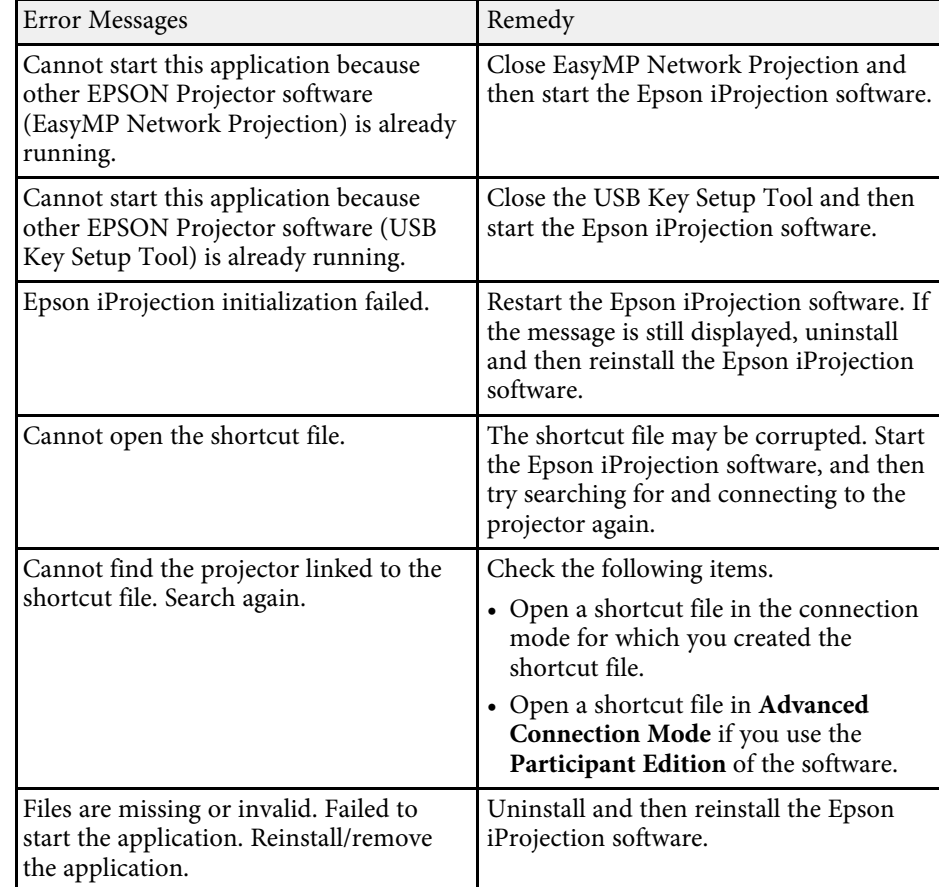

<span id="page-57-0"></span>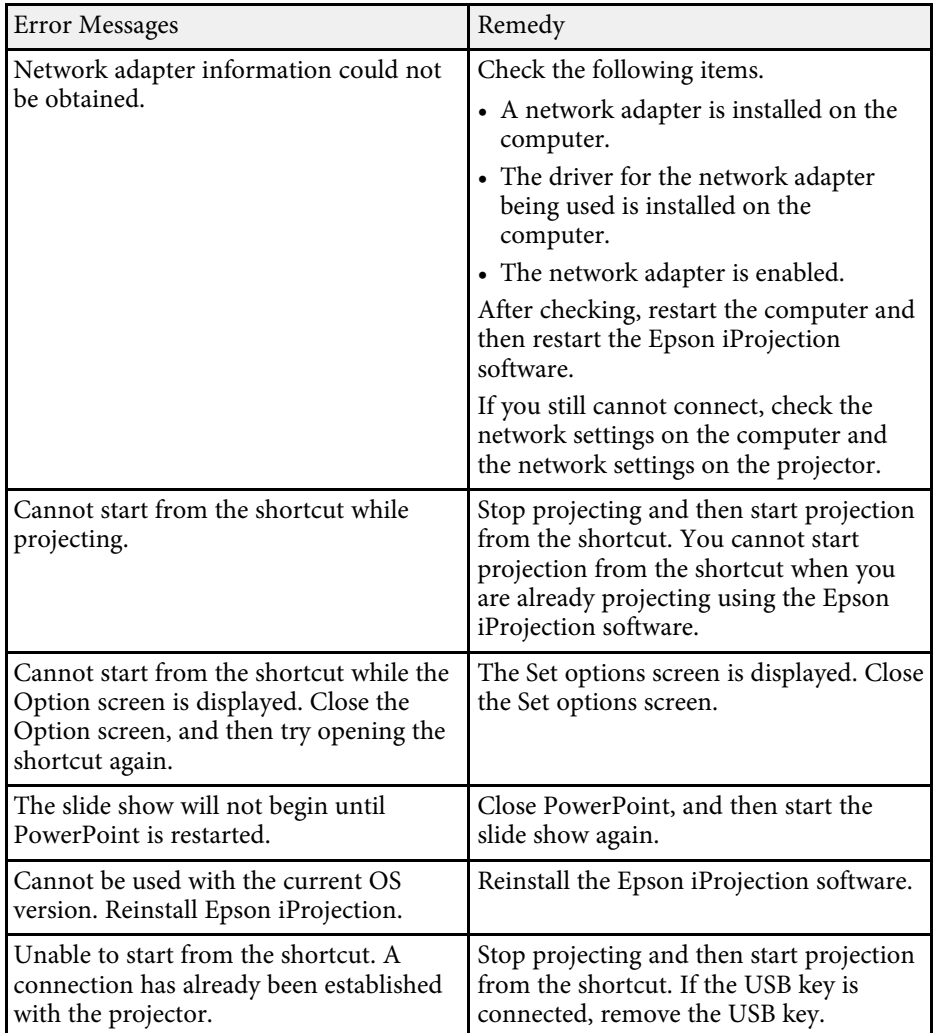

#### g **Related Links**

- • ["Uninstalling the Epson iProjection Software \(Windows 7\)"](#page-80-0) p.81
- • ["Uninstalling the Epson iProjection Software \(Windows 8/Windows](#page-80-1) [8.1/Windows 10\)"](#page-80-1) p.81
- • ["Uninstalling the Epson iProjection Software \(Mac\)"](#page-80-2) p.81
- • ["Installing the Epson iProjection Software \(Windows\)"](#page-12-1) p.13

• ["Installing the Epson iProjection Software \(Mac\)"](#page-12-2) p.13

# **Error Messages When Using a USB Key**

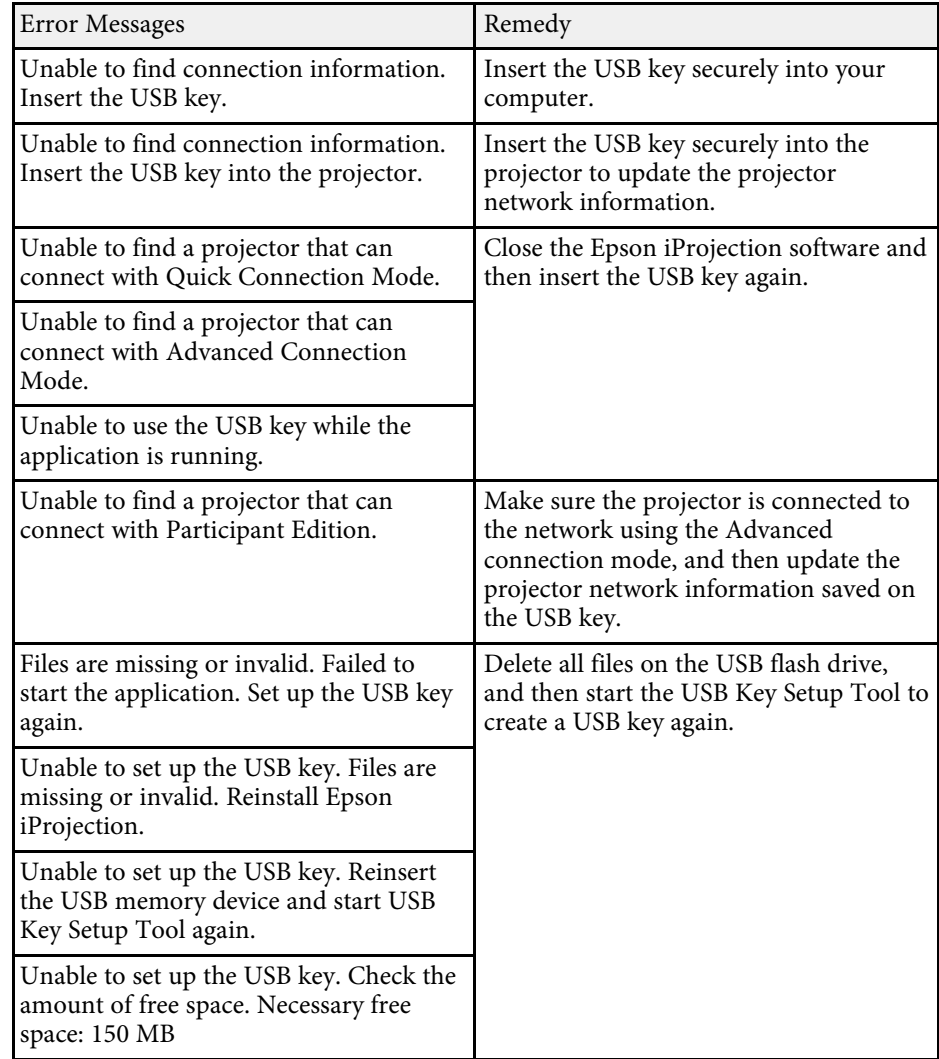

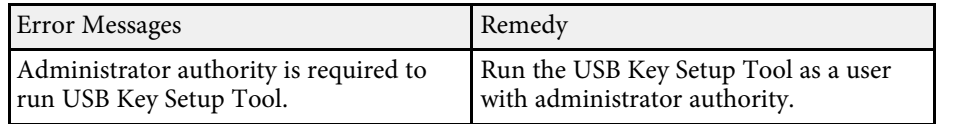

#### g **Related Links**

- • ["Creating a USB key on a USB Flash Drive \(Windows Only\)"](#page-39-1) p.40
- • ["Using a USB Key to Connect a Windows Computer"](#page-39-2) p.40

### <span id="page-58-0"></span>**Error Messages When Searching for and Selecting Projectors**

<span id="page-58-1"></span>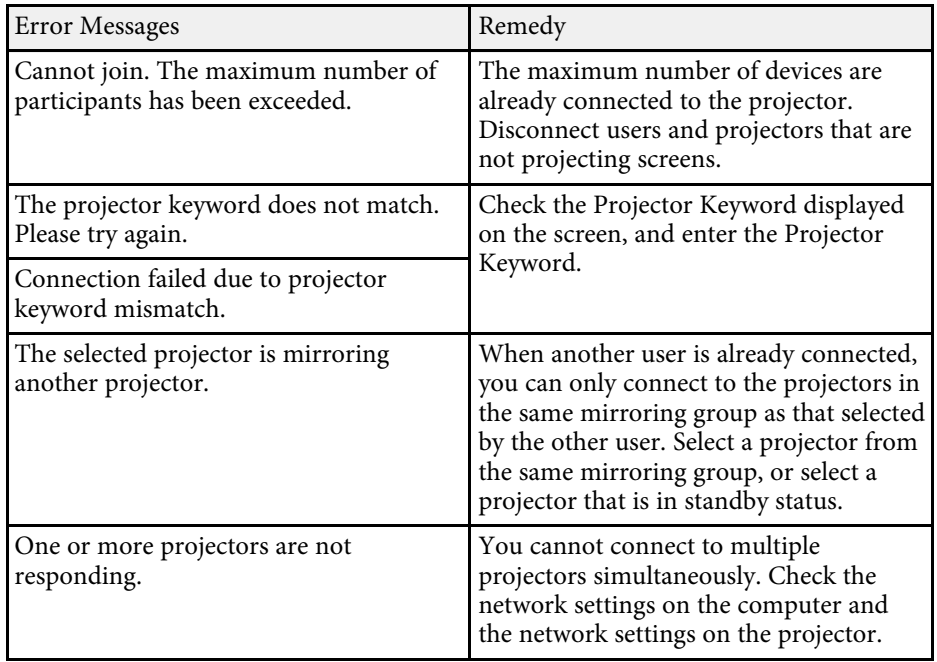

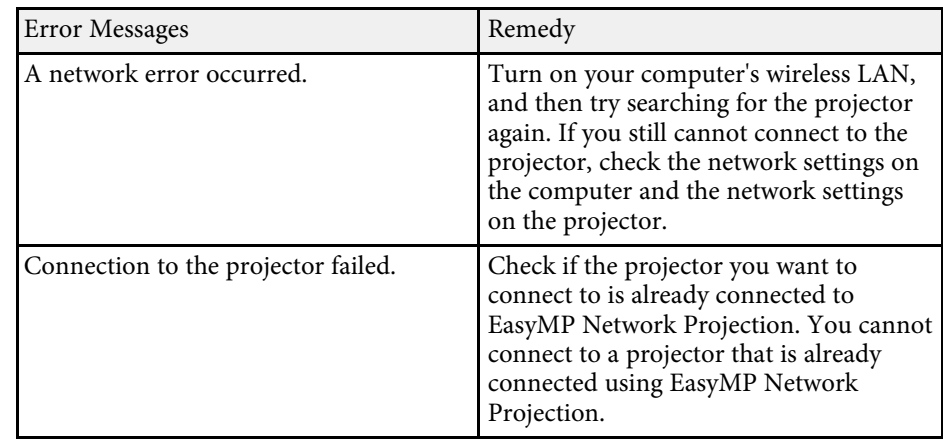

#### g **Related Links**

- • ["Uninstalling the Epson iProjection Software \(Windows 7\)"](#page-80-0) p.81
- • ["Uninstalling the Epson iProjection Software \(Windows 8/Windows](#page-80-1) [8.1/Windows 10\)"](#page-80-1) p.81
- • ["Uninstalling the Epson iProjection Software \(Mac\)"](#page-80-2) p.81
- • ["Getting the Latest Version of the Software"](#page-80-3) p.81
- • ["Installing the Epson iProjection Software \(Windows\)"](#page-12-1) p.13
- • ["Installing the Epson iProjection Software \(Mac\)"](#page-12-2) p.13
- • ["Supported Resolutions and Colors"](#page-82-0) p.83

### **Error Messages When Projecting**

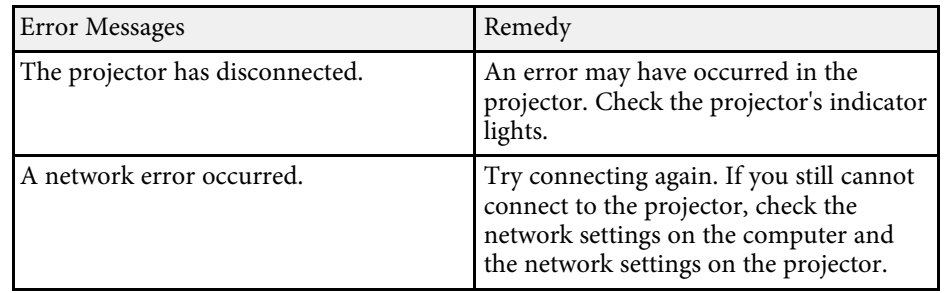

# <span id="page-59-0"></span>**Error Messages When Operating a Profile**

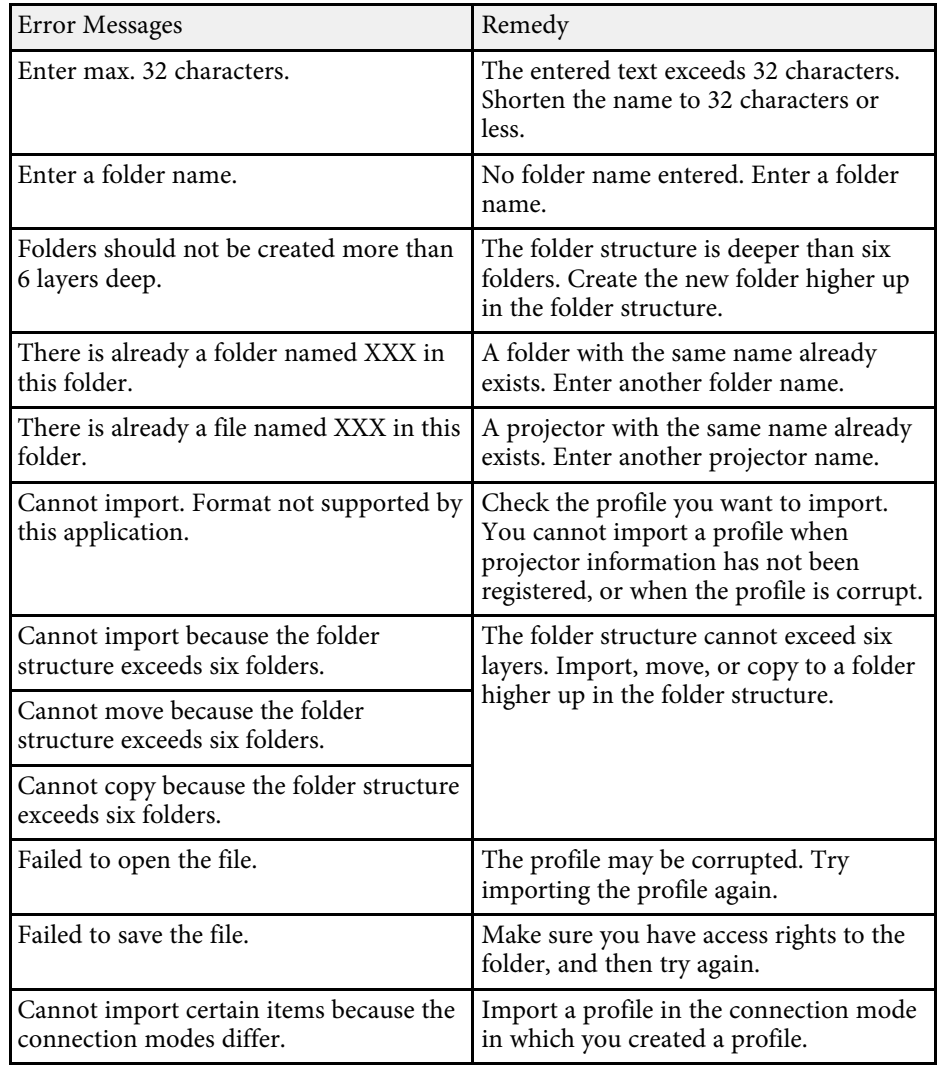

#### <span id="page-59-1"></span>g **Related Links**

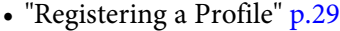

• ["Importing a Profile"](#page-30-0) p.31

# **Error Messages When Using the Moderator Function**

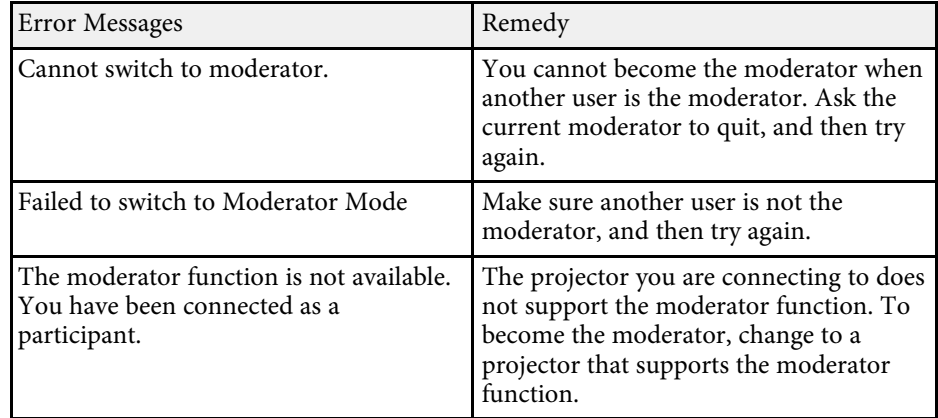

#### g **Related Links**

• ["Changing the Moderator"](#page-44-0) p.45

### **Error Messages When Distributing the Projected Screen**

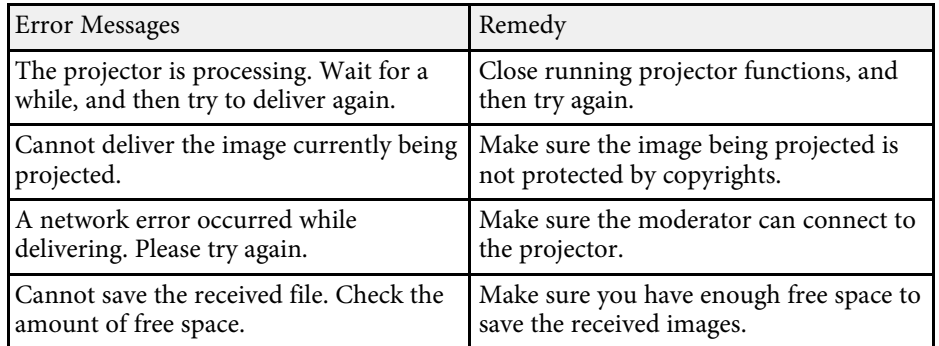

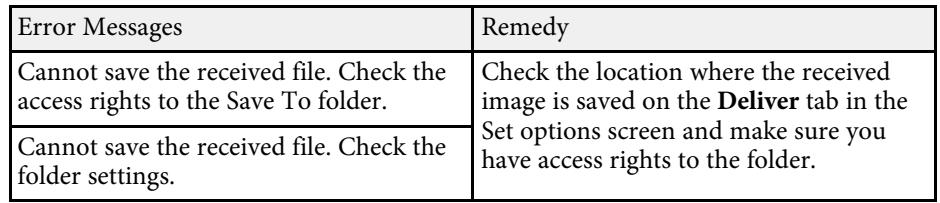

#### g **Related Links**

• ["Distributing the Projected Screen"](#page-45-0) p.46

# **Event ID List <sup>62</sup>**

<span id="page-61-0"></span>When a connection error occurs, a number indicating the type of error is displayed as follows.

#### Event ID: 04xx

Check the numbers and then apply the following countermeasures. If you cannot resolve the problem, contact your network administrator, or contact Epson as described in your projector *User's Guide*.

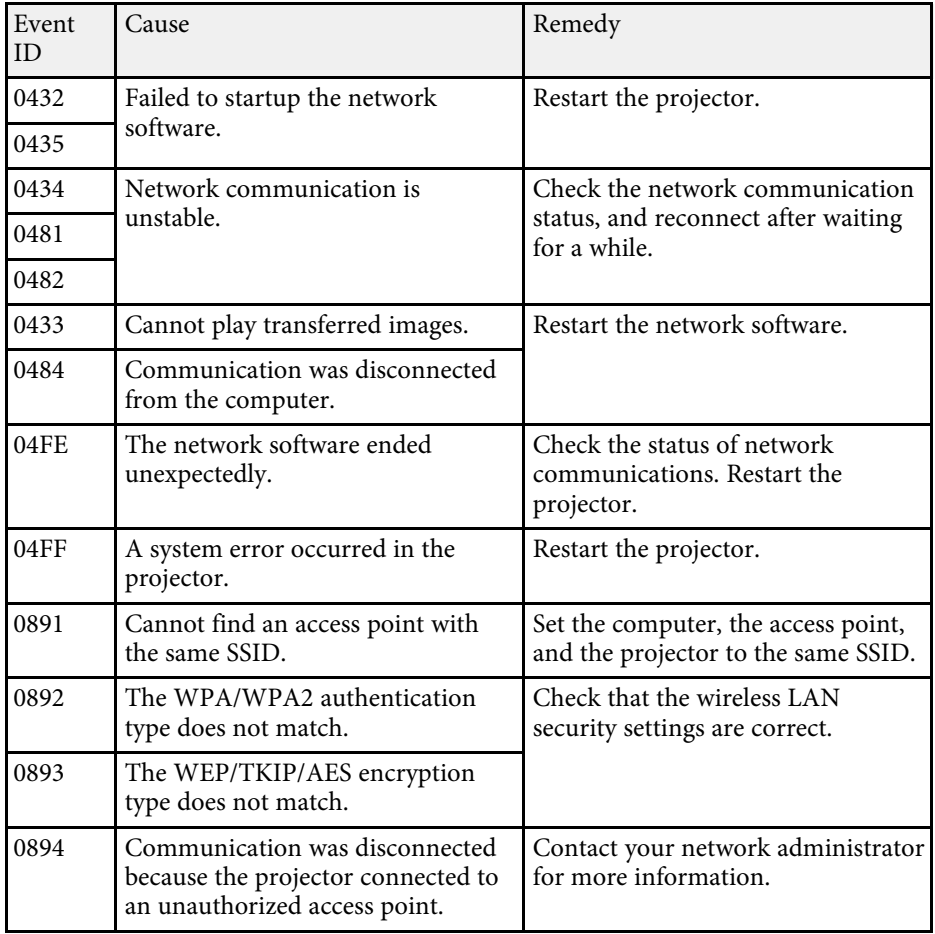

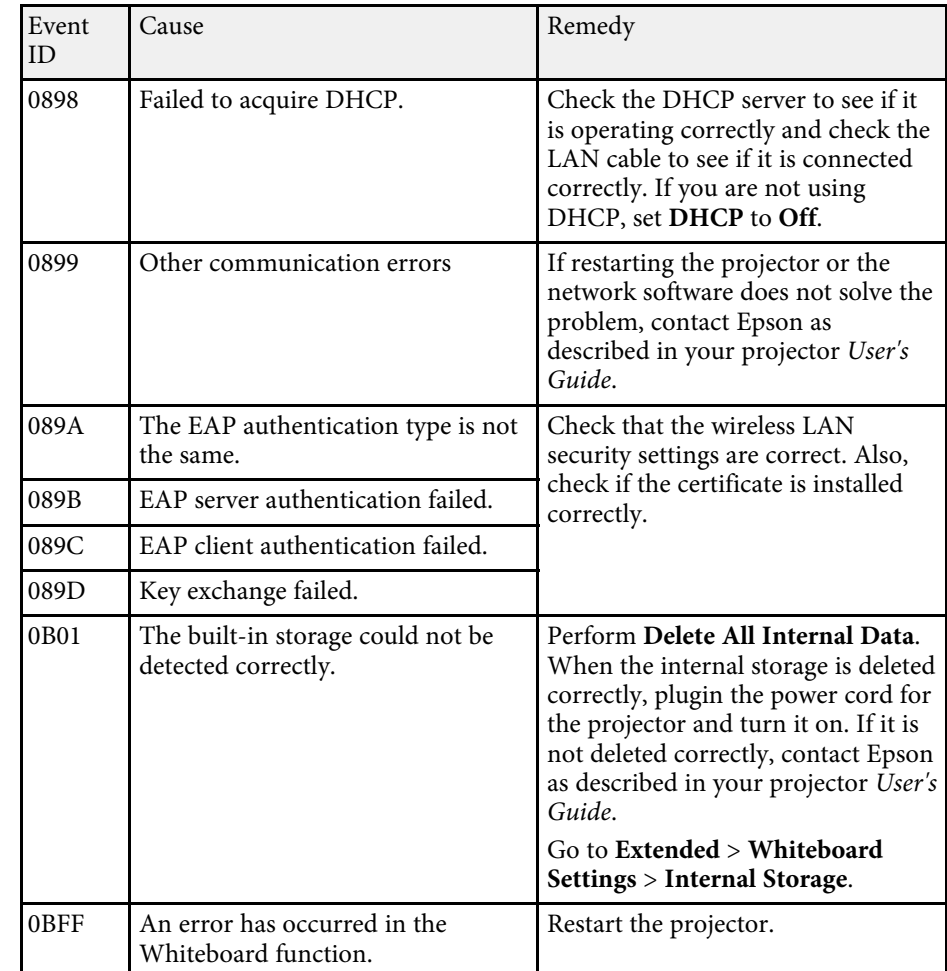

# **Screen Summary**

See these sections for more information about the Epson iProjection screens.

- • ["Select Connection Mode Screen"](#page-63-0) p.64
- • ["Search Screen"](#page-64-0) p.65
- • ["Save Screen"](#page-66-0) p.67
- • ["Set options"](#page-67-0) p.68
- • ["Toolbar"](#page-73-0) p.74
- • ["Projection Control Screen"](#page-74-0) p.75
- • ["Thumbnail Screen"](#page-77-0) p.78
- • ["Viewer Screen"](#page-78-0) p.79

<span id="page-63-0"></span>When you start the Epson iProjection software, the select connection mode screen is displayed.

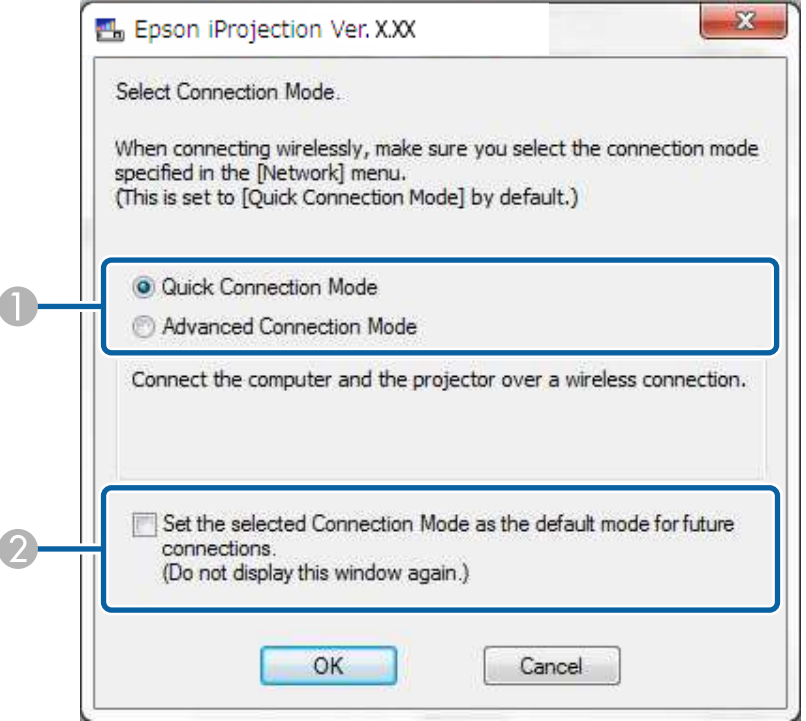

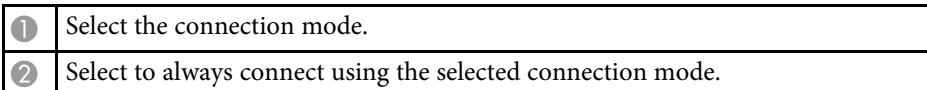

#### g **Related Links**

• ["Connection Methods for Various Network Environments"](#page-14-0) p.15

<span id="page-64-0"></span>After selecting the connection mode, the search screen is displayed.

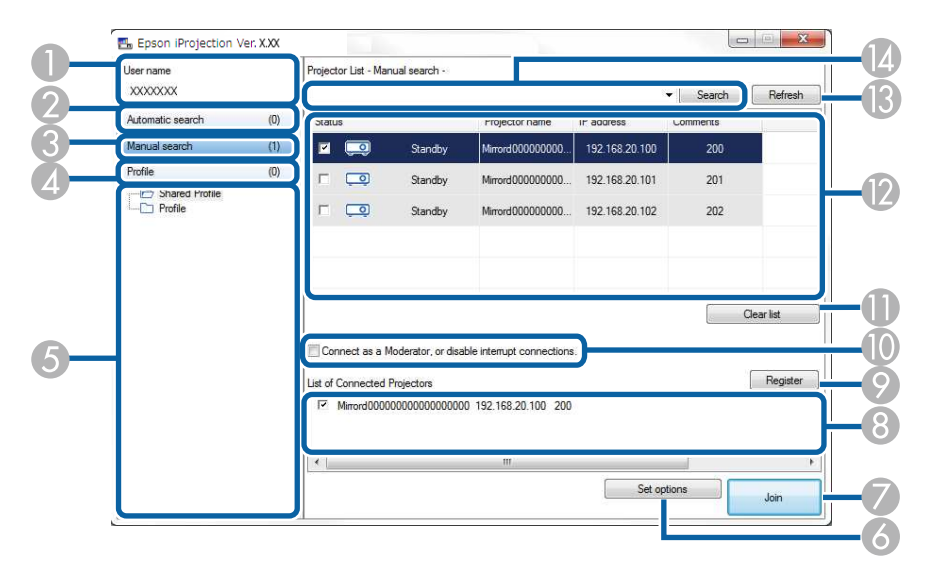

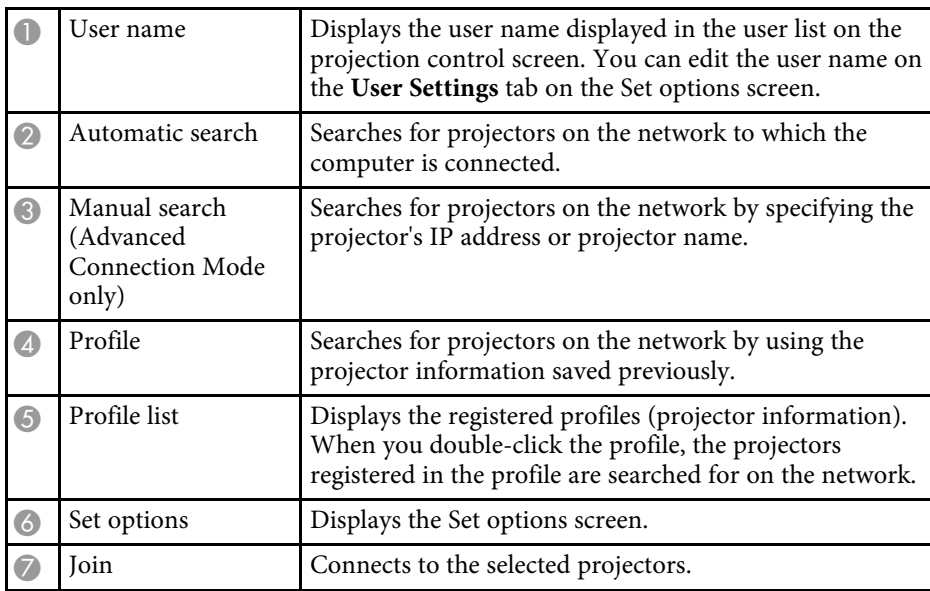

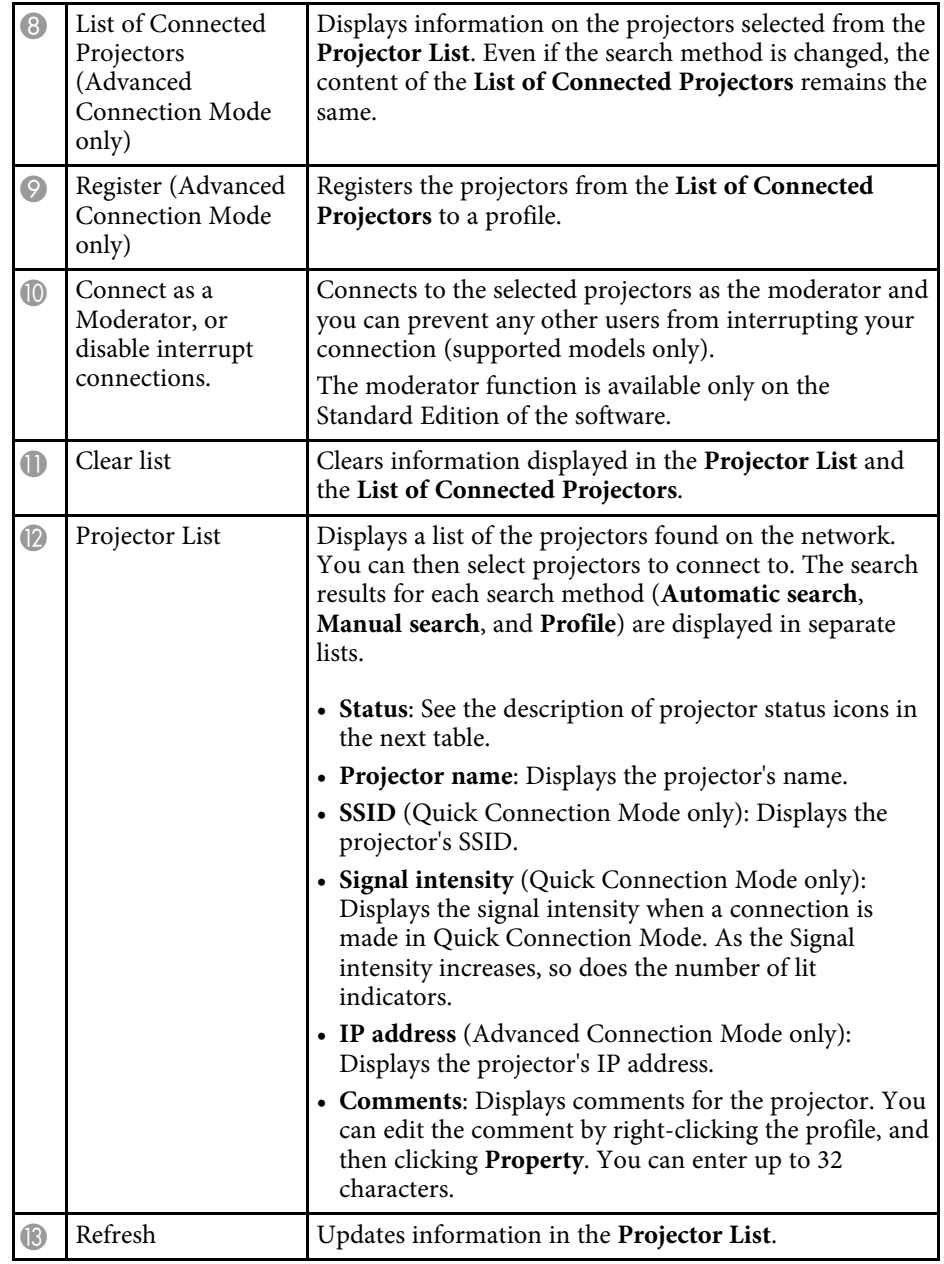

# **Search Screen <sup>66</sup>**

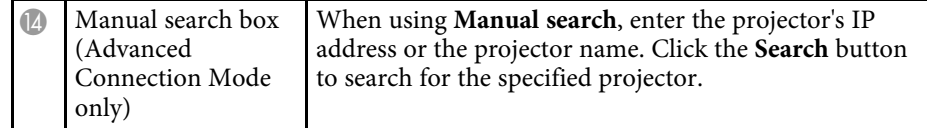

Projector status icons in the **Projector List** are described in the following table.

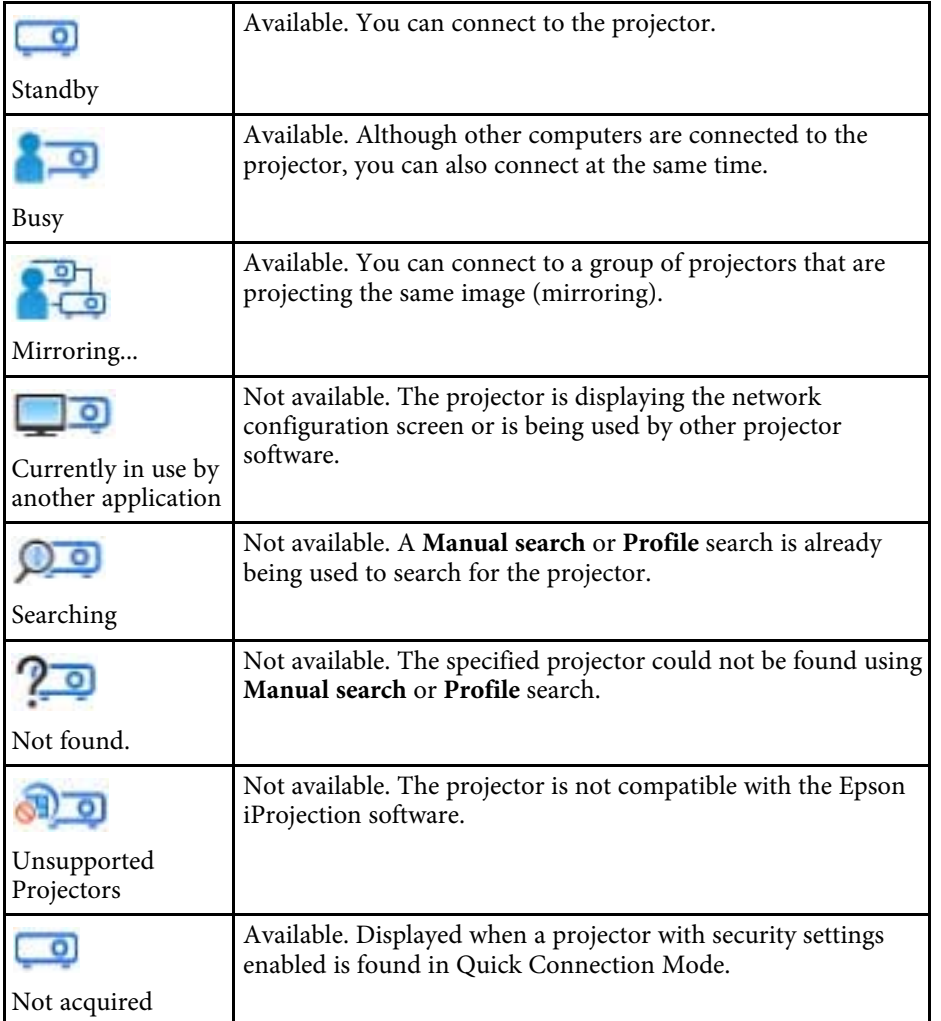

- • ["Searching for Network Projectors Automatically"](#page-26-1) p.27
- • ["Searching for Network Projectors by Specifying an IP Address or Projector](#page-27-0) [Name"](#page-27-0) p.28
- • ["Searching for Network Projectors Using a Profile"](#page-27-1) p.28
- • ["Searching for Network Projectors Using a Shortcut"](#page-38-0) p.39
- • ["Set options"](#page-67-0) p.68

# **Save Screen <b>67 Save Screen 67 Contract Contract Contract Contract Contract Contract Contract Contract Contract Contract Contract Contract Contract Contract Contract Contract Contract Contract Contract Contract Cont**

<span id="page-66-0"></span>When you search for projectors and save information as a profile on the search screen, the Save screen is displayed.

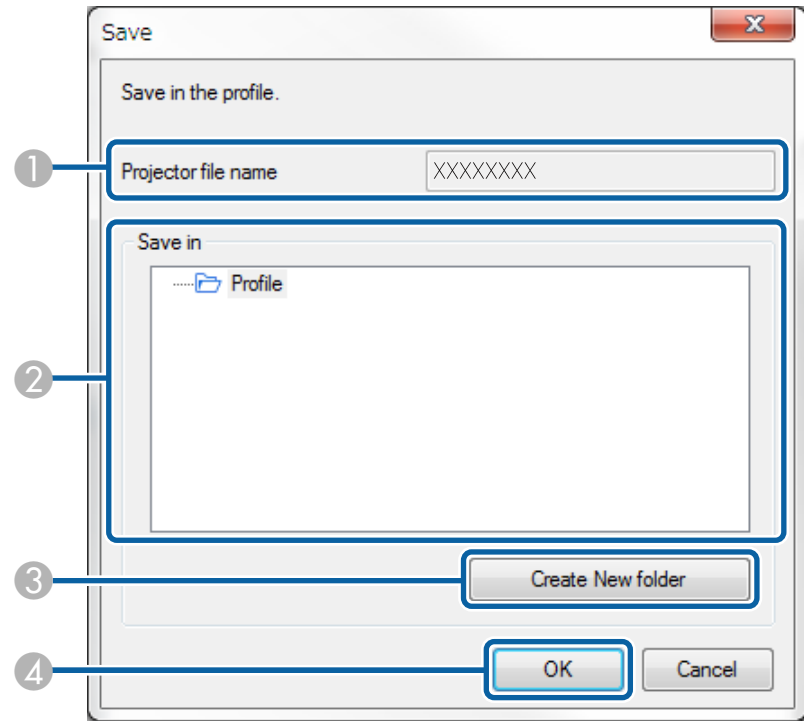

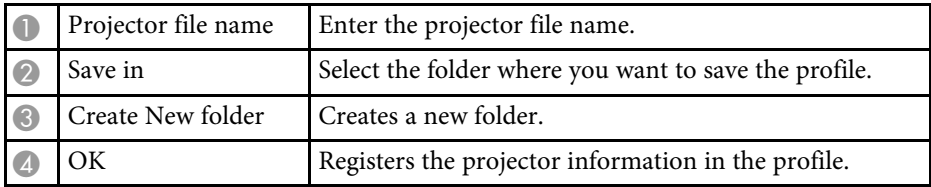

#### g **Related Links**

• ["Registering a Profile"](#page-28-0) p.29

<span id="page-67-0"></span>When you click **Set options** on the Epson iProjection search screen, the Set options screen is displayed.

<span id="page-67-1"></span>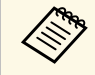

• You can also access Set options from the **Tool** menu on the projection control screen. When you access Set options from the projection control screen, the **User Settings** tab is not displayed.

• The available settings vary depending on the edition of the software.

#### g **Related Links**

- • ["Set options User Settings"](#page-67-1) p.68
- • ["Set options General settings"](#page-68-0) p.69
- • ["Set options Adjust performance"](#page-70-0) p.71
- • ["Set options Audio Output"](#page-71-0) p.72
- • ["Set options Deliver"](#page-72-0) p.73
- • ["Search Screen"](#page-64-0) p.65
- • ["Toolbar"](#page-73-0) p.74

### **Set options - User Settings**

When you click the **User Settings** tab on the Set options screen, the following screen is displayed.

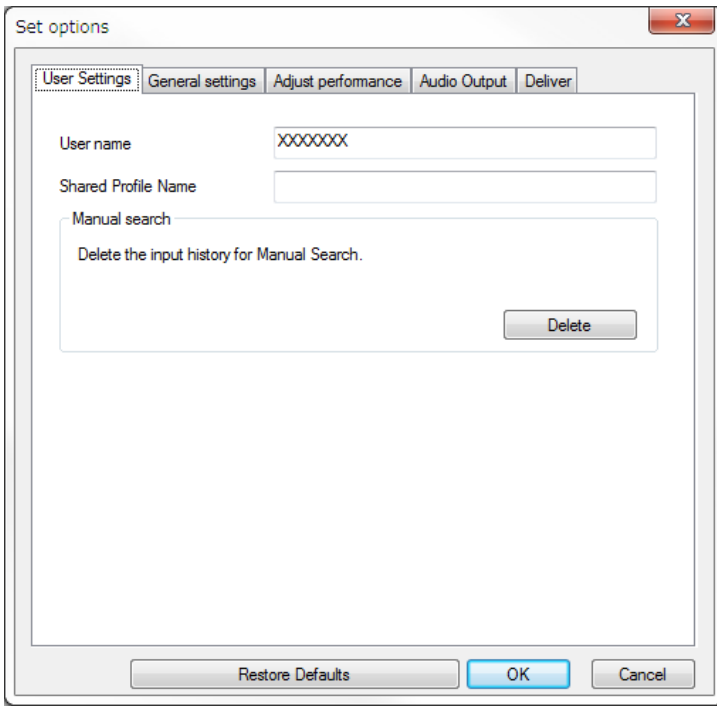

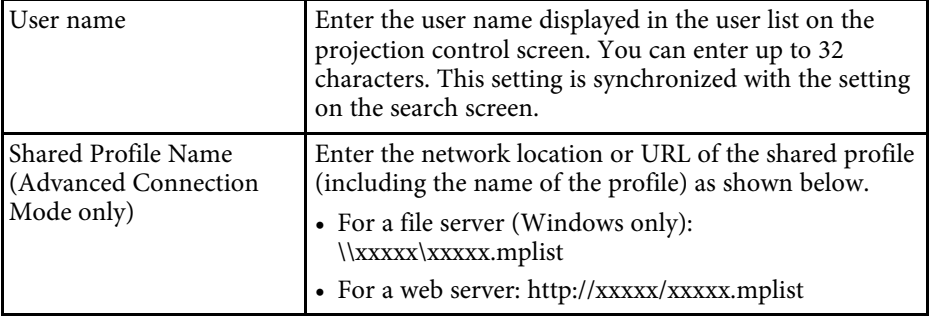

# **Set options <sup>69</sup>**

<span id="page-68-0"></span>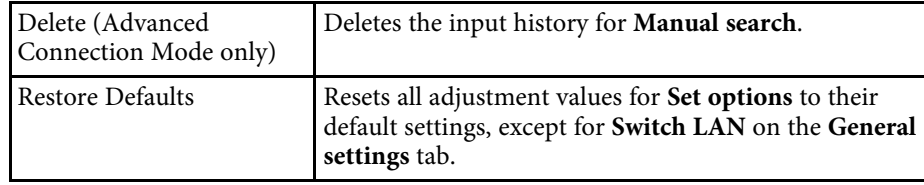

#### g **Related Links**

- • ["Search Screen"](#page-64-0) p.65
- • ["Projection Control Screen"](#page-74-0) p.75
- • ["Searching for Network Projectors Automatically"](#page-26-1) p.27
- • ["Sharing a Profile over a Network"](#page-30-1) p.31

# **Set options - General settings**

When you click the **General settings** tab on the Set options screen, the following screen is displayed.

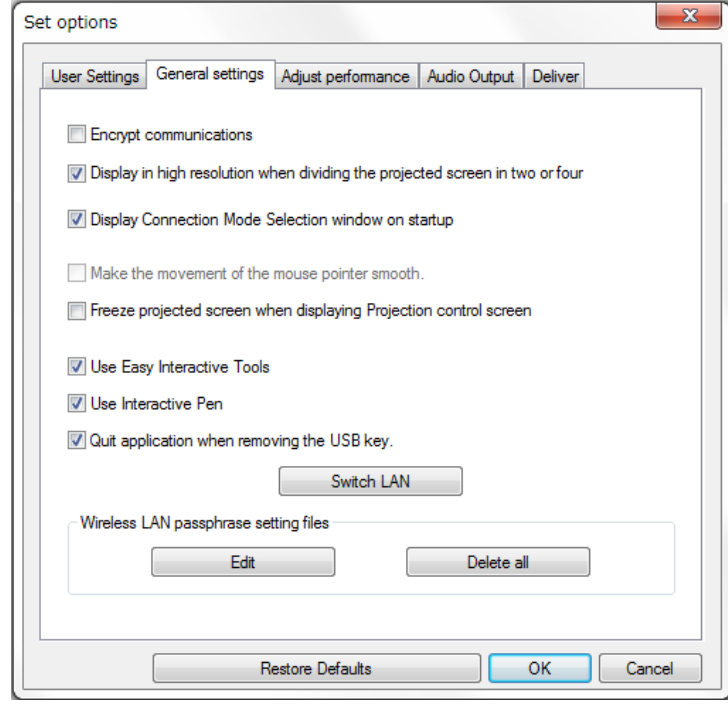

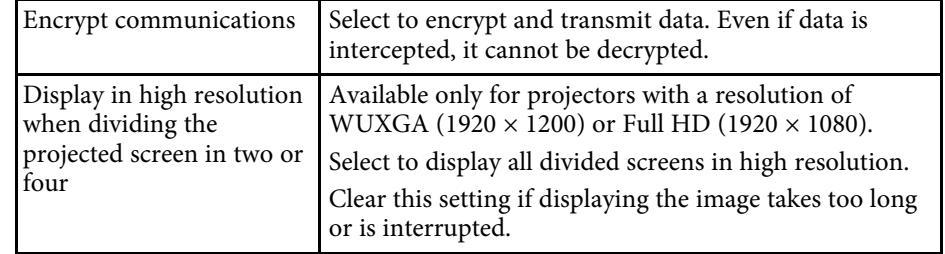

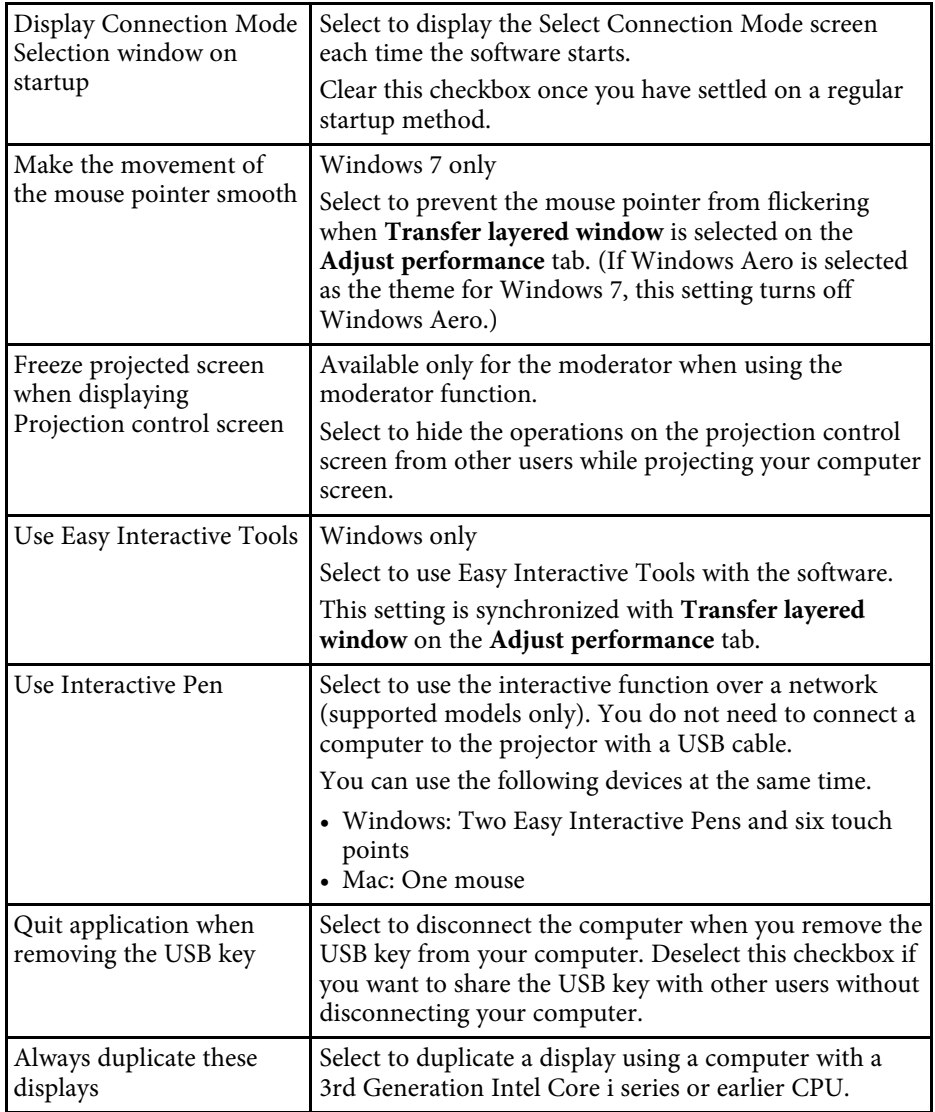

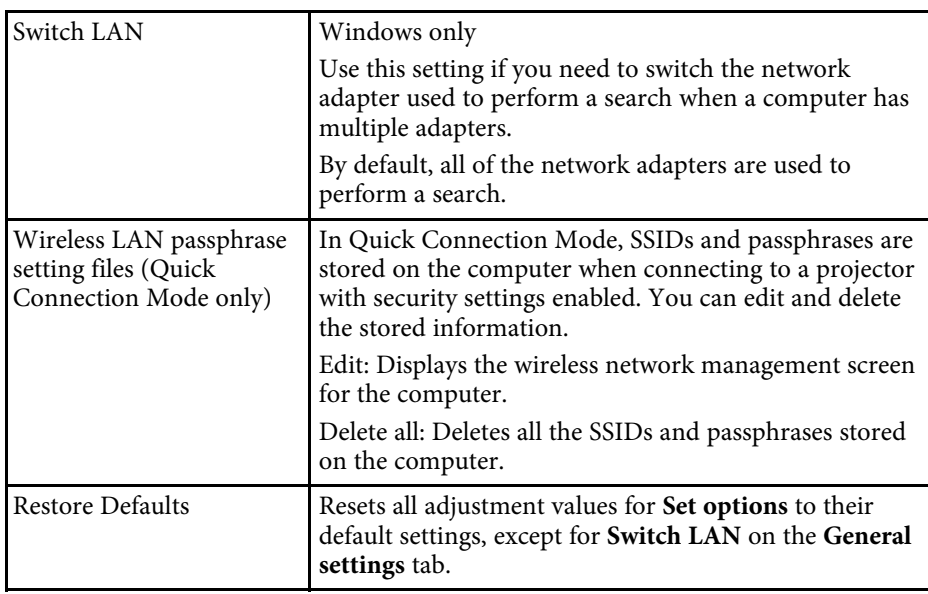

- • ["Changing the Number of Projected Panels"](#page-33-0) p.34
- • ["Hiding the Projection Control Screen"](#page-47-0) p.48

# **Set options <sup>71</sup>**

# <span id="page-70-0"></span>**Set options - Adjust performance**

When you click the **Adjust performance** tab on the Set options screen, the following screen is displayed.

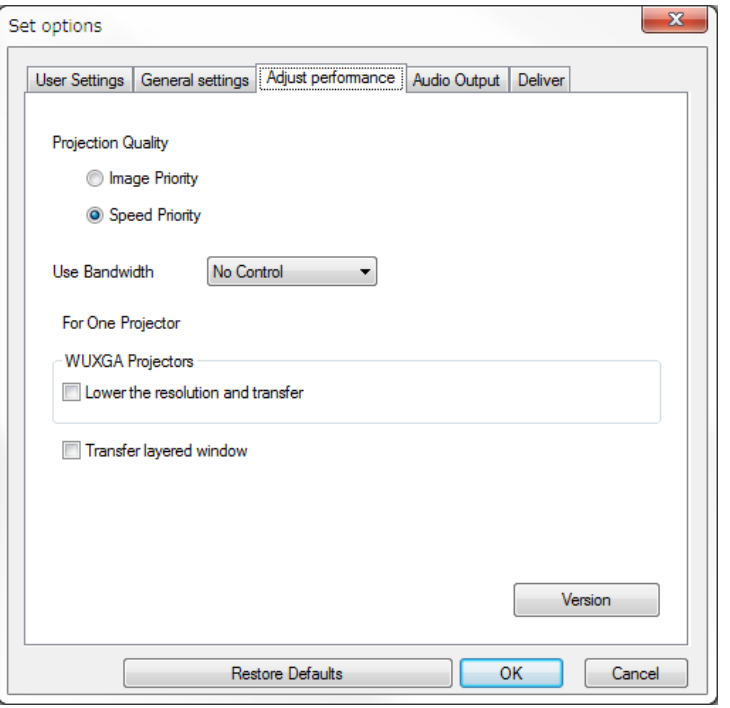

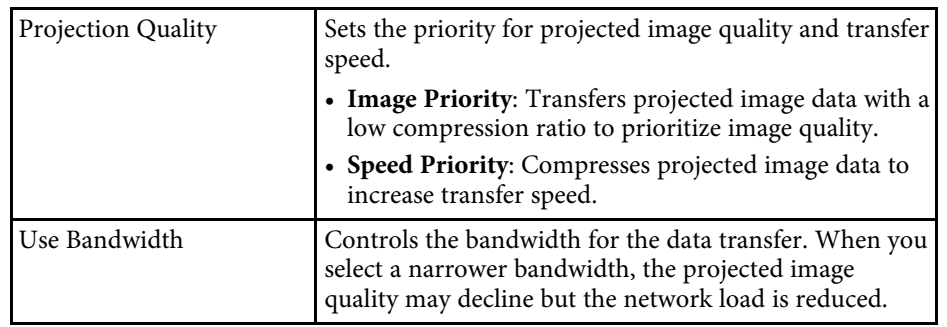

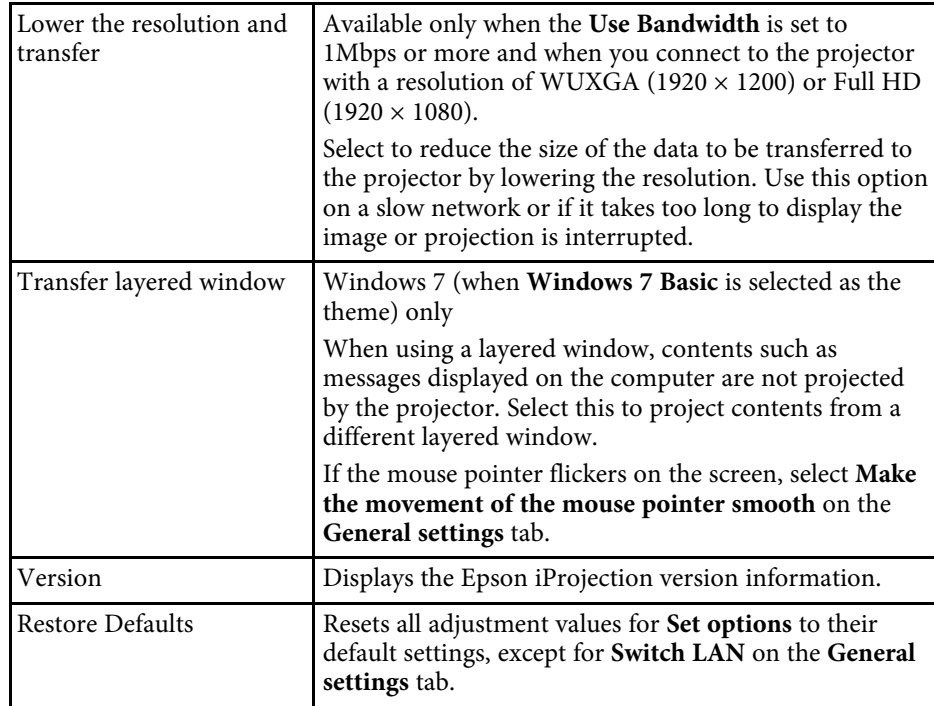

- • ["Changing the Number of Projected Panels"](#page-33-0) p.34
- • ["Projecting Your Screen"](#page-43-0) p.44
- • ["Controlling the Connection Bandwidth"](#page-49-0) p.50

### <span id="page-71-0"></span>**Set options - Audio Output**

When you click the **Audio Output** tab on the Set options screen, the following screen is displayed.

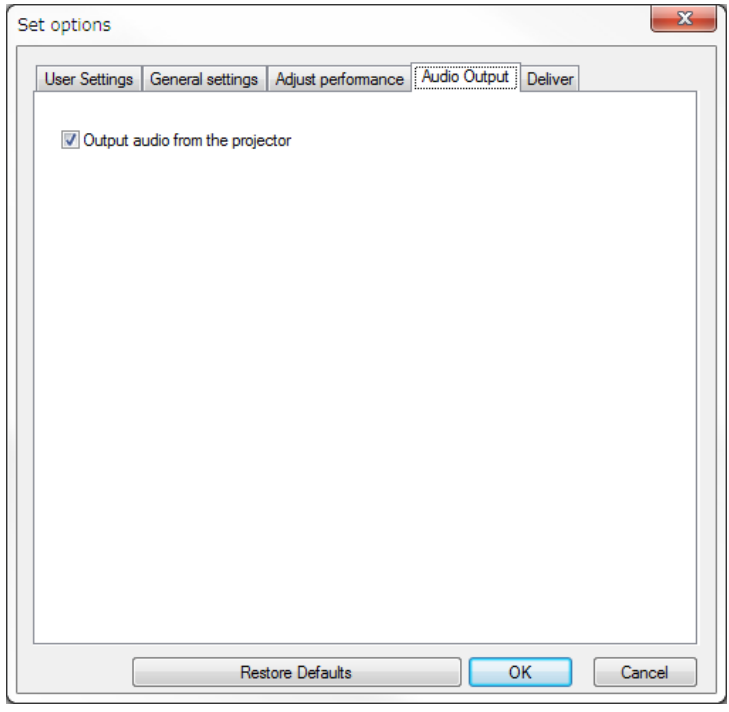

Output audio from the projector Select to output the computer's audio from the projector. Clear to output audio from the computer. a • You can only output the computer's audio from the projector when projecting one computer screen in full screen mode. • When you select **256Kbps** or 512Kbps as Use Bandwidth on the **Adjust performance** tab, you cannot output audio from the projector and cannot select this setting. Restore Defaults **Resets all adjustment values for Set options** to their default settings, except for **Switch LAN** on the **General settings** tab.

- • ["Outputting Audio from the Projector"](#page-42-0) p.43
- • ["Controlling the Connection Bandwidth"](#page-49-0) p.50
# **Set options - Deliver**

When you click the **Deliver** tab on the Set options screen, the following screen is displayed.

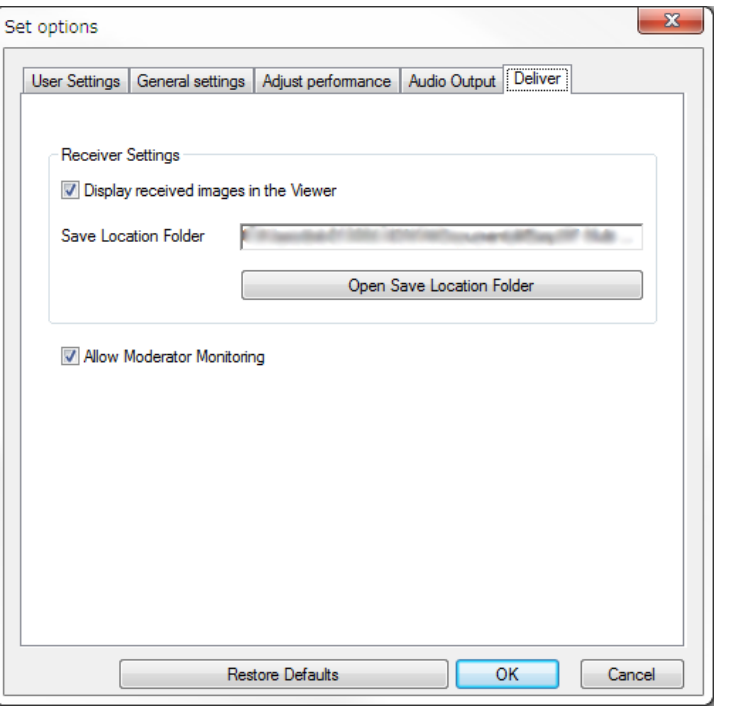

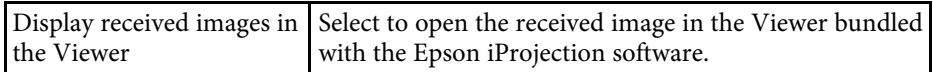

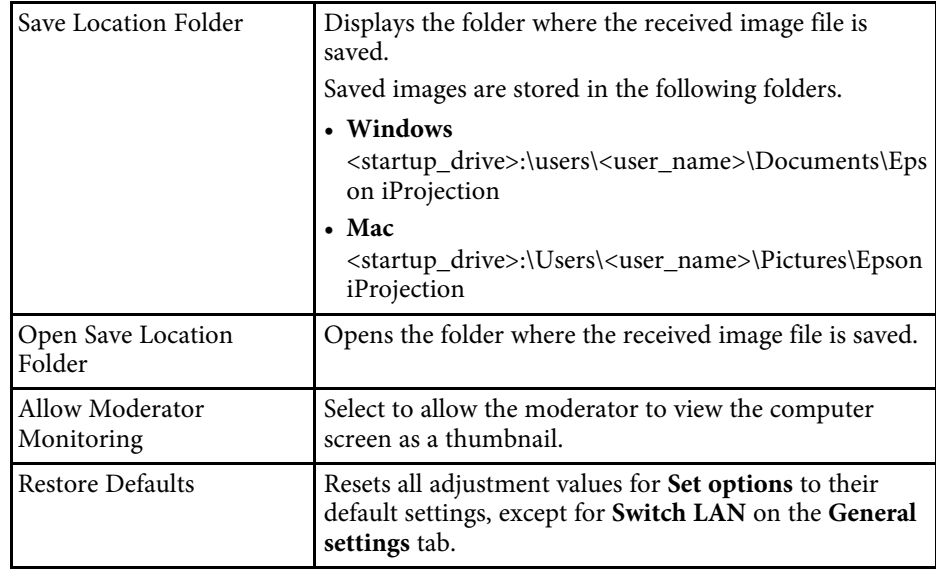

#### g **Related Links**

• ["Distributing the Projected Screen"](#page-45-0) p.46

# **Toolbar <sup>74</sup>**

<span id="page-73-0"></span>After the Epson iProjection software starts and a connection is made with the projector, the toolbar is displayed on the computer screen. You can use this toolbar to control the projected image and to disconnect the network connection.

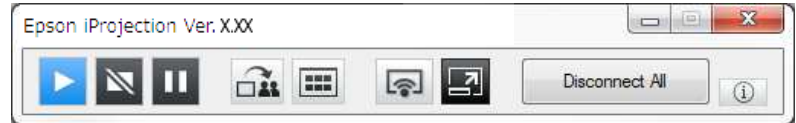

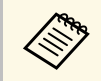

The items displayed on the toolbar vary depending on the connection<br>method and the edition or your role of the software.

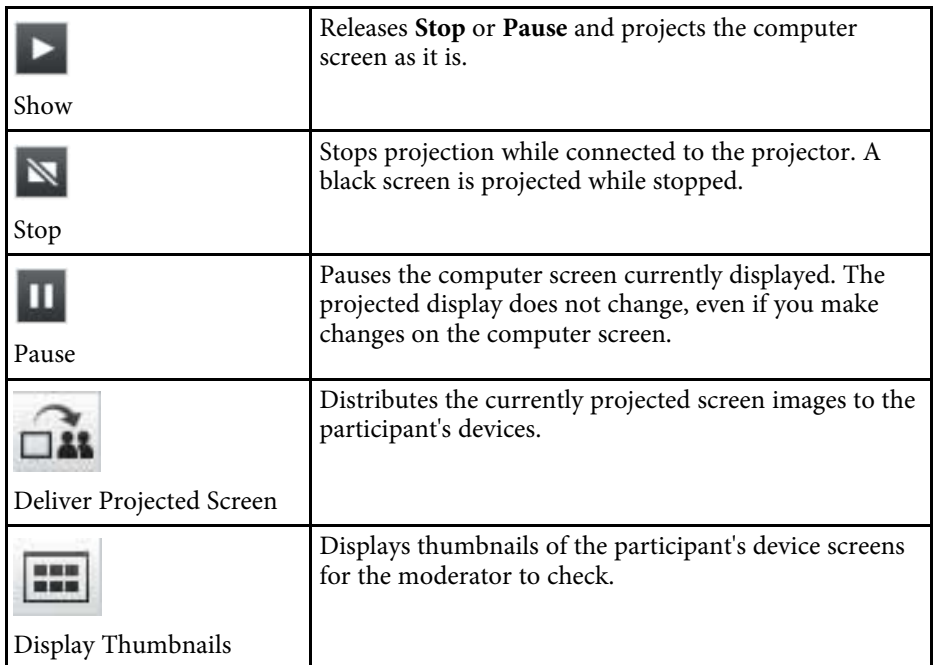

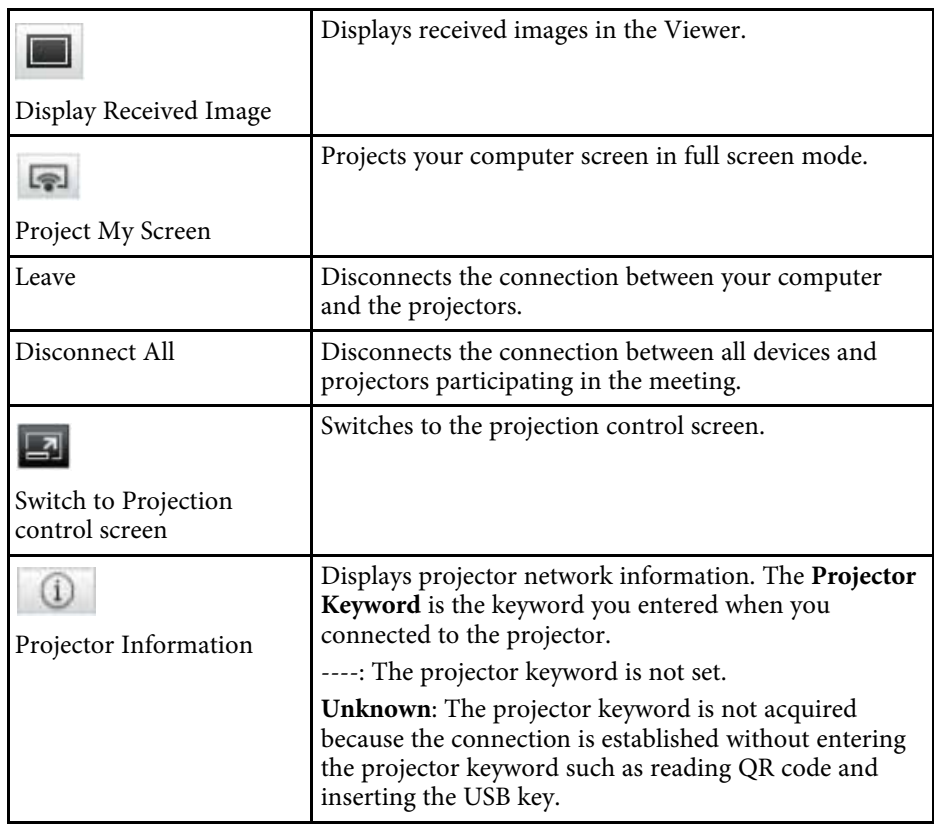

#### g **Related Links**

- • ["Projection Control Screen"](#page-74-0) p.75
- • ["Operating the Projected Display Status"](#page-32-0) p.33
- • ["Projecting Your Screen"](#page-43-0) p.44
- • ["Disconnecting"](#page-36-0) p.37

<span id="page-74-0"></span>When you click the  $\Box$  button on the toolbar, the projection control screen is displayed.

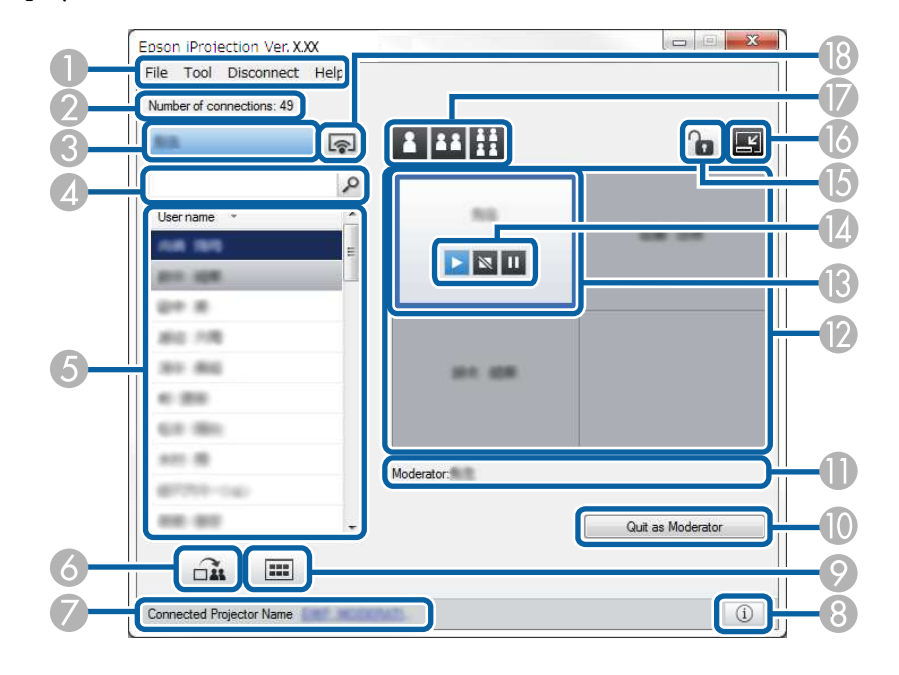

- The projection control screen is available only on Standard Edition of the software. of the software.
	- The items displayed on the projection control screen vary depending on your role of the software and projector being used.

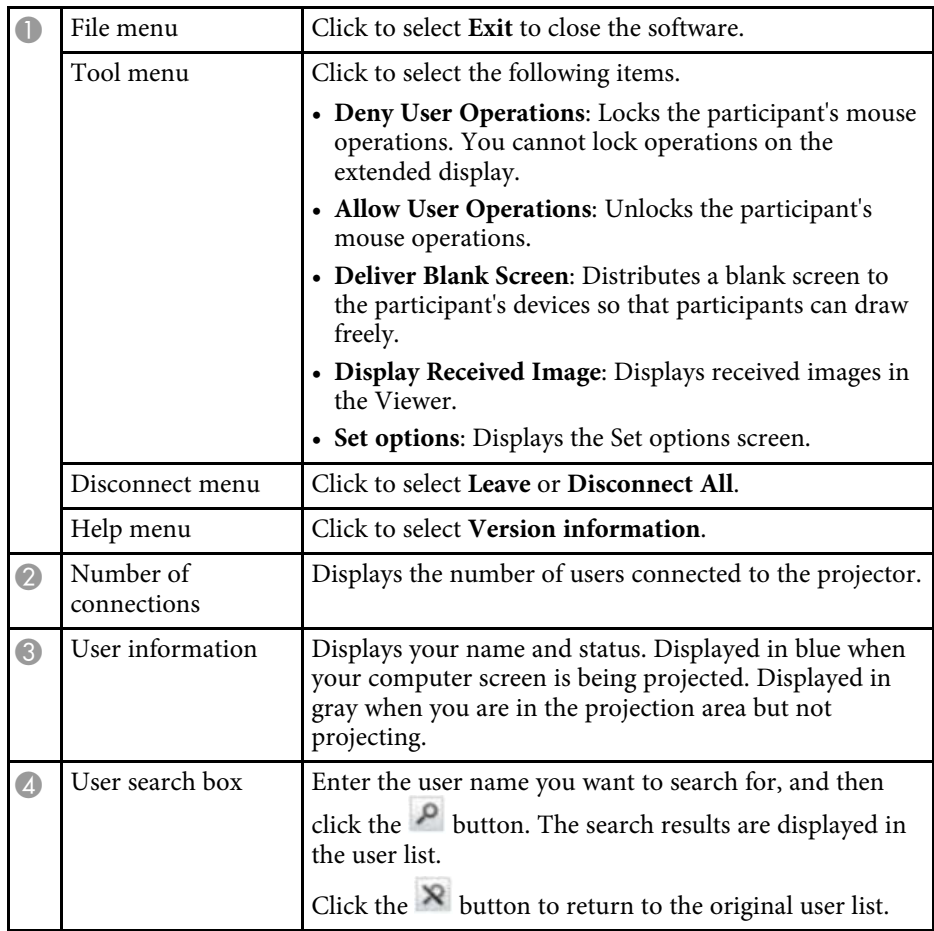

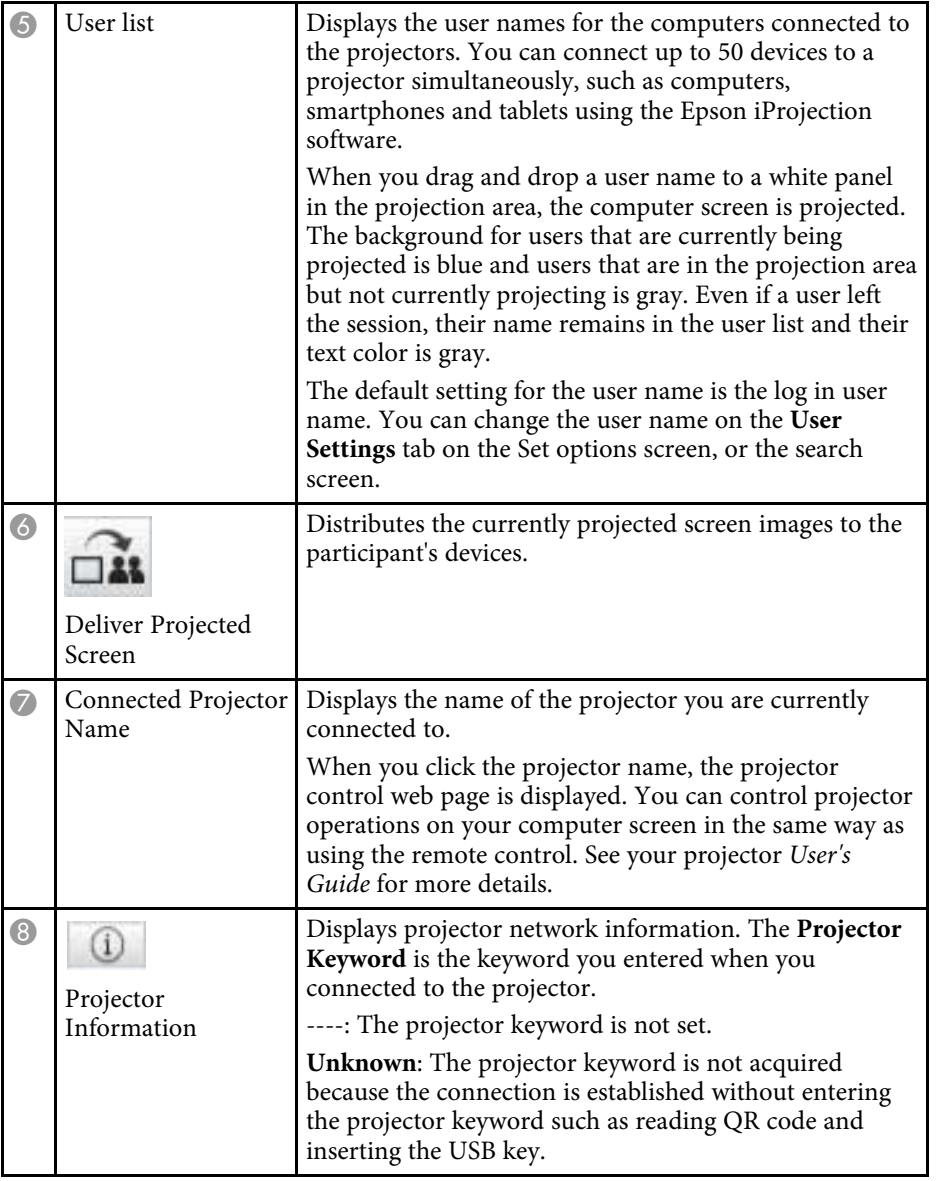

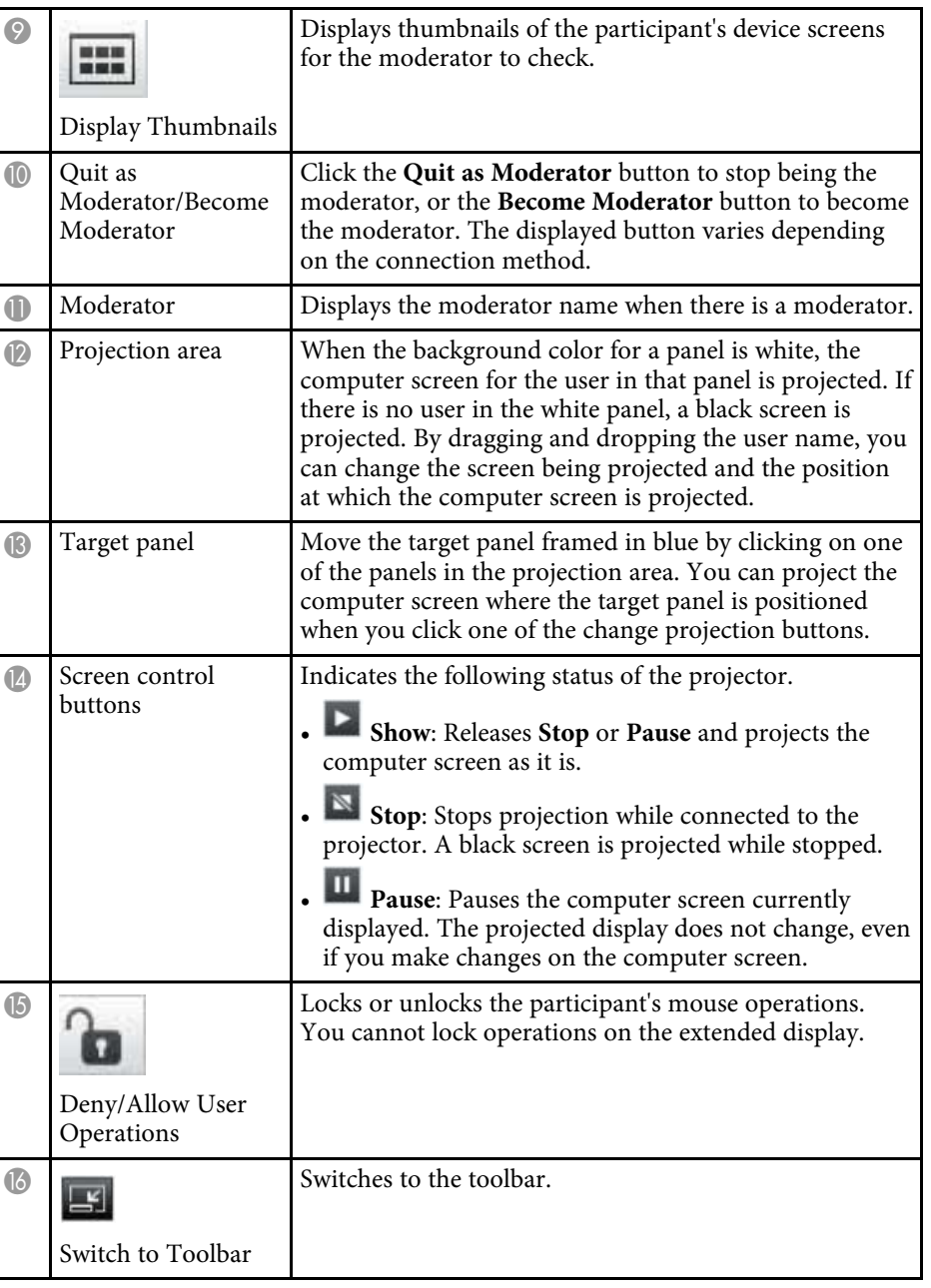

# **Projection Control Screen <sup>77</sup>**

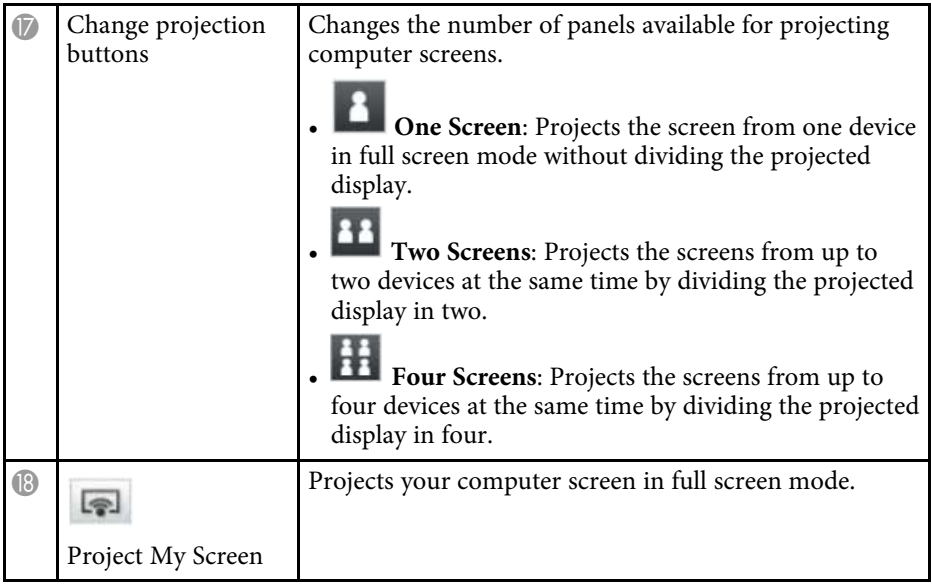

#### g **Related Links**

- • ["Search Screen"](#page-64-0) p.65
- • ["Set options User Settings"](#page-67-0) p.68
- • ["Toolbar"](#page-73-0) p.74
- • ["Disconnecting"](#page-36-0) p.37
- • ["Projecting Your Screen"](#page-43-0) p.44
- • ["Changing the Moderator"](#page-44-0) p.45
- • ["Hiding the Projection Control Screen"](#page-47-0) p.48
- • ["Distributing the Projected Screen"](#page-45-0) p.46
- • ["Prohibiting Participant Operations"](#page-48-0) p.49
- • ["Controlling the Projected Display"](#page-32-1) p.33

When you click the **button** on a toolbar or a projection control screen, the following screen is displayed.

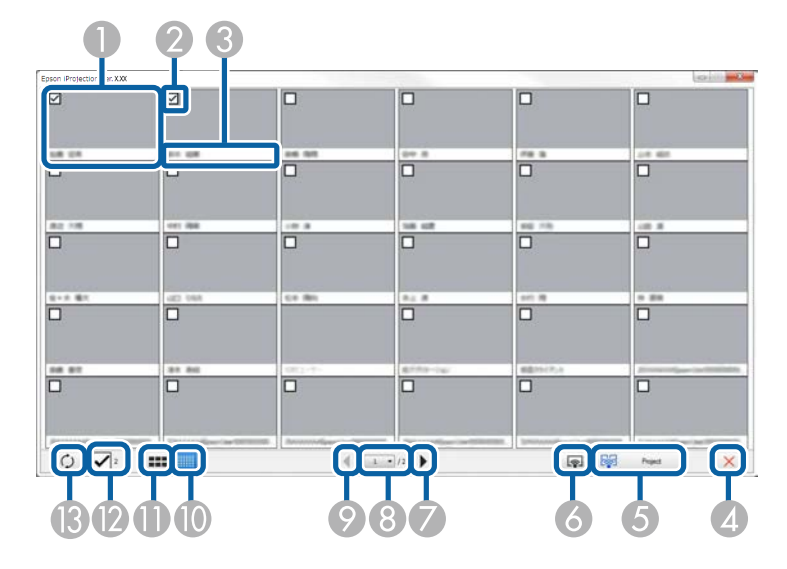

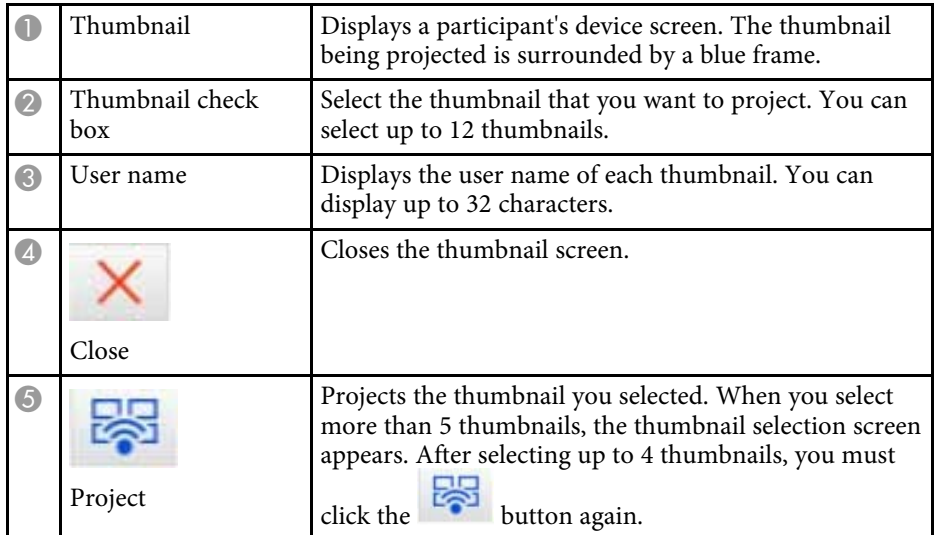

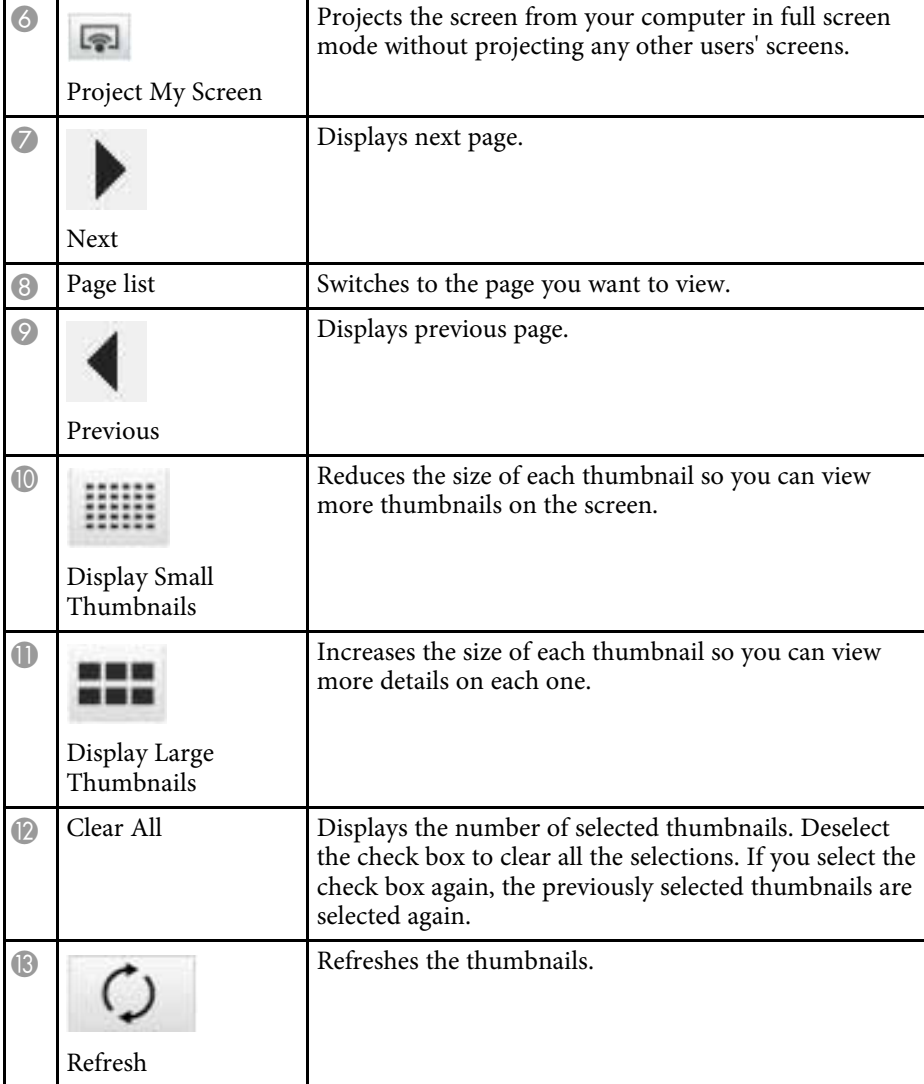

# **Viewer Screen <sup>79</sup>**

The viewer screen appears when you perform one of the following operations.

- When you receive the distributed image data.
- When you select **Display Received Image** from the Tool menu on the projection control screen.
- When you click the button on the toolbar.

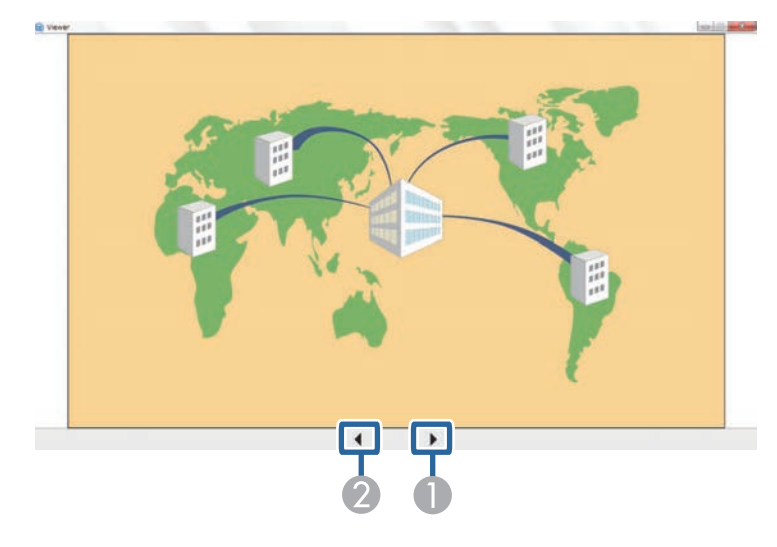

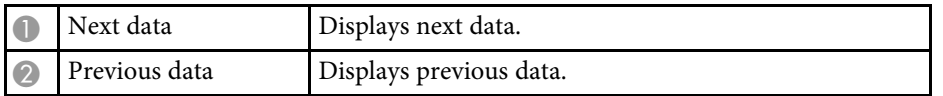

# **Appendix**

See these sections to learn more about the Epson iProjection software.

#### g **Related Links**

- • ["Updating and Uninstalling the Software"](#page-80-0) p.81
- • ["Supported Resolutions and Colors"](#page-82-0) p.83
- • ["Limitations"](#page-83-0) p.84
- • ["Notices"](#page-85-0) p.86

<span id="page-80-0"></span>Follow these instructions to update or uninstall the Epson iProjection software.

#### g **Related Links**

- • ["Getting the Latest Version of the Software"](#page-80-1) p.81
- • ["Uninstalling the Epson iProjection Software \(Windows 7\)"](#page-80-2) p.81
- • ["Uninstalling the Epson iProjection Software \(Windows 8/Windows](#page-80-3) [8.1/Windows 10\)"](#page-80-3) p.81
- <span id="page-80-3"></span>• ["Uninstalling the Epson iProjection Software \(Mac\)"](#page-80-4) p.81

# <span id="page-80-1"></span>**Getting the Latest Version of the Software**

Updates to this software and its guide may be available on the Epson Web site.

Visit [epson.sn.](http://www.epson.sn)

# **Uninstalling the Epson iProjection Software (Windows 7)**

<span id="page-80-2"></span>Follow the instructions below to uninstall the Epson iProjection software.

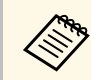

You need administrator authority to uninstall the software.

<span id="page-80-4"></span>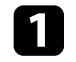

Turn on your computer.

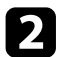

- **b** Make sure all running applications are closed.
- **Click Start**, and then click **Control Panel**.

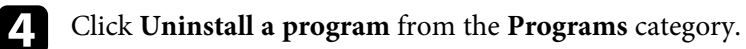

**Example 2 Select Epson iProjection**, and then click **Uninstall/Change**.

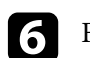

**f** Follow the on-screen instructions.

## **Uninstalling the Epson iProjection Software (Windows 8/Windows 8.1/Windows 10)**

Follow the instructions below to uninstall the Epson iProjection software.

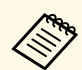

You need administrator authority to uninstall the software.

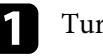

Turn on your computer.

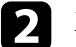

Make sure all running applications are closed.

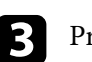

 $\Box$  Press the  $\Box$  key on the keyboard to display all apps.

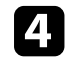

d Right-click (press and hold) **Epson iProjection Ver.X.XX**, and then select **Uninstall**.

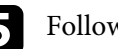

Follow the on-screen instructions.

# **Uninstalling the Epson iProjection Software (Mac)**

For Mac, follow the instructions below to uninstall the Epson iProjection software.

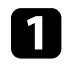

Turn on your computer.

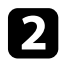

Make sure all running applications are closed.

c Open the **Applications** folder.

# **Updating and Uninstalling the Software <sup>82</sup>**

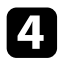

d Open the **Epson iProjection** - **Tools** folder, and then double-click **Epson iProjection Uninstaller.app** .

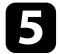

**EXECUTE:** Follow the on-screen instructions.

<span id="page-82-0"></span>Check these sections for the computer screen resolutions and the number of colors that the Epson iProjection software can project.

#### g **Related Links**

- • ["Supported Resolutions"](#page-82-1) p.83
- • ["Display Color"](#page-82-2) p.83

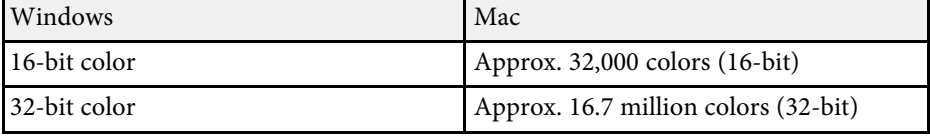

### <span id="page-82-1"></span>**Supported Resolutions**

The following computer screen resolutions can be projected. You cannot connect to a computer with a resolution greater than WUXGA.

- SVGA  $(800 \times 600)$
- XGA (1024  $\times$  768)
- SXGA (1280  $\times$  960)
- SXGA ( $1280 \times 1024$ )
- SXGA+  $(1400 \times 1050)$
- WXGA ( $1280 \times 768$ )
- WXGA  $(1280 \times 800)$
- WXGA+  $(1440 \times 900)$
- UXGA  $(1600 \times 1200)$
- Full HD (1920  $\times$  1080)
- WUXGA  $(1920 \times 1200)$

When using a computer screen with a unique aspect ratio, the resolution is increased or decreased depending on the resolution of the computer and the projector to avoid impairing image quality.

Depending on the resolution, the vertical or horizontal margins may be projected in black.

### <span id="page-82-2"></span>**Display Color**

The following number of computer screen colors can be projected.

<span id="page-83-0"></span>Check these sections for restrictions applied when projecting computer images while using the Epson iProjection software.

#### g **Related Links**

- <span id="page-83-2"></span>• ["Connection Limitations"](#page-83-1) p.84
- • ["Limitations when Projecting from Windows Photo Gallery or Windows](#page-83-2) [Live Photo Gallery"](#page-83-2) p.84
- • ["Limitations in Windows Aero"](#page-83-3) p.84
- • ["Limitations when Projecting from Windows Media Center"](#page-84-0) p.85

## <span id="page-83-1"></span>**Connection Limitations**

Note the following limitations when using the Epson iProjection software.

- You can connect up to four projectors to one computer and project simultaneously. (Multi-screen is not supported.)
- You can connect up to 50 devices to a projector simultaneously, such as computers, smartphones and tablets using the Epson iProjection software.
- <span id="page-83-3"></span>• Audio can only be transferred when connected to one projector and projecting one computer screen in full screen mode. If multiple projectors are connected or if the projected display is divided, audio cannot be transferred during projection.
- If the transmission speed of the wireless LAN is low, the network may disconnect unexpectedly.
- Applications that use part of DirectX functions may not be displayed correctly (Windows only).
- You cannot project full-screen MS-DOS prompts (Windows only).
- There are times when the image on the computer screen and the image projected by the projector may not match exactly.
- Movies are not played as smoothly as they are on a computer.
- When you enable the **Use Interactive Pen** setting on the **General settings** tab on the **Set options** and see black bands on the computer screen, the position of the interactive pen may be misaligned.

### **Limitations when Projecting from Windows Photo Gallery or Windows Live Photo Gallery**

Note the following limitations when launching Windows Photo Gallery or Windows Live Photo Gallery when using the Epson iProjection software.

• Slideshow is played back in simple mode when projecting from Windows Photo Gallery or Windows Live Photo Gallery.

Because the toolbar is not displayed, you cannot change the Theme (effects) while playing a slide show, regardless of the Windows Experience Index rating.

Once simple mode has started, you cannot change modes while Windows Photo Gallery or Windows Live Photo Gallery is running, even if you close the Epson iProjection software. Restart Windows Photo Gallery or Windows Live Photo Gallery.

• You cannot play movies.

## **Limitations in Windows Aero**

Note the following limitations when the window design for your computer is Windows Aero.

• The layered window is projected regardless of the **Transfer layered window** setting on the Set options screen in the Epson iProjection software.

# **Limitations <sup>85</sup>**

• A few minutes after you connect a computer to the projector over a network with the Epson iProjection software, the following message may be displayed.

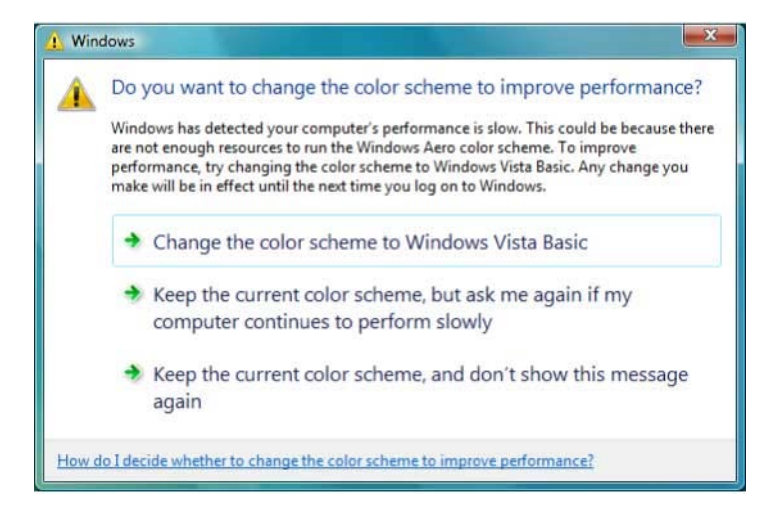

It is recommended that you select **Keep the current color scheme, and don't show this message again**. This selection is enabled until the computer is restarted.

### **Limitations when Projecting from Windows Media Center**

<span id="page-84-0"></span>Note the following limitations when projecting from Windows Media Center.

- You cannot project images in full screen mode using Windows Media Center. Switch to window display mode to project the images.
- If audio stops during playback when transferring audio from the computer to the projector using the Epson iProjection software, try restarting the application you are using.

<span id="page-85-0"></span>Check these sections for important notices about your software.

#### g **Related Links**

- • ["Copyright Notice"](#page-85-1) p.86
- • ["About Notations"](#page-85-2) p.86
- • ["General Notice"](#page-85-3) p.86
- • ["Copyright Attribution"](#page-86-0) p.87

# <span id="page-85-1"></span>**Copyright Notice**

All rights reserved. No part of this publication may be reproduced, stored in a retrieval system, or transmitted in any form or by any means, electronic, mechanical, photocopying, recording, or otherwise, without the prior written permission of Seiko Epson Corporation. No patent liability is assumed with respect to the use of the information contained herein. Neither is any liability assumed for damages resulting from the use of the information contained herein.

<span id="page-85-3"></span>Neither Seiko Epson Corporation nor its affiliates shall be liable to the purchaser of this product or third parties for damages, losses, costs, or expenses incurred by the purchaser or third parties as a result of: accident, misuse, or abuse of this product or unauthorized modifications, repairs, or alterations to this product, or (excluding the U.S.) failure to strictly comply with Seiko Epson Corporation's operating and maintenance instructions.

Seiko Epson Corporation shall not be liable against any damages or problems arising from the use of any options or any consumable products other than those designated as Original Epson Products or Epson Approved Products by Seiko Epson Corporation.

The contents of this guide may be changed or updated without further notice.

Illustrations in this guide and the actual projector may differ.

### <span id="page-85-2"></span>**About Notations**

- Microsoft Windows 7 operating system
- Microsoft Windows 8 operating system
- Microsoft Windows 8.1 operating system
- Microsoft Windows 10 operating system

In this guide, the operating systems above are referred to as "Windows 7", "Windows 8", "Windows 8.1", and "Windows 10". Furthermore, the collective term "Windows" is used to refer to them all.

- OS X 10.11 x
- macOS 10.12.x
- $\cdot$  macOS 10.13 x
- macOS 10.14.x
- macOS 10.15 $\bar{x}$

In this guide, the operating systems above are referred to as "OS X 10.11.x", "macOS 10.12.x", "macOS 10.13.x", "macOS 10.14.x", and "macOS 10.15.x". Furthermore, the collective term "Mac" is used to refer to them all.

### **General Notice**

EPSON and EasyMP are registered trademarks, and EXCEED YOUR VISION and its logo is registered trademark or trademark of Seiko Epson Corporation.

XGA is a trademark or registered trademark of International Business Machines Corporation.

Mac, Mac OS, OS X and macOS are registered trademarks of Apple Inc.

Microsoft, Windows, and Windows logo are trademarks or registered trademarks of Microsoft Corporation in the United States and/or other countries.

Other product names used herein are also for identification purposes only and may be trademarks of their respective owners. Epson disclaims any and all rights in those marks.

Software Copyright: This product uses free software as well as software to which this company holds the rights.

# <span id="page-86-0"></span>**Copyright Attribution**

This information is subject to change without notice.

© 2020 Seiko Epson Corporation

2020.2 413937200EN